**Oracle® ZFS Storage Appliance Analytics Guide, Release 2013.1.4.0**

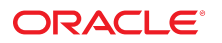

**Part No: E56082-01** April 2015

Oracle ZFS Storage Appliance Analytics Guide, Release 2013.1.4.0

#### **Part No: E56082-01**

Copyright © 2014, 2015, Oracle and/or its affiliates. All rights reserved.

This software and related documentation are provided under a license agreement containing restrictions on use and disclosure and are protected by intellectual property laws. Except as expressly permitted in your license agreement or allowed by law, you may not use, copy, reproduce, translate, broadcast, modify, license, transmit, distribute, exhibit, perform,<br>publish, or display any part, in any form prohibited.

The information contained herein is subject to change without notice and is not warranted to be error-free. If you find any errors, please report them to us in writing.

If this is software or related documentation that is delivered to the U.S. Government or anyone licensing it on behalf of the U.S. Government, then the following notice is applicable:

U.S. GOVERNMENT END USERS. Oracle programs, including any operating system, integrated software, any programs installed on the hardware, and/or documentation, delivered to U.S. Government end users are "commercial computer software" pursuant to the applicable Federal Acquisition Regulation and agency-specific supplemental regulations. As<br>such, use, duplication, disclosure, modification, a

This software or hardware is developed for general use in a variety of information management applications. It is not developed or intended for use in any inherently dangerous applications, including applications that may create a risk of personal injury. If you use this software or hardware in dangerous applications, then you shall be responsible to take all appropriate fail-safe, backup, redundancy, and other measures to ensure its safe use. Oracle Corporation and its affiliates disclaim any liability for any damages caused by use of this software or hardware in dangerous applications.

Oracle and Java are registered trademarks of Oracle and/or its affiliates. Other names may be trademarks of their respective owners.

Intel and Intel Xeon are trademarks or registered trademarks of Intel Corporation. All SPARC trademarks are used under license and are trademarks or registered trademarks of SPARC International, Inc. AMD, Opteron, the AMD logo, and the AMD Opteron logo are trademarks or registered trademarks of Advanced Micro Devices. UNIX is a registered trademark of The Open Group.

This software or hardware and documentation may provide access to or information about content, products, and services from third parties. Oracle Corporation and its affiliates are not responsible for and expressly disclaim all warranties of any kind with respect to third-party content, products, and services unless otherwise set forth in an applicable agreement between you and Oracle. Oracle Corporation and its affiliates will not be responsible for any loss, costs, or damages incurred due to your access to or use of third-party content, products, or services, except as set forth in an applicable agreement between you and Oracle.

#### **Documentation Accessibility**

For information about Oracle's commitment to accessibility, visit the Oracle Accessibility Program website at <http://www.oracle.com/pls/topic/lookup?ctx=acc&id=docacc>.

#### **Access to Oracle Support**

Oracle customers that have purchased support have access to electronic support through My Oracle Support. For information, visit [http://www.oracle.com/pls/topic/lookup?](http://www.oracle.com/pls/topic/lookup?ctx=acc&id=info) [ctx=acc&id=info](http://www.oracle.com/pls/topic/lookup?ctx=acc&id=info) or visit <http://www.oracle.com/pls/topic/lookup?ctx=acc&id=trs> if you are hearing impaired.

#### **Référence: E56082-01**

Copyright © 2014, 2015, Oracle et/ou ses affiliés. Tous droits réservés.

Ce logiciel et la documentation qui l'accompagne sont protégés par les lois sur la propriété intellectuelle. Ils sont concédés sous licence et soumis à des restrictions d'utilisation et de divulgation. Sauf stipulation expresse de votre contrat de licence ou de la loi, vous ne pouvez pas copier, reproduire, traduire, diffuser, modifier, breveter, transmettre, distribuer, exposer, exécuter, publier ou afficher le logiciel, même partiellement, sous quelque forme et par quelque procédé que ce soit. Par ailleurs, il est interdit de procéder à toute ingénierie inverse du logiciel, de le désassembler ou de le décompiler, excepté à des fins d'interopérabilité avec des logiciels tiers ou tel que prescrit par la loi.

Les informations fournies dans ce document sont susceptibles de modification sans préavis. Par ailleurs, Oracle Corporation ne garantit pas qu'elles soient exemptes d'erreurs et vous invite, le cas échéant, à lui en faire part par écrit.

Si ce logiciel, ou la documentation qui l'accompagne, est concédé sous licence au Gouvernement des Etats-Unis, ou à toute entité qui délivre la licence de ce logiciel ou l'utilise pour le compte du Gouvernement des Etats-Unis, la notice suivante s'applique:

U.S. GOVERNMENT END USERS. Oracle programs, including any operating system, integrated software, any programs installed on the hardware, and/or documentation, delivered to U.S. Government end users are "commercial computer software" pursuant to the applicable Federal Acquisition Regulation and agency-specific supplemental regulations. As such, use, duplication, disclosure, modification, and adaptation of the programs, including any operating system, integrated software, any programs installed on the hardware, and/or documentation, shall be subject to license terms and license restrictions applicable to the programs. No other rights are granted to the U.S. Government.

Ce logiciel ou matériel a été développé pour un usage général dans le cadre d'applications de gestion des informations. Ce logiciel ou matériel n'est pas conçu ni n'est destiné à être utilisé dans des applications à risque, notamment dans des applications pouvant causer des dommages corporels. Si vous utilisez ce logiciel ou matériel dans le cadre d' applications dangereuses, il est de votre responsabilité de prendre toutes les mesures de secours, de sauvegarde, de redondance et autres mesures nécessaires à son utilisation dans des conditions optimales de sécurité. Oracle Corporation et ses affiliés déclinent toute responsabilité quant aux dommages causés par l'utilisation de ce logiciel ou matériel pour ce type d'applications.

Oracle et Java sont des marques déposées d'Oracle Corporation et/ou de ses affiliés. Tout autre nom mentionné peut correspondre à des marques appartenant à d'autres propriétaires qu'Oracle.

Intel et Intel Xeon sont des marques ou des marques déposées d'Intel Corporation. Toutes les marques SPARC sont utilisées sous licence et sont des marques ou des marques déposées de SPARC International, Inc. AMD, Opteron, le logo AMD et le logo AMD Opteron sont des marques ou des marques déposées d'Advanced Micro Devices. UNIX est une marque déposée d'The Open Group.

Ce logiciel ou matériel et la documentation qui l'accompagne peuvent fournir des informations ou des liens donnant accès à des contenus, des produits et des services émanant de tiers. Oracle Corporation et ses affiliés déclinent toute responsabilité ou garantie expresse quant aux contenus, produits ou services émanant de tiers, sauf mention contraire stipulée<br>dans un contrat entre vous et Oracle. dommages causés par l'accès à des contenus, produits ou services tiers, ou à leur utilisation, sauf mention contraire stipulée dans un contrat entre vous et Oracle.

#### **Accessibilité de la documentation**

Pour plus d'informations sur l'engagement d'Oracle pour l'accessibilité à la documentation, visitez le site Web Oracle Accessibility Program, à l'adresse [http://www.oracle.com/](http://www.oracle.com/pls/topic/lookup?ctx=acc&id=docacc) [pls/topic/lookup?ctx=acc&id=docacc](http://www.oracle.com/pls/topic/lookup?ctx=acc&id=docacc).

#### **Accès au support électronique**

Les clients Oracle qui ont souscrit un contrat de support ont accès au support électronique via My Oracle Support. Pour plus d'informations, visitez le site [http://www.oracle.com/](http://www.oracle.com/pls/topic/lookup?ctx=acc&id=info) [pls/topic/lookup?ctx=acc&id=info](http://www.oracle.com/pls/topic/lookup?ctx=acc&id=info) ou le site <http://www.oracle.com/pls/topic/lookup?ctx=acc&id=trs> si vous êtes malentendant.

# Contents

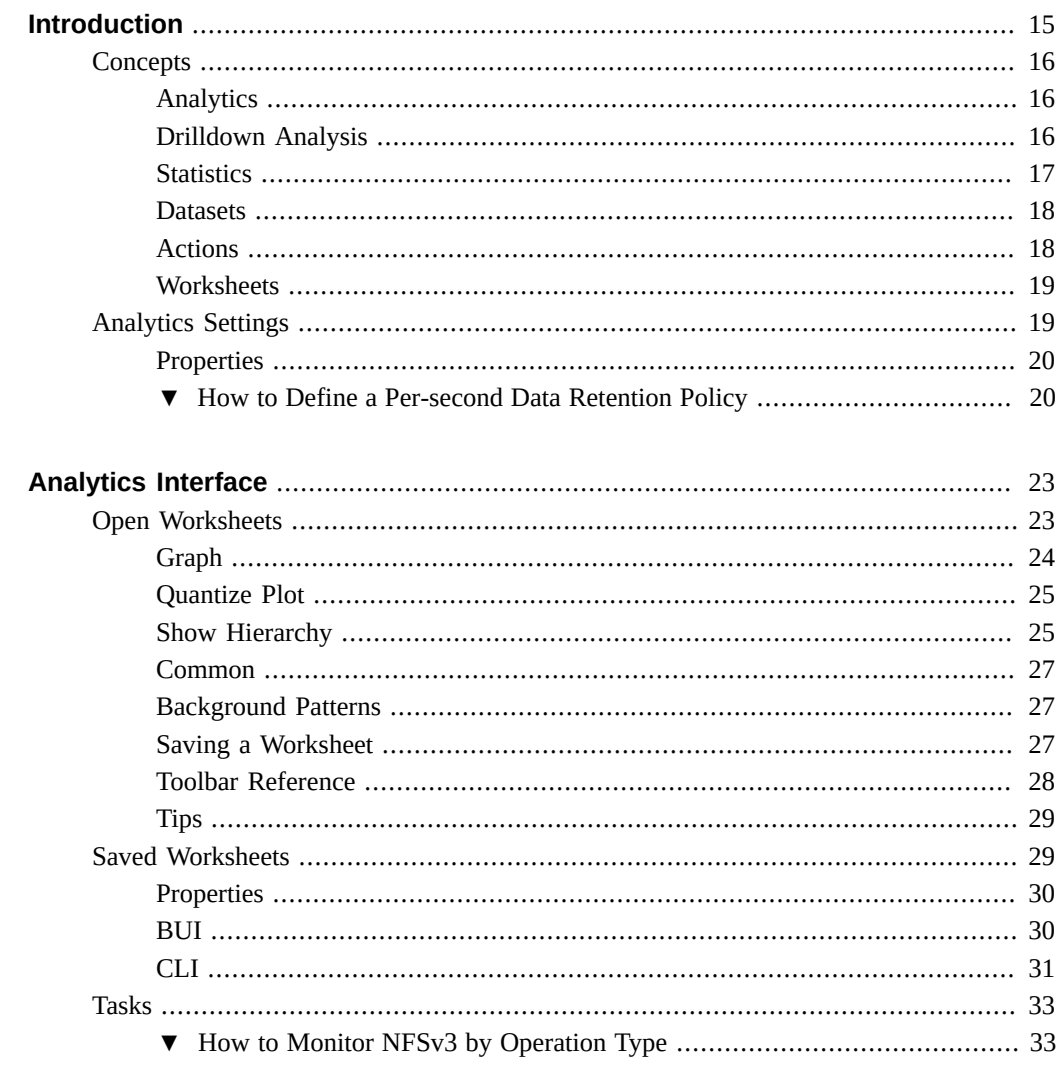

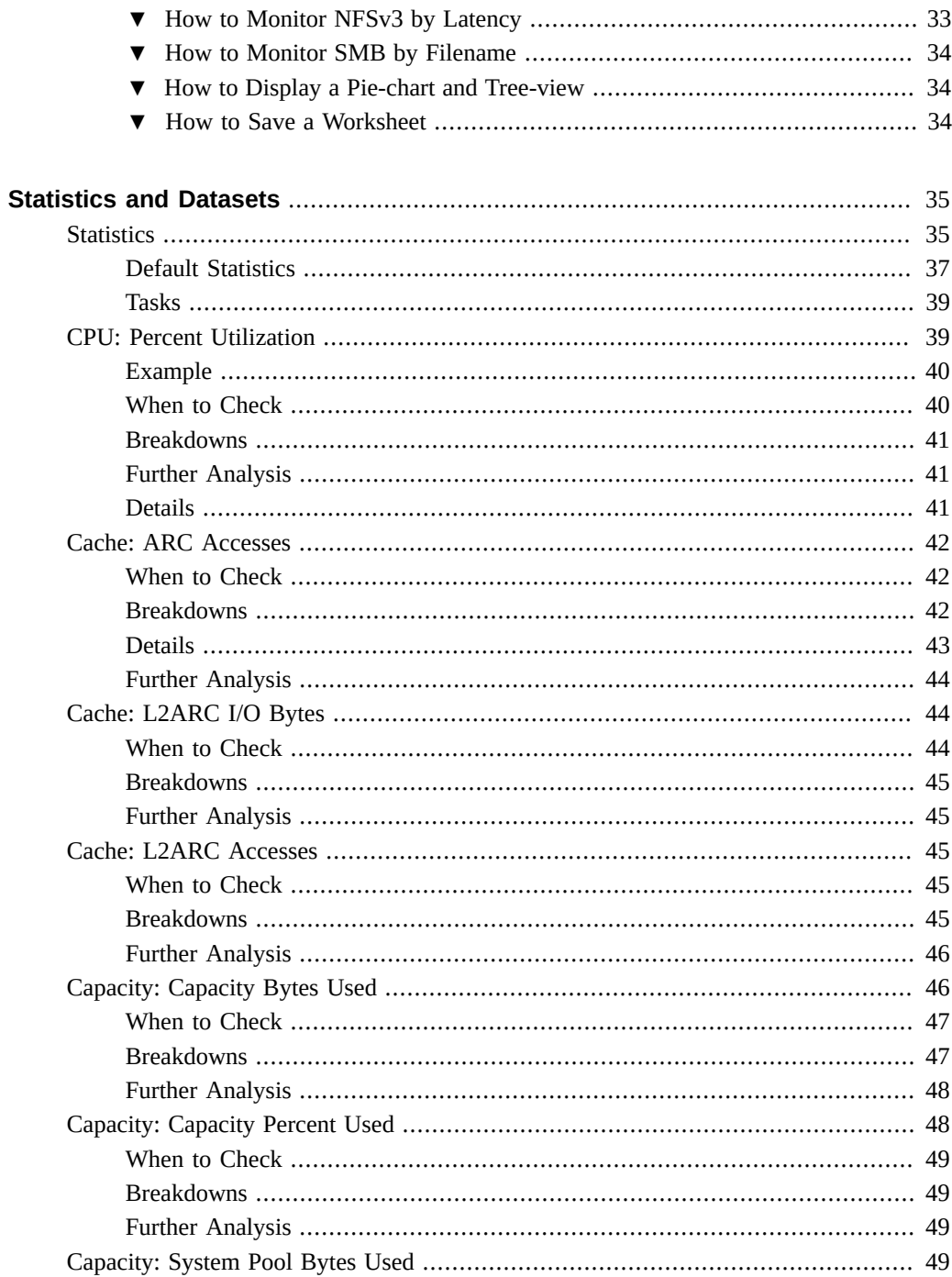

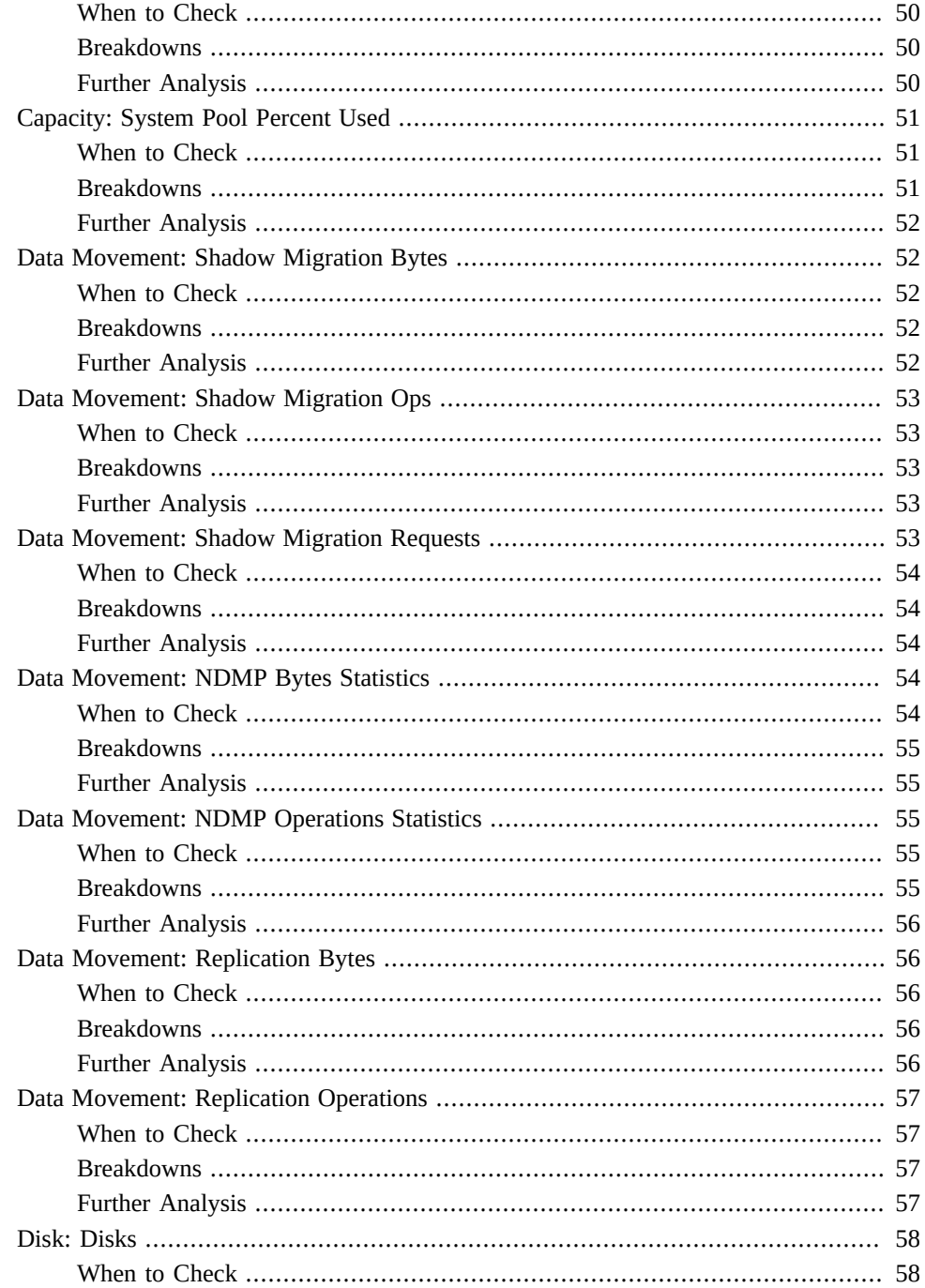

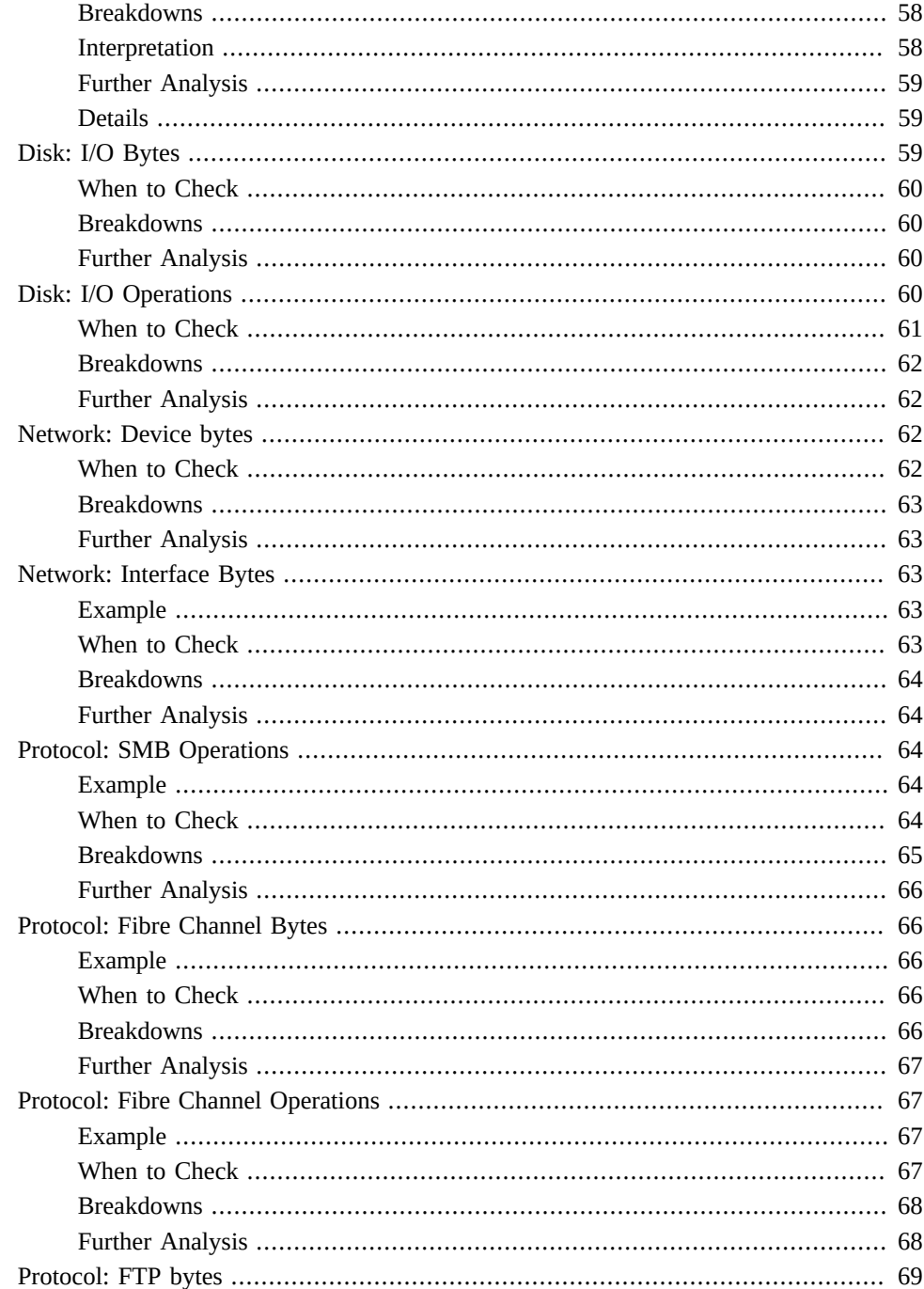

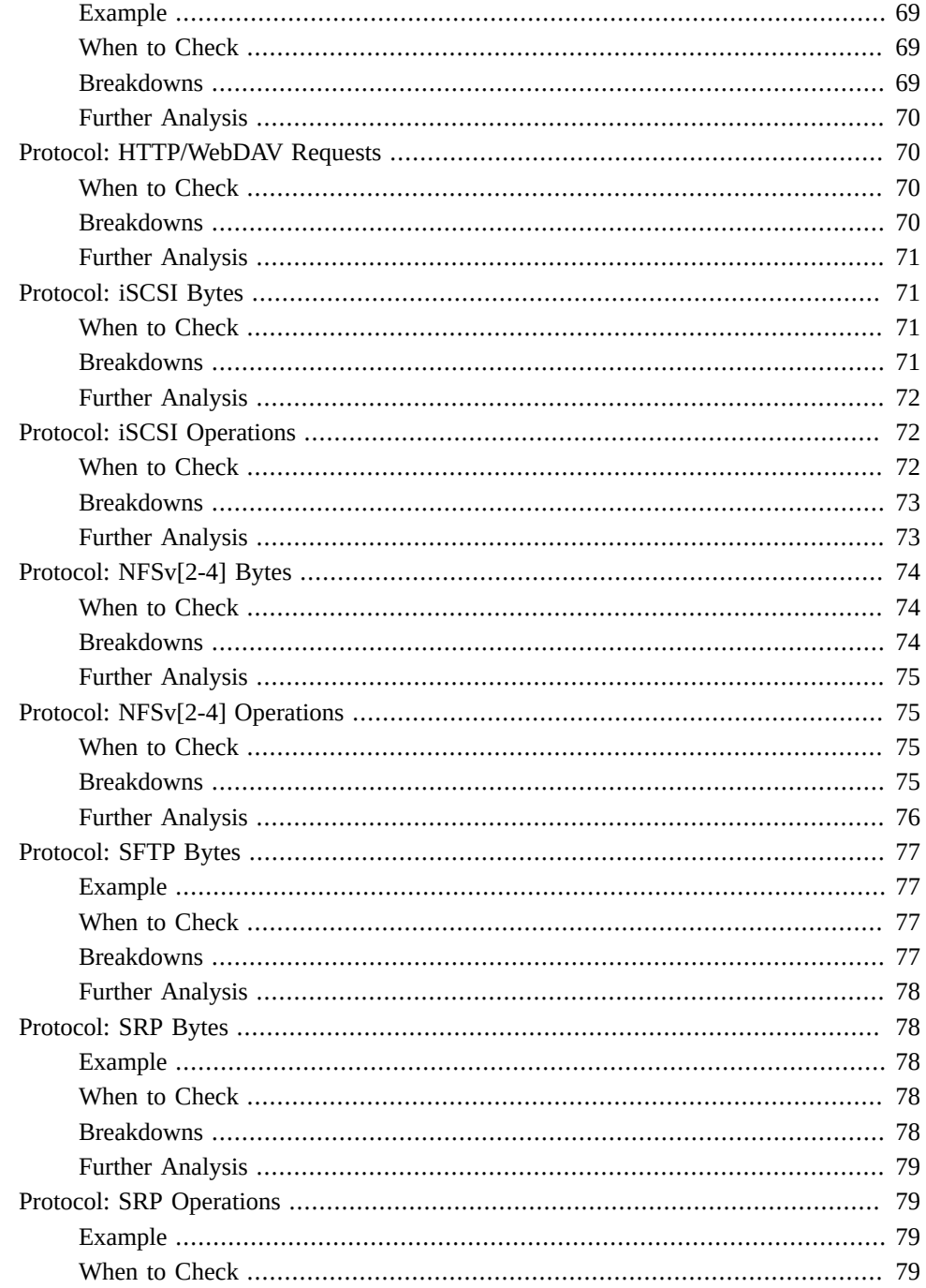

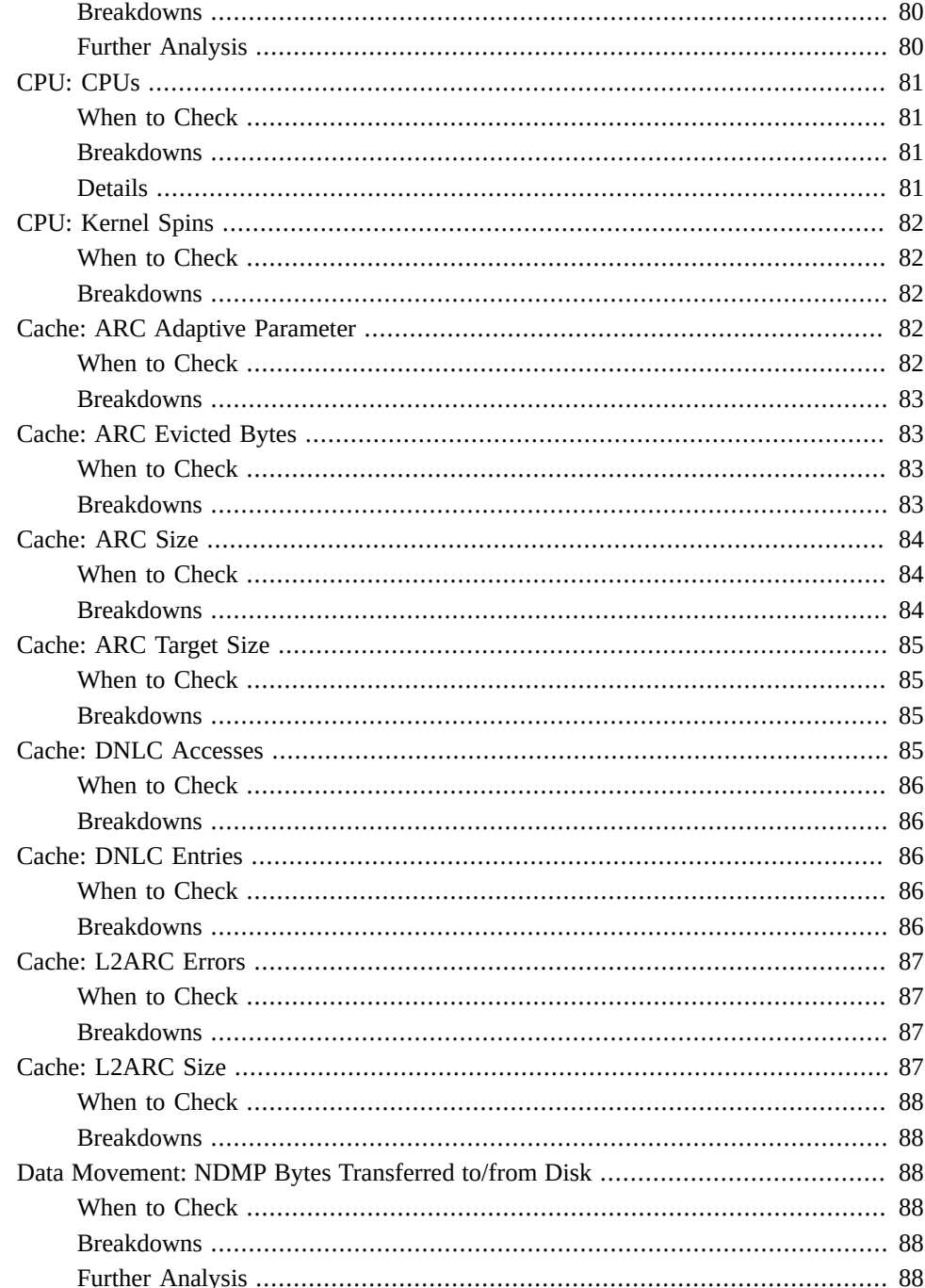

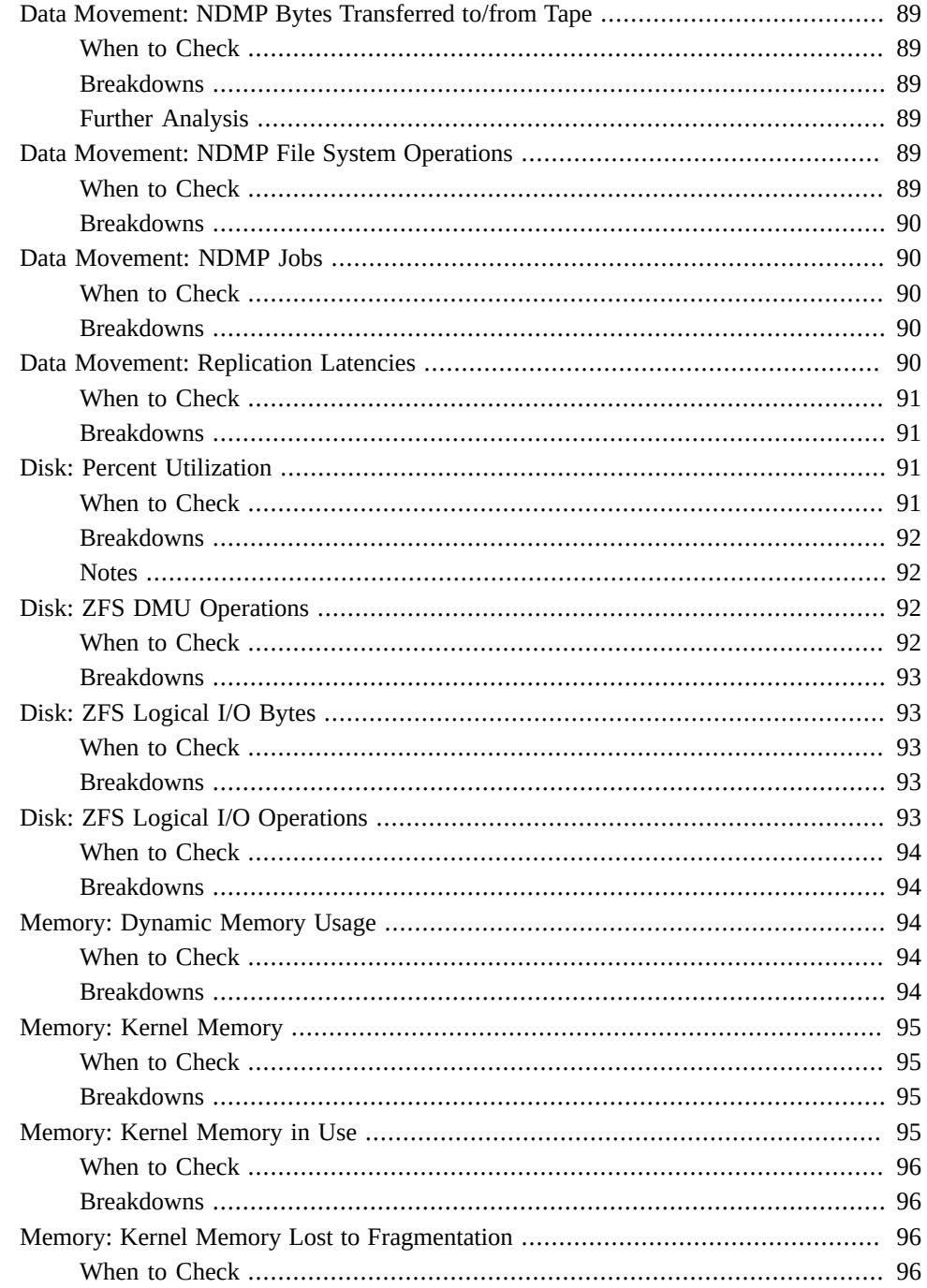

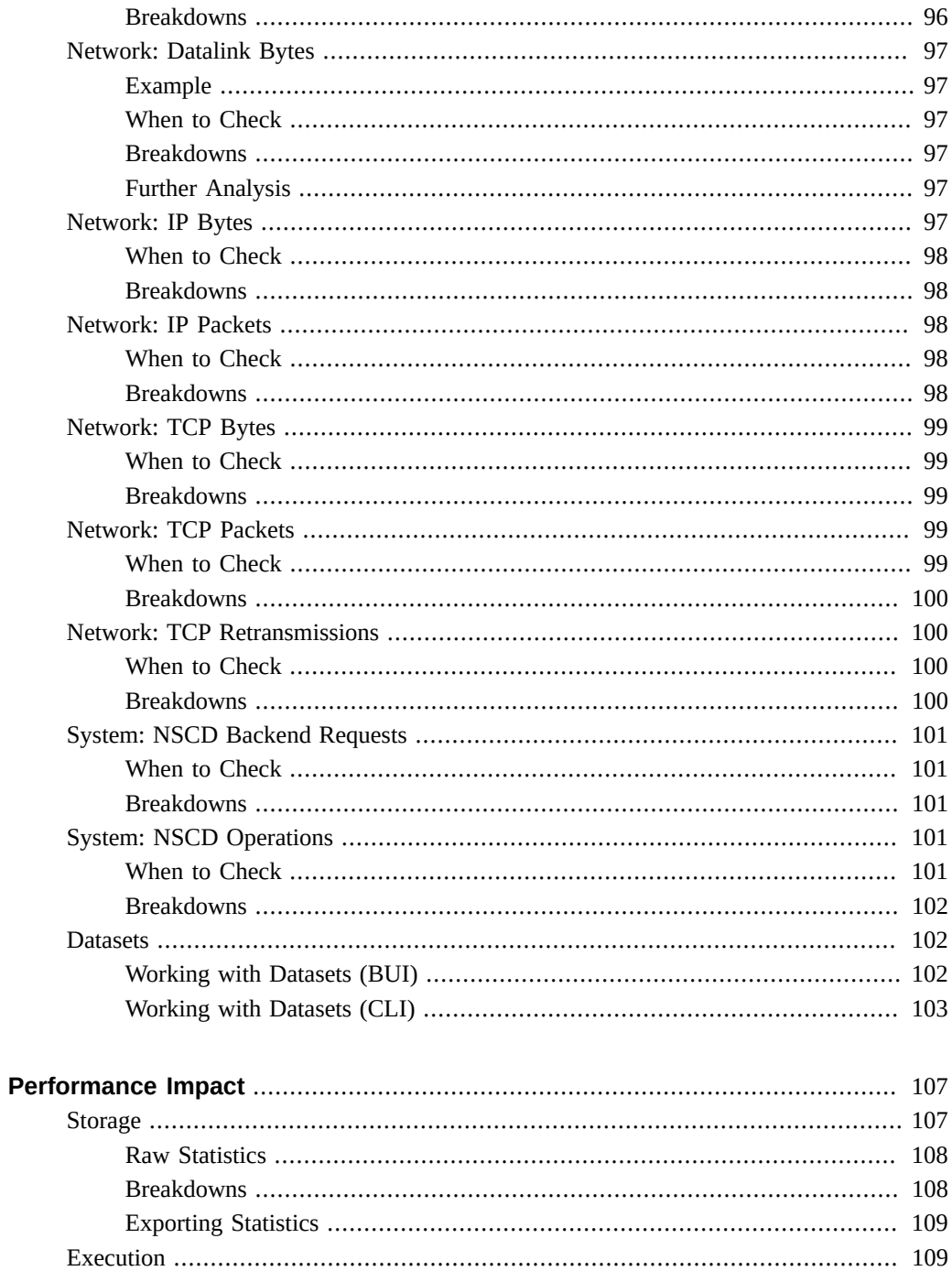

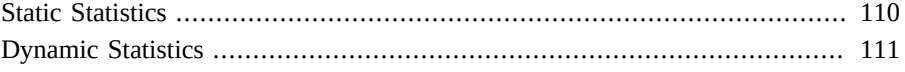

14 Oracle ZFS Storage Appliance Analytics Guide, Release 2013.1.4.0 • April 2015

# <span id="page-14-0"></span>Introduction

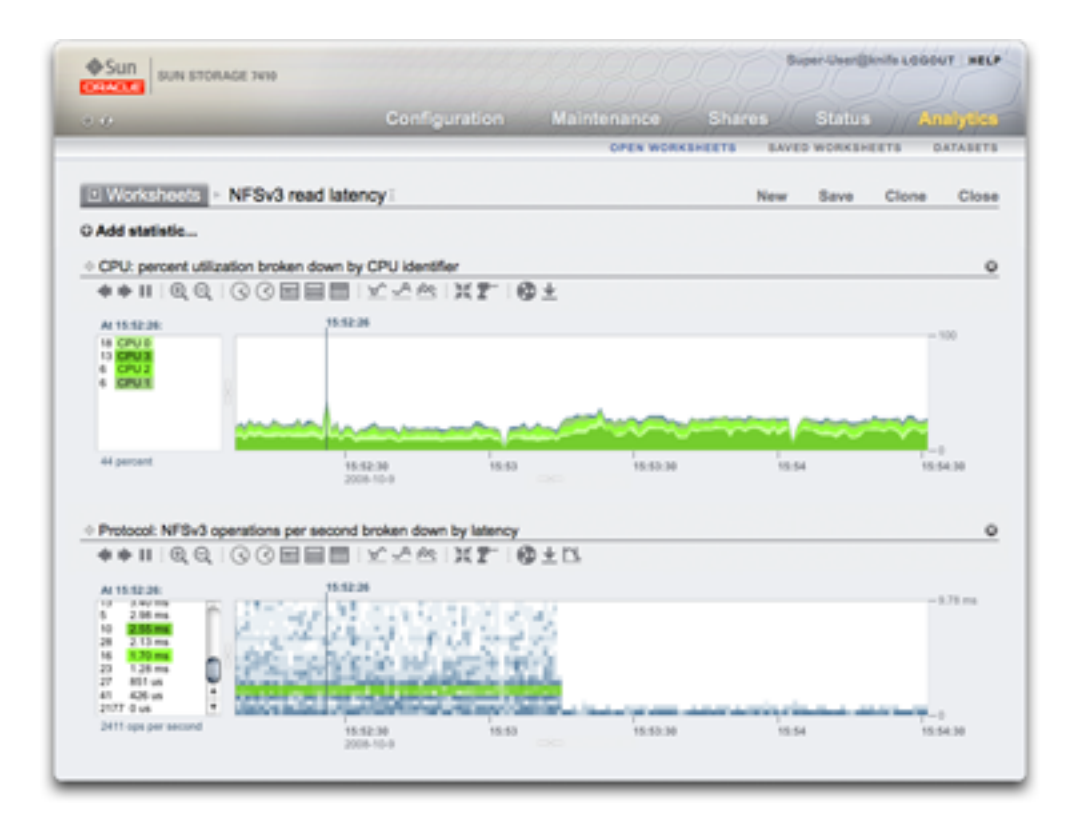

The Oracle ZFS Storage Appliance is equipped with an advanced DTrace-based facility for server analytics so you can examine the details of different layers of the operating system stack. Analytics provides real-time graphs of various statistics, which you can save for later viewing. It is designed for both long-term monitoring and short-term analysis.

- [Concepts](#page-15-0) analytics overview
- [Performance Impact](#page-106-0) performance overhead of statistics
- [Statistics](#page-34-1) about the available statistics
- [Open Worksheets](#page-22-1)  the main page for viewing analytics
- [Saved Worksheets](#page-28-1) saved analytics worksheets
- [Datasets](#page-101-1)  manage analytics statistics
- [Analytics Settings](#page-18-1)  define a data retention policy

## <span id="page-15-0"></span>**Concepts**

The following topics provide an overview of the concepts covered in this guide:

- ["Analytics" on page 16](#page-15-1)
- ["Drilldown Analysis" on page 16](#page-15-2)
- ["Statistics" on page 17](#page-16-0)
- ["Datasets" on page 18](#page-17-0)
- ["Actions" on page 18](#page-17-1)
- ["Worksheets" on page 19](#page-18-0)

## <span id="page-15-1"></span>**Analytics**

Analytics is an advanced facility that you use to graph a variety of statistics in real-time and record this data for later viewing. It has been designed for both long term monitoring and short term analysis. When needed, it makes use of DTrace to dynamically create custom statistics, which allows different layers of the operating system stack to be analyzed in detail.

## <span id="page-15-2"></span>**Drilldown Analysis**

Analytics has been designed around an effective performance analysis technique called *drilldown analysis*. This involves checking high level statistics first, and to focus on finer details based on findings so far. This allows you to quickly narrow the focus to the most likely areas.

For example, a performance issue may be experienced and the following high level statistics are checked first:

- Network bytes/sec
- NFSv3 operations/sec
- Disk operations/sec
- CPU utilization

Network bytes/sec is found to be at normal levels, and the same for disk operations and CPU utilization. NFSv3 operations/sec is somewhat high, and the type of NFS operation is then checked and found to be of type "read". So far we have drilled down to a statistic which could be named "NFS operations/sec of type read", which we know is higher than usual.

Some systems may have exhausted available statistics at this point, however Analytics can drill down much further. "NFSv3 operations/sec of type read" can then be viewed *by* client - which means, rather than examining a single graph - we can now see separate graphs for each NFS client. (These separate graphs sum to the original statistic that we had.)

Let's say we find that the host "kiowa" is responsible for a majority of the NFS reads. We can use Analytics to drill down further, to see what files this client is reading. Our statistic becomes "NFSv3 operations/sec of type read for client kiowa broken down by filename". From this, we can see that kiowa is reading through every file on the NFS server. Armed with this information, we can ask the owner of kiowa to explain.

The above example is possible in Analytics, which can keep drilling down further if needed. To summarize, the statistics we examined were:

- "NFSv3 operations/sec"
- "NFSv3 operations/sec by type"
- "NFSv3 operations/sec of type read by client"
- "NFSv3 operations/sec of type read for client kiowa broken down by filename"

These match the statistic names as created and viewed in Analytics.

## <span id="page-16-0"></span>**Statistics**

In Analytics, the user picks statistics of interest to display on custom worksheets. Statistics available from Analytics include:

- Network device bytes by device and direction
- NFS operations by filename, client, share, type, offset, size and latency
- SMB operations by filename, client, share, type, offset, size and latency
- Disk operations by type, disk, offset, size and latency
- CPU utilization by CPU-id, mode and application

See the [Open Worksheets](#page-22-1) for listing statistics, and ["Setting Oracle ZFS Storage Appliance](http://www.oracle.com/pls/topic/lookup?ctx=E56047-01&id=ZFSRCgokcy) Preferences" in *[Oracle ZFS Storage Appliance Administration Guide](http://www.oracle.com/pls/topic/lookup?ctx=E56047-01&id=ZFSRCgokcy)* for enabling advanced Analytics, which will make many more statistics available. [Statistics](#page-34-1) discusses available statistics in more detail.

## <span id="page-17-0"></span>**Datasets**

A *dataset* refers to all existing data for a particular statistic. Datasets contain:

- Statistic data cached in memory due to the statistic being opened or archived.
- Archived statistic data on disk.

See [Datasets](#page-101-1) for how to manage datasets.

## <span id="page-17-1"></span>**Actions**

The following actions may be performed on statistics/datasets:

| <b>Action</b> | <b>Description</b>                                                                                                    |
|---------------|----------------------------------------------------------------------------------------------------|
| Open          | Begin reading from the statistic (every second) and cache<br>values in memory as a dataset. In Open Worksheets,<br>statistics are opened when they are added to the view,<br>allowing them to be graphed in real-time. The data is<br>kept in memory while the statistic is being viewed.                                                                                                    |
| Close         | Closes the statistic view, discarding the in memory<br>cached dataset.                                                                                                    |
| Archive       | Sets the statistic to be permanently opened and archived<br>to disk. If the statistic had already been opened, then<br>all cached data in memory is also archived to disk.<br>Archiving statistics creates permanent datasets, visible<br>in the Datasets view (those with a non-zero "on disk"<br>value). This is how statistics may be recorded 24x7, so<br>that activity from days, weeks and months in the past can<br>be viewed after the fact.                                                                                                    |
| Discard data  | Manage the amount of data stored for a particular<br>statistic. You can select to discard the entire dataset or<br>select to remove one of the following granularities of<br>archived data: Second, Minute, or Hour. Note that if you<br>want to delete a higher level of granularity, you must<br>also delete any lower level of granularity. For example,<br>to delete the Minute granularity, you must also delete<br>the Second granularity. If you select to not discard the<br>entire dataset, you can discard older data and retain only<br>newer data. You enter an integer value in the "Older<br>than" text box and then select the unit of time: hours,<br>days, weeks, or months. For example, if you want to only<br>retain three weeks of stored data for the selected statistic.<br>you enter a "3" into the "Older than" text box and then<br>select "weeks" from the drop-down menu. |

**TABLE 1** Actions Performed on Statistics/Datasets

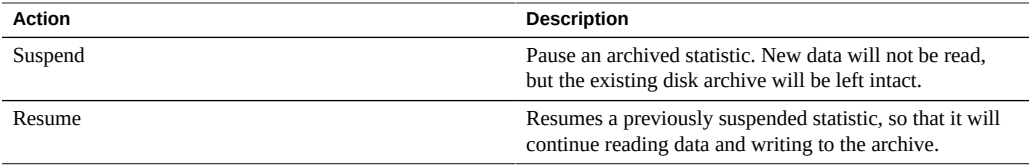

## <span id="page-18-0"></span>**Worksheets**

A worksheet is the BUI screen on which statistics are graphed. Multiple statistics can be plotted at the same time, and worksheets may be assigned a title and saved for future viewing. The act of saving a worksheet will automatically execute the archive action on all open statistics meaning whatever statistics were open, will continue to be read and archived forever.

For information on how to drive worksheets, see [Open Worksheets](#page-22-1). For information on how to manage previously saved worksheets, see [Saved Worksheets](#page-28-1).

## <span id="page-18-1"></span>**Analytics Settings**

By default, the appliance indefinitely retains analytical data for all active datasets on a persecond basis. Since this could consume large amounts of disk space and create large datasets that are slow to manipulate in the BUI, it is strongly recommended that you set data retention policies. Retention policies are especially important if you plan to retain large amounts of historical data for an extended period.

A retention policy limits the minimum amount of data collected by a data fidelity level of persecond, per-minute, or per-hour over a period of time, or retention period. You could set one retention policy per data fidelity level. For example, you could define a retention policy to save a minimum of one day of data at the per-second interval, a second policy to save a minimum of one week of data at the per-minute interval, and a third policy to save a minimum of one month of data at the per-hour interval. It is recommended that you only keep the minimum amount of data according to your business requirements, including compliance needs.

Per-second data is the highest fidelity and requires more memory and disk space than perminute or per-hour data. Likewise, setting a longer retention period corresponds to storing more data. Monitor the size of the datasets in the BUI by navigating to Analytics > Datasets, and in the CLI by using the analytics datasets context. Adjust retention policies accordingly to meet business requirements while occupying the least amount of space. Retention policies apply to all active datasets; suspended datasets are not affected.

Note that you must increase the retention time with each retention fidelity increase. For example, you cannot define a retention period of weeks for per-second data and then define a retention period of days for per-minute data.

Worksheet graphs are displayed in the highest data fidelity available to the appliance. For example, if your retention policies do not collect per-second data but do collect per-minute data, the graphs are rendered using per-minute data.

When you enable a data retention policy, you should assume that old data is immediately removed. For example, if you set a per-second policy for at least three hours, you should assume that any data over three hours old is deleted. In actuality, the appliance periodically deletes old data and may delay removing old data to avoid causing a performance impact. You can significantly reduce the space used by Analytics by setting a retention policy that periodically discards the highest fidelity data.

To enable a retention policy, you must have Super-User privileges or have configure authorization within the Dataset scope. See ["Configuring Users" in](http://www.oracle.com/pls/topic/lookup?ctx=E56047-01&id=ZFSRCgokaq) *Oracle ZFS Storage [Appliance Administration Guide](http://www.oracle.com/pls/topic/lookup?ctx=E56047-01&id=ZFSRCgokaq)* for more information on defining authorization scopes for users.

# <span id="page-19-0"></span>**Properties**

For each of the properties below you either select "All" or "At least". If you select "All" you are not defining a retention policy for the data retention interval and the appliance will not limit active datasets. If you select "At least", enter an integer value into the text box. Then select the period for the retention policy: hours, days, weeks or months. These settings apply to all active datasets and should be set according to business requirements, including compliance needs.

| Property        | <b>Description</b>                                                                                                    |
|-----------------|----------------------------------------------------------------------------------------------------|
| Per-second data | Use this setting to define the amount of time to retain<br>data recorded at a per-second interval for active datasets. |
| Per-minute data | Use this setting to define the amount of time to retain<br>data recorded at a per-minute interval for active datasets. |
| Per-hour data   | Use this setting to define the amount of time to retain<br>data recorded at a per-hour interval for active datasets.   |

**TABLE 2** Setting Properties

## <span id="page-19-1"></span>**How to Define a Per-second Data Retention Policy**

**1. If you are not there already, navigate to the Analytics screen in the BUI.**

- **2. Click the Settings link near the top right corner of the screen.**
- **3. Click "At least" to activate the time settings.**
- **4. Enter an integer value into the text box.**
- **5. Select one of the following retention periods: hours, days, weeks, months.**
- **6. Click APPLY to save the retention settings.**

Oracle ZFS Storage Appliance Analytics Guide, Release 2013.1.4.0 • April 2015

# <span id="page-22-0"></span>Analytics Interface

Worksheets are the main interface for Analytics. To work with open worksheets, see ["Open Worksheets" on page 23.](#page-22-1) To work with saved worksheets, see ["Saved](#page-28-1) [Worksheets" on page 29](#page-28-1).

# <span id="page-22-1"></span>**Open Worksheets**

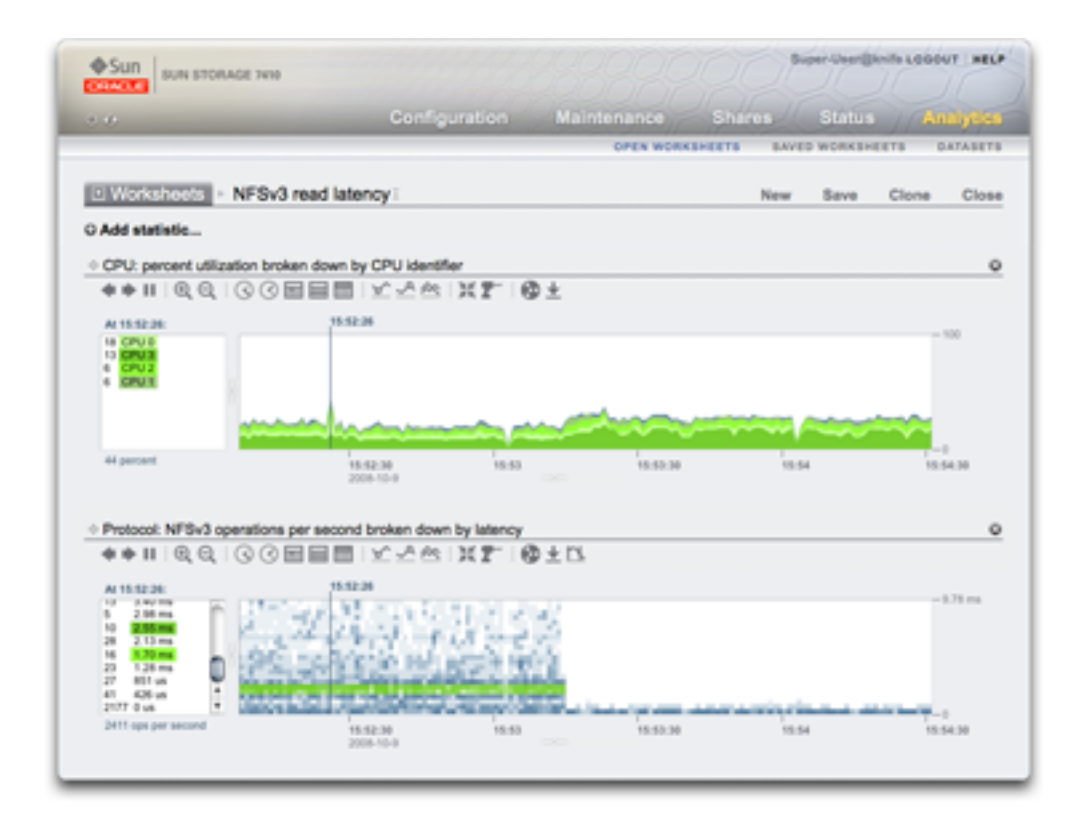

Worksheets are the main interface for Analytics. A worksheet is a view where multiple statistics may be graphed. The screenshot at the top of this page shows two statistics:

- CPU: percent utilization broken down by CPU identifier as a *graph*
- Protocol: NFSv3 operations per second broken down by latency as a *quantize plot*

Click the screenshot for a larger view. The following sections introduce Analytics features based on that screenshot.

## <span id="page-23-0"></span>**Graph**

■

The CPU utilization statistic in the screenshot is rendered as a graph. Graphs provide the following features:

- The left panel lists components of the graph, if available. Since this graph was "... broken down by CPU identifier", the left panel lists CPU identifiers. Only components which had activity in the visible window (or selected time) will be listed on the left.
- Left panel components can be clicked to highlight their data in the main plot window.
- Left panel components can be shift clicked to highlight multiple components at a time (such as in this example, with all four CPU identifiers highlighted).
- Left panel components can be right clicked to show available drilldowns.
- Only ten left panel components will be shown to begin with, followed by "...". You can click the "..." to reveal more. Keep clicking to expand the list completely.
- The graph window on the right can be clicked to highlight a point in time. In the example screenshot, 15:52:26 was selected. Click the pause button followed by the zoom icon to zoom into the selected time. Click the time text to remove the vertical time bar.
- If a point in time is highlighted, the left panel of components will list details for that point in time only. Note that the text above the left box reads "At 15:52:26:", to indicate what the component details are for. If a time wasn't selected, the text would read "Range average:".
- Y-axis auto scales to keep the highest point in the graph (except for utilization statistics, where are fixed at 100%).
	- The line graph button  $\sum_{n=1}^{\infty}$  will change this graph to plot just lines without the flood-fill. This may be useful for a couple of reasons: some of the finer detail in line plots can be lost in the flood fill, and so selecting line graphs can improve resolution. This feature can also be used to vertical zoom into component graphs: first, select one or more components on the left, then switch to the line graph.

# <span id="page-24-0"></span>**Quantize Plot**

The NFS latency statistic in the screenshot is rendered as a quantize plot. The name refers to the how the data is collected and displayed. For each statistic update, data is quantized into buckets, which are drawn as blocks on the plot. The more events in that bucket for that second, the darker the block will be drawn.

The example screenshot shows NFSv3 operations were spread out to 9 ms and beyond - with latency on the y-axis - until an event kicked in about half way and the latency dropped to less than 1 ms. Other statistics can be plotted to explain the drop in latency (the filesystem cache hit rate showed steady misses go to zero at this point - a workload had been randomly reading from disk (0 to 9+ ms latency), and switched to reading files that were cached in DRAM.)

Quantize plots are used for I/O latency, I/O offset and I/O size, and provide the following features:

- Detailed understanding of data profile (not just the average, maximum or minimum) these visualize all events and promote pattern identification.
- Vertical outlier elimination. Without this, the y-axis would always be compressed to include

the highest event. Click the crop outliers icon  $\Box$  to toggle between different percentages of outlier elimination. Mouse over this icon to see the current value.

Vertical zoom: click a low point from the list in the left box, then shift-click a high point. Now click the crop outliers icon to zoom to this range.

## <span id="page-24-1"></span>**Show Hierarchy**

Graphs by filename have a special feature - "Show hierarchy" text will be visible on the left. When clicked, a pie-chart and tree view for the traced filenames will be made available.

The following screenshot shows the hierarchy view:

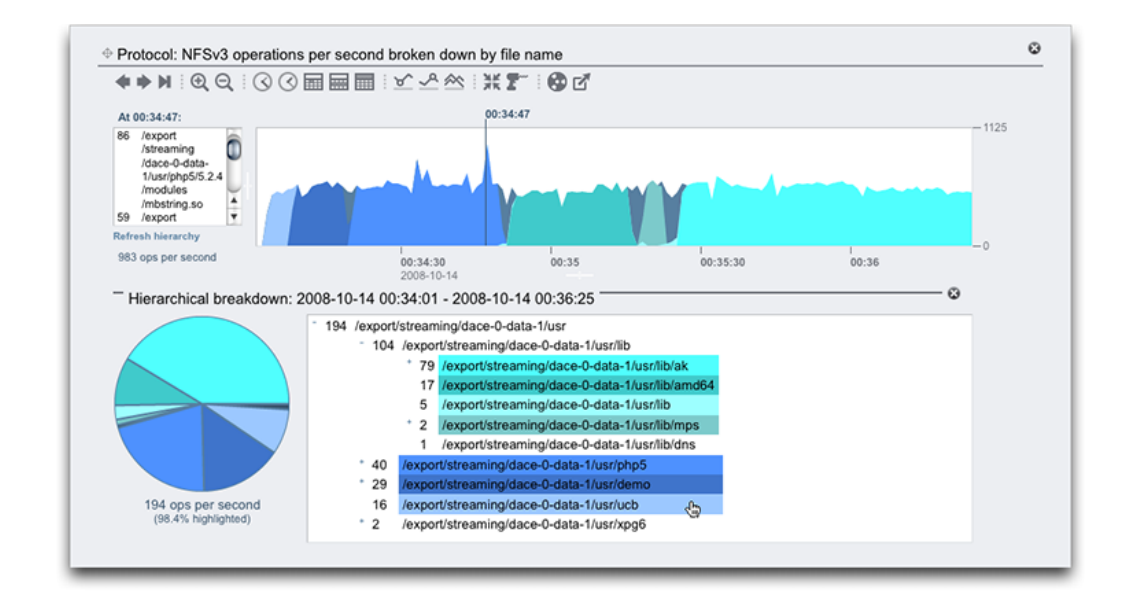

#### **FIGURE 1** Hierarchy View

As with graphs, the left panel will show components based on the statistic break down, which in this example was by filename. Filenames can get a little too long for that left panel - try expanding it by clicking and dragging the divider between it and the graph; or use the hierarchy view.

The hierarchy view provides the following features:

- The filesystem may be browsed, by clicking "+" and "-" next to file and directory names.
- File and directory names can be clicked, and their component will shown in the main graph.
- Shift click pathnames to display multiple components at once, as shown in this screenshot.
- The pie chart on the left shows the ratio of each component to the total.
- Slices of the pie may be clicked to perform highlighting.
- If the graph isn't paused, the data will continue to scroll. The hierarchy view can be refreshed to reflect the data visible in the graph by clicking "Refresh hierarchy".

There is a close button on the right to close the hierarchy view.

## <span id="page-26-0"></span>**Common**

The following features are common to graphs and quantize plots:

- The height may be expanded. Look for a white line beneath in the middle of the graph, click and drag downwards.
- The width will expand to match the size of your browser.
- Click and drag the move icon  $\oplus$  to switch vertical location of the statistics.

## <span id="page-26-1"></span>**Background Patterns**

Normally graphs are displayed with various colors against a white background. If data is unavailable for any reason the graph will be filled with a pattern to indicate the specific reason for data unavailability:

- The gray pattern indicates that the given statistic was not being recorded for the time period indicated. This is either because the user had not yet specified the statistic or because data gathering had been explicitly suspended.
- The red pattern indicates that data gathering was unavailable during that period. This is most commonly seen because the system was down during the time period indicated.
- The orange pattern indicates an unexpected failure while gathering the given statistic. This can be caused by a number of aberrant conditions. If it is seen persistently or in critical situations, contact your authorized support resource and/or submit a support bundle. For more information on how to submit a support bundle, see ["Support Bundles" in](http://www.oracle.com/pls/topic/lookup?ctx=E56047-01&id=ZFSREgoxcc) *Oracle ZFS [Storage Appliance Customer Service Manual](http://www.oracle.com/pls/topic/lookup?ctx=E56047-01&id=ZFSREgoxcc)*.

## <span id="page-26-2"></span>**Saving a Worksheet**

Worksheets can be saved for later viewing. As a side effect, all visible statistics will be archived - meaning that they will continue to save new data after the saved worksheet has been closed.

To save a worksheet, click the "Untitled worksheet" text to name it first, then click "Save" from the local navigation bar. Saved worksheets can be opened and managed from the Saved Worksheets section.

# <span id="page-27-0"></span>**Toolbar Reference**

A toolbar of buttons is shown above graphed statistics. The following is a reference for their function:

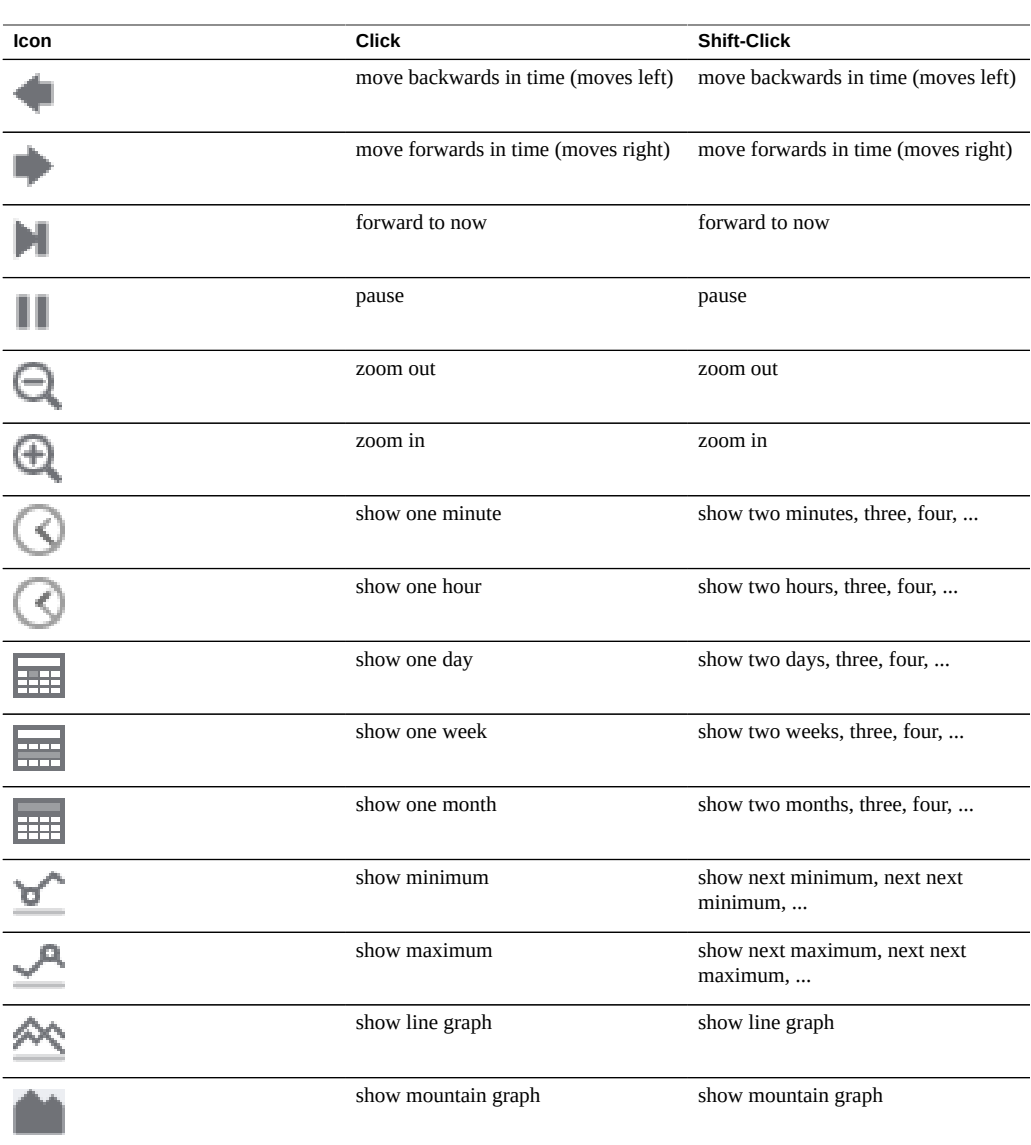

### **TABLE 3** Toolbar Reference

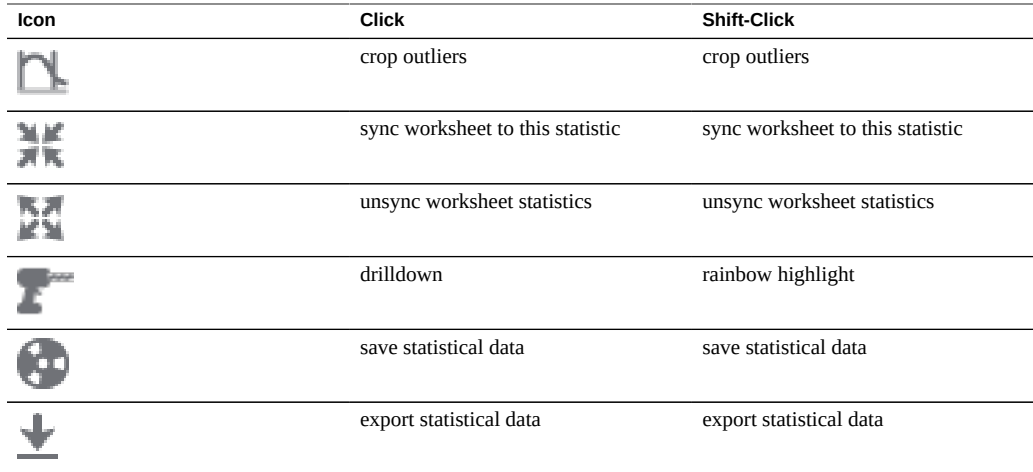

Mouse over each button to see a tooltip to describe the click behavior.

## <span id="page-28-0"></span>**Tips**

- If you'd like to save a worksheet that displays an interesting event, make sure the statistics are paused first (sync all statistics, then hit pause). Otherwise the graphs will continue to scroll, and when you open the worksheet later the event may no longer be on the screen.
- If you are analyzing issues after the fact, you will be restricted to the datasets that were already being archived. Visual correlations can be made between them when the time axis is synchronized. If the same pattern is visible in different statistics - there is a good chance that it is related activity.
- Be patient when zooming out to the month view and longer. Analytics is clever about managing long period data, however there can still be delays when zooming out to long periods.
- When a worksheet is saved on one node in a clustered system, a copy of the worksheet with the same title is propagated to the peer. To permanently save the worksheet statistics on the peer, click *Save*.

## <span id="page-28-1"></span>**Saved Worksheets**

Open Worksheets may be saved for at least these reasons:

■ To create custom performance views which display statistics of interest.

- To investigate performance events for later analysis. A worksheet may be paused on a particular event and then saved, so that others can open the worksheet later and study the event.
- To upload to Oracle support for analysis and problem resolution.

# <span id="page-29-0"></span>**Properties**

The following properties are stored for saved worksheets:

### **TABLE 4** Properties for Saved Worksheets

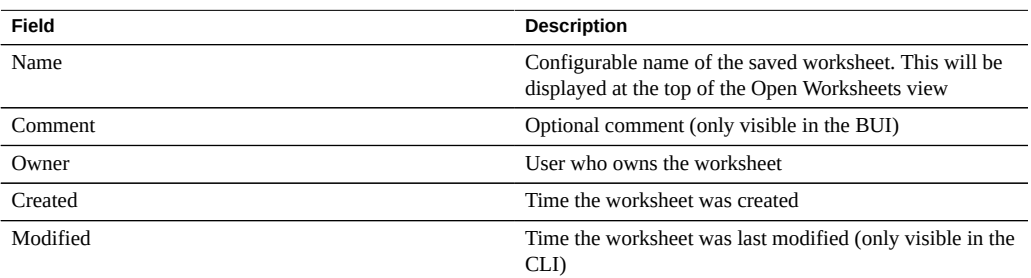

## <span id="page-29-1"></span>**BUI**

Mouse over saved worksheet entries to expose the following controls:

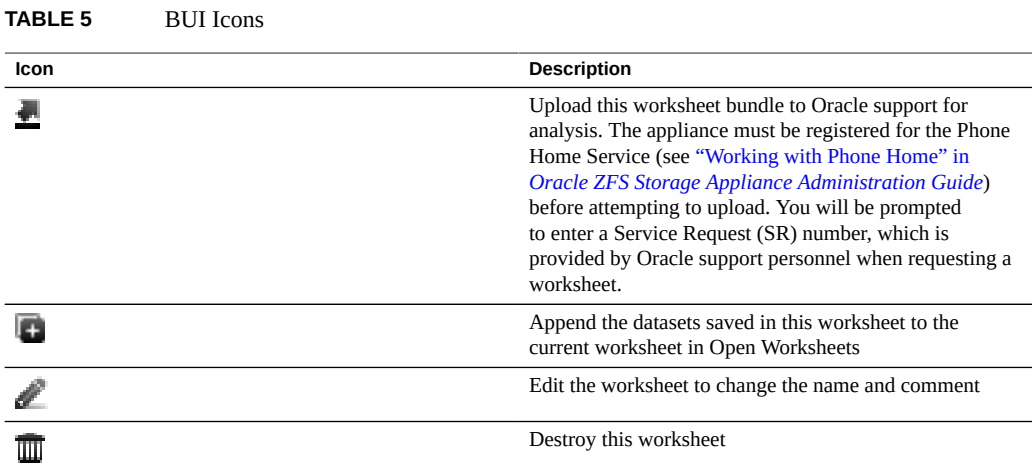

### 30 Oracle ZFS Storage Appliance Analytics Guide, Release 2013.1.4.0 • April 2015

Single click an entry to open that worksheet. This may take several seconds if the worksheet was paused on a time in the distant past, or if it spanned many days, as the appliance must read the statistic data from disk back into memory.

## <span id="page-30-0"></span>**CLI**

Use the analytics worksheets context to access worksheet maintenance actions.

## **Listing Worksheets**

Use the show command to list the saved worksheets:

```
walu:> analytics worksheets
walu:analytics worksheets> show
Worksheets:
WORKSHEET OWNER NAME
worksheet-000 root Untitled worksheet
worksheet-001 root ak.9a4c3d7b-50c5-6eb9-c2a6-ec9808ae1cd8.tar.gz8:27 event
```
### **Viewing Worksheet Details**

To view more details about a worksheet, select the worksheet and use the show command. In this example, one of the statistics is dumped and retrieved in CSV format from the saved worksheet:

```
walu:analytics worksheets> select worksheet-000
walu:analytics worksheet-000> show
Properties:
                           uuid = e268333b-c1f0-401b-97e9-ff7f8ee8dc9b
                           name = 830 MB/s NFSv3 disk
                          owner = root
                          ctime = 2009-9-4 20:04:28
                          mtime = 2009-9-4 20:07:24
Datasets:
```

```
DATASET DATE SECONDS NAME
dataset-000 2009-9-4 60 nic.kilobytes[device]
dataset-001 2009-9-4 60 io.bytes[op]
```

```
walu:analytics worksheet-000> select dataset-000 csv
Time (UTC),KB per second
2009-09-04 20:05:38,840377
2009-09-04 20:05:39,890918
2009-09-04 20:05:40,848037
2009-09-04 20:05:41,851416
2009-09-04 20:05:42,870218
2009-09-04 20:05:43,856288
2009-09-04 20:05:44,872292
2009-09-04 20:05:45,758496
2009-09-04 20:05:46,865732
2009-09-04 20:05:47,881704
[...]
```
If you want to gather Analytics statistics using an automated CLI script over SSH, you can create a saved worksheet containing the desired statistics which could then be read. This is one way to view analytics from the CLI; also see ["Reading Datasets" on page 104.](#page-103-0)

### **Uploading Worksheets**

To upload a worksheet, select the worksheet and enter the sendbundle command, followed by the SR number:

```
walu:analytics worksheets> select worksheet-000
walu:analytics worksheet-000> sendbundle 3-7596250401
A support bundle is being created and sent to Oracle. You will receive an alert
when the bundle has finished uploading. Please save the following filename, as 
Oracle support personnel will need it in order to access the bundle:
/upload/issue/3-7596250401/3-7596250401_ak.9a4c3d7b-50c5-6eb9-c2a6-ec9808ae1cd8.tar.gz
walu:analytics worksheet-000>
```
### **Removing a Dataset from a Worksheet**

To remove a dataset from a worksheet, select the worksheet and enter the remove dataset-xxx command to remove the desired dataset.

```
walu:analytics worksheets> select worksheet-000
walu:analytics worksheet-000> list
DATASET DATE SECONDS NAME
dataset-000 2009-9-4 60 nic.kilobytes[device]
dataset-001 2009-9-4 60 io.bytes[op]
walu:analytics worksheet-000> remove dataset-001
```

```
This will remove "dataset-001". Are you sure? (Y/N) Y
walu:analytics worksheet-000> list
DATASET DATE SECONDS NAME
dataset-000 2009-9-4 60 nic.kilobytes[device]
```
## <span id="page-32-0"></span>**Tasks**

Use the following tasks to use and manage worksheets:

- ["How to Monitor NFSv3 by Operation Type" on page 33](#page-32-1)
- ["How to Monitor NFSv3 by Latency" on page 33](#page-32-2)
- ["How to Monitor SMB by Filename" on page 34](#page-33-0)
- ["How to Display a Pie-chart and Tree-view" on page 34](#page-33-1)
- ["How to Save a Worksheet" on page 34](#page-33-2)

# <span id="page-32-1"></span>**How to Monitor NFSv3 by Operation Type**

- **1.** To display a statistic, click the Add statistic **v** icon.
- **2. In the list that appears, click NFSv3 operations.**
- **3. In the second list that appears, click Broken down by type of operation.**
- <span id="page-32-2"></span>**4. The statistic you selected appears.**

#### **How to Monitor NFSv3 by Latency**  $\blacktriangledown$

- **1.** To display a statistic, click the Add statistic **U** icon.
- **2. In the list that appears, click NFSv3 operations.**
- **3. In the second list that appears, click Broken down by latency.**
- **4. The statistic you selected appears.**

#### <span id="page-33-0"></span> $\blacktriangledown$ **How to Monitor SMB by Filename**

- **1.** To display a statistic, click the Add statistic **v** icon.
- **2. In the list that appears, click SMB operations.**
- <span id="page-33-1"></span>**3. In the second list that appears, click Broken down by filename.**

#### $\blacktriangledown$ **How to Display a Pie-chart and Tree-view**

- **1. To display a pie-chart and tree-view for the path names displayed in the graph, click Show hierarchy.**
- <span id="page-33-2"></span>**2. To update the pie-chart and tree-view, click Refresh hierarchy.**

#### **How to Save a Worksheet** V

- 1. To change the name of an untitled worksheet, click *untitled worksheet*.
- **2. Type the name you want to use.**
- **3. To save the worksheet with the statistics selected, on the local navigation bar click Save.**
- **4. The worksheet is saved with the name you typed.**
- **5. NOTE: When you create a worksheet on a standalone or clustered system, the worksheet statistics are not permanently saved on the head until you click Save. Also click Save on the peer if a clustered system. If a worksheet is not saved, a solid yellow bar preceded by no history is displayed.**
- **6. When you manually destroy the Analytics datasets on a standalone or clustered head, the worksheet data is removed.**

# <span id="page-34-0"></span>Statistics and Datasets

For information about the Analytics statistics available for monitoring, see ["Statistics" on page 35](#page-34-1). For information about datasets, see ["Datasets" on page 102.](#page-101-1)

## <span id="page-34-1"></span>**Statistics**

Analytics statistics provide incredible appliance observability, showing how the appliance is behaving and how clients on the network are using it. While the statistics presented by Analytics may appear straightforward, there may be additional details to be aware of when interpreting their meaning. This is especially true for the purposes of performance analysis, where precise understanding of the statistics is often necessary. The following pages document each of the available statistics and breakdowns:

### **Analytics**

- [CPU: Percent utilization](#page-38-1) <sup>\*</sup>
- [Cache: ARC accesses](#page-41-0) \*
- [Cache: L2ARC I/O bytes](#page-43-1)
- [Cache: L2ARC accesses](#page-44-2)
- [Capacity: Capacity bytes used](#page-45-1)
- [Capacity: Capacity percent used](#page-47-1)
- [Capacity: System pool bytes used](#page-48-3)
- [Capacity: System pool percent used](#page-50-0)
- [Data Movement: Shadow migration bytes](#page-51-1)
- [Data Movement: Shadow migration ops](#page-52-0)
- [Data Movement: Shadow migration requests](#page-52-4)
- [Data Movement: NDMP bytes statistics](#page-53-3)
- [Data Movement: NDMP operations statistics](#page-54-2)
- [Data Movement: Replication bytes](#page-55-1)
- [Data Movement: Replication operations](#page-56-0)
- [Disk: Disks](#page-57-0) \*
- [Disk: I/O bytes](#page-58-2) \*
- [Disk: I/O operations](#page-59-3) \*
- **[Network: Device bytes](#page-61-2)**
- [Network: Interface bytes](#page-62-2)
- [Protocol: SMB operations](#page-63-2)
- [Protocol: Fibre Channel bytes](#page-65-1)
- [Protocol: Fibre Channel operations](#page-66-1)
- [Protocol: FTP bytes](#page-68-0)
- [Protocol: HTTP/WebDAV requests](#page-69-1)
- [Protocol: iSCSI bytes](#page-70-1)
- [Protocol: iSCSI operations](#page-71-1)
- Protocol: NFS<sub>v</sub> bytes
- [Protocol: NFSv operations](#page-74-1)
- [Protocol: SFTP bytes](#page-76-0)
- [Protocol: SRP bytes](#page-77-1)
- [Protocol: SRP operations](#page-78-1)

#### **Advanced Analytics**

**Note -** These statistics are only visible if Advanced Analytics is enabled in Preferences (see ["Setting Oracle ZFS Storage Appliance Preferences" in](http://www.oracle.com/pls/topic/lookup?ctx=E56047-01&id=ZFSRCgokcy) *Oracle ZFS Storage Appliance [Administration Guide](http://www.oracle.com/pls/topic/lookup?ctx=E56047-01&id=ZFSRCgokcy)*). These are statistics of lesser interest and are not typically needed for system observability. They are often dynamic which can induce higher overhead, and expose more complex areas of the system which require additional expertise to understand properly.

- ["CPU: CPUs" on page 81](#page-80-0)
- ["CPU: Kernel Spins" on page 82](#page-81-0)
- ["Cache: ARC Adaptive Parameter" on page 82](#page-81-3)
- ["Cache: ARC Evicted Bytes" on page 83](#page-82-1)
- ["Cache: ARC Size" on page 84](#page-83-0)
- ["Cache: ARC Target Size" on page 85](#page-84-0)
- ["Cache: DNLC Accesses" on page 85](#page-84-3)
- ["Cache: DNLC Entries" on page 86](#page-85-2)
- ["Cache: L2ARC Errors" on page 87](#page-86-0)
- ["Cache: L2ARC Size" on page 87](#page-86-3)
- ["Data Movement: NDMP Bytes Transferred to/from Disk" on page 88](#page-87-2)
- ["Data Movement: NDMP Bytes Transferred to/from Tape" on page 89](#page-88-0)
- ["Data Movement: NDMP File System Operations" on page 89](#page-88-0)
- ["Data Movement: NDMP Jobs" on page 90](#page-89-0)
- ["Data Movement: Replication Latencies" on page 90](#page-89-1)
- ["Disk: Percent Utilization" on page 91](#page-90-0)
- ["Disk: ZFS DMU Operations" on page 92](#page-91-0)
- ["Disk: ZFS Logical I/O Bytes" on page 93](#page-92-0)
- ["Disk: ZFS Logical I/O Operations" on page 93](#page-92-1)
- ["Memory: Dynamic Memory Usage" on page 94](#page-93-0)
- ["Memory: Kernel Memory" on page 95](#page-94-0)
- ["Memory: Kernel Memory in Use" on page 95](#page-94-1)
- ["Memory: Kernel Memory Lost to Fragmentation" on page 96](#page-95-0)
- ["Network: Datalink Bytes" on page 97](#page-96-0)
- ["Network: IP Bytes" on page 97](#page-96-1)
- ["Network: IP Packets" on page 98](#page-97-0)
- ["Network: TCP Bytes" on page 99](#page-98-0)
- ["Network: TCP Packets" on page 99](#page-98-1)
- ["Network: TCP Retransmissions" on page 100](#page-99-0)
- ["System: NSCD Backend Requests" on page 101](#page-100-0)
- ["System: NSCD Operations" on page 101](#page-100-1)

# **Default Statistics**

For reference, the following are the statistics that are enabled and archived by default on a factory-installed appliance. These are the statistics you see in the Datasets view when you first configure and log in to the appliance:

| Category   | <b>Statistic</b>                                  |
|------------|---------------------------------------------------|
| <b>CPU</b> | percent utilization                               |
| <b>CPU</b> | percent utilization broken down by CPU mode       |
| Cache      | ARC accesses per second broken down by hit/miss   |
| Cache      | ARC size                                          |
| Cache      | ARC size broken down by component                 |
| Cache      | DNLC accesses per second broken down by hit/miss  |
| Cache      | L2ARC accesses per second broken down by hit/miss |
| Cache      | L2ARC size                                        |

**TABLE 6** Default Statistics

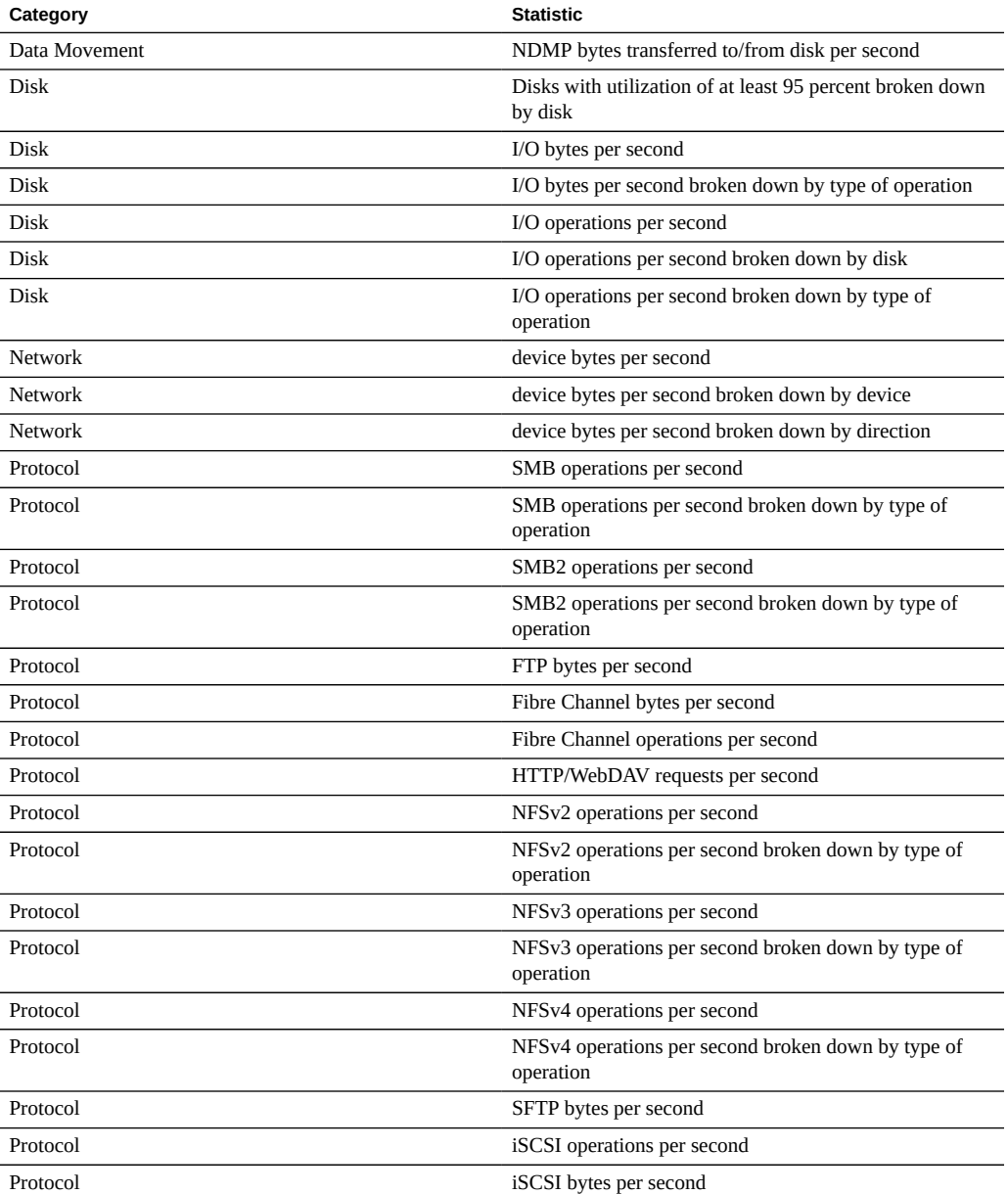

These have been chosen to give broad observability across protocols with minimal statistic collection overhead, and are usually left enabled even when benchmarking. For more discussion on statistic overhead, see [Performance Impact](#page-106-0).

## **Tasks**

#### **How to Determine the Impact of a Dynamic Statistic**

For this example task we will determine the impact of "Protocol: NFSv3 operations per second broken down by file name":

- **1. Go to Open Worksheets.**
- **2. Add the statistic: "Protocol: NFSv3 operations per second as a raw statistic". This is a static statistic and will have negligible performance impact.**
- **3. Create steady NFSv3 load; or wait for a period of steady load.**
- **4. Add the statistic: "Protocol: NFSv3 operations per second broken down by filename". As this statistic is being created, you may see a temporary sharp dip in performance.**
- **5. Wait at least 60 seconds.**
- **6. Close the by-filename statistic by clicking on the close icon.**
- **7. Wait another 60 seconds.**
- **8. Now examine the "Protocol: NFSv3 operations per second as a raw statistic" graph by pausing and zooming out to cover the previous few minutes. Was there a drop in performance when the by-filename statistic was enabled? If the graph looks erratic, try this process again - or try this with a workload that is more steady.**
- **9. Click on the graph to see the values at various points, and calculate the percentage impact of that statistic.**

# **CPU: Percent Utilization**

This shows the average utilization of the appliance CPUs. A CPU may be a core on a socket or a hardware thread; the number and type can be seen under Analytics Interface. For example, a system may have four sockets of quad-core CPUs, meaning there are 16 CPUs available to the appliance. The utilization shown by this statistic is the average across all CPUs.

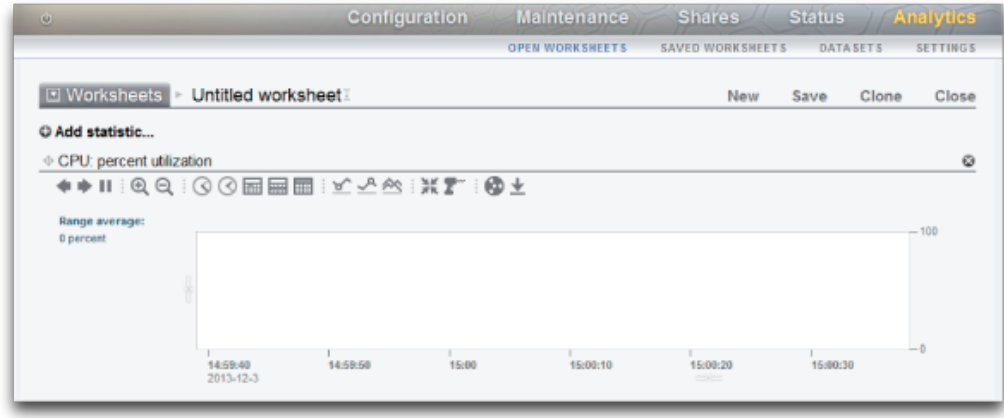

#### **FIGURE 2** CPU Percent Utilization

The appliance CPUs can reach 100% utilization, which may or may not be a problem. For some performance tests the appliance is deliberately driven to 100% CPU utilization to measure it at peak performance.

## **Example**

This example shows CPU: Percent utilization broken down by CPU mode, while the appliance served over 2 Gbytes/sec of cached data over NFSv3.

An average of 82% utilization suggests that there could be more headroom available, and that appliance may be able to serve more than 2 Gbytes/sec (it can). (The breakdowns only add to 81%; the extra 1% is due to rounding.)

The high level of CPU utilization does mean that overall latency of NFS operations may increase, which can be measured by Protocol NFS operations broken down by latency, as operations may be waiting for CPU resources more often.

# **When to Check**

When searching for system bottlenecks. This may also be checked when enabling features that consume CPU, such as compression, to gauge the CPU cost of that feature.

# **Breakdowns**

Available breakdowns of CPU Percent utilization:

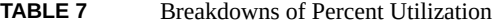

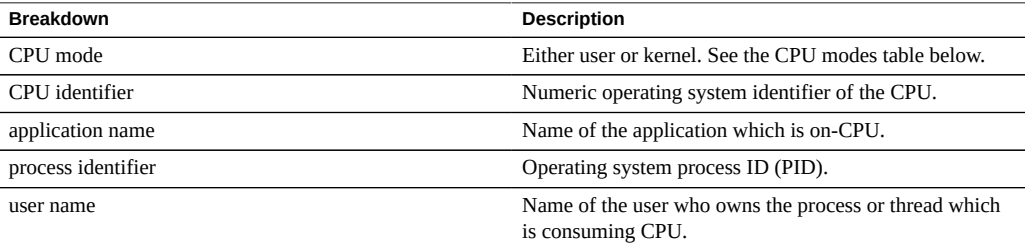

#### The CPU modes are:

**TABLE 8** CPU Modes

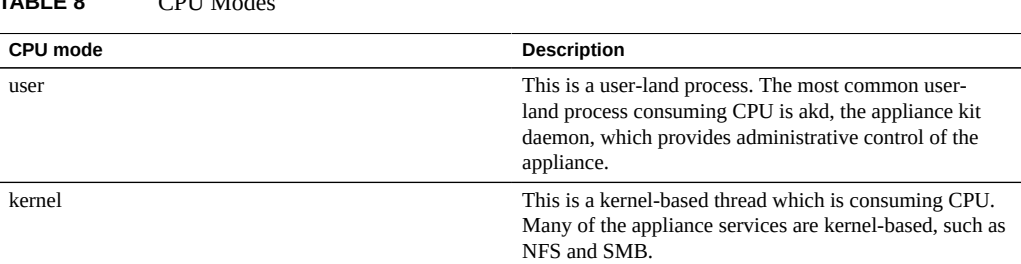

# **Further Analysis**

A problem with this CPU utilization average is that it can hide issues when a single CPU is at 100% utilization, which may happen if a single software thread is saturated with work. Use the Advanced Analytic CPUs broken down by percent utilization, which represents utilization as a heat map of CPUs, allowing a single CPU at 100% to be easily identified.

# **Details**

CPU utilization represents the time spent processing CPU instructions in user and kernel code, that are not part of the idle thread. Instruction time includes stall cycles on the memory bus, so high utilization can be caused by the I/O movement of data.

# <span id="page-41-0"></span>**Cache: ARC Accesses**

The ARC is the Adaptive Replacement Cache, and is an in-DRAM cache for filesystem and volume data. This statistic shows accesses to the ARC, and allows its usage and performance to be observed.

## **When to Check**

When investigating performance issues, to check how well the current workload is caching in the ARC.

# **Breakdowns**

Available breakdowns of Cache ARC accesses are:

| <b>Breakdown</b>  | <b>Description</b>                                                                                                    |
|-------------------|----------------------------------------------------------------------------------------------------|
| hit/miss          | The result of the ARC lookup, hit/miss states are<br>described in the table below.                                                                                                    |
| file name         | The file name that was requested from the ARC. Using<br>this breakdown allows hierarchy mode to be used, so that<br>filesystem directories can be navigated.                                                              |
| L2ARC eligibility | This is the eligibility of L2ARC caching, as measured<br>at the time of ARC access. A high level of ARC misses<br>which are L2ARC eligible would suggest that the<br>workload would benefit from 2nd level cache devices. |
| project           | This shows the project which is accessing the ARC.                                                                                                    |
| share             | This shows the share which is accessing the ARC.                                                                                                    |
| LUN               | This shows the LUN which is accessing the ARC.                                                                                                    |

**TABLE 9** Breakdowns of ARC Accesses

As described in [Performance Impact,](#page-106-0) breakdown such as by file name would be the most expensive to leave enabled.

The hit/miss states are:

#### **TABLE 10** Hit/Miss Breakdowns

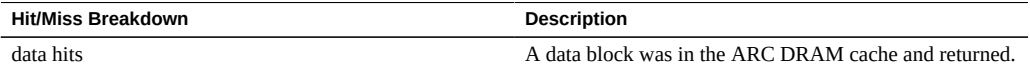

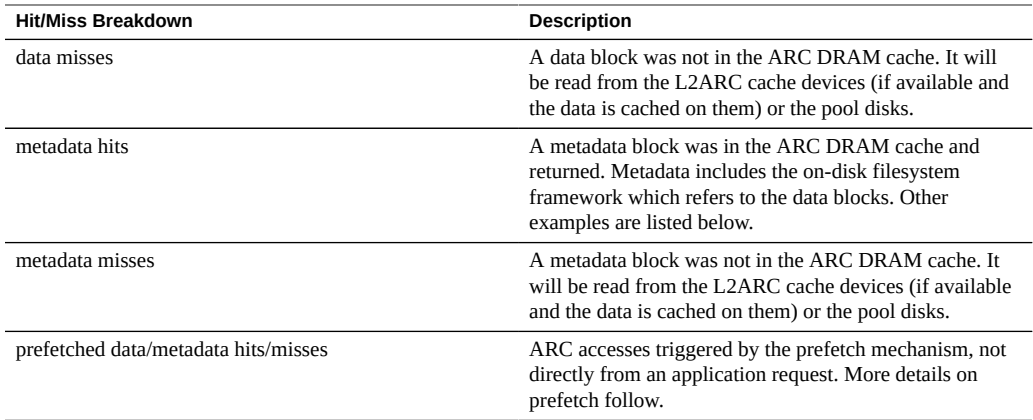

# **Details**

#### **Metadata**

Examples of metadata:

- Filesystem block pointers
- Directory information
- Data deduplication tables
- ZFS uberblock

#### **Prefetch**

Prefetch is a mechanism to improve the performance of streaming read workloads. It examines I/O activity to identify sequential reads, and can issue extra reads ahead of time so that the data can be in cache before the application requests it. Prefetch occurs *before the ARC* by performing accesses to the ARC - bear this in mind when trying to understand prefetch ARC activity. For example, if you see:

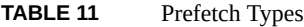

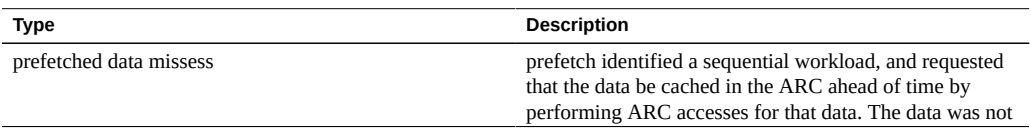

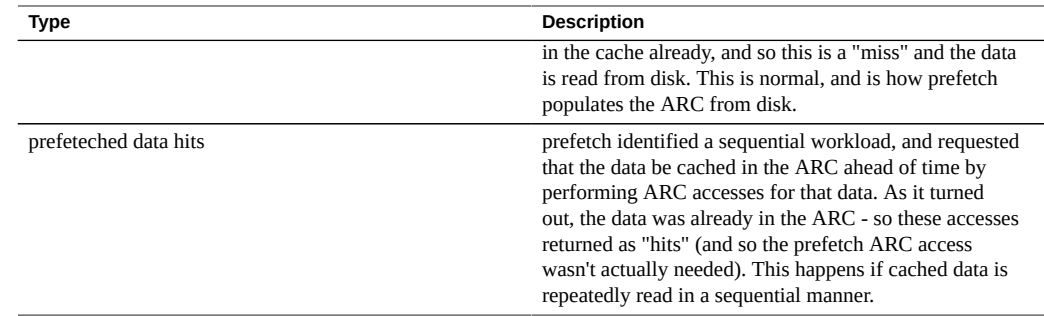

After data has been prefetched, the application may then request it with its own ARC accesses. Note that the sizes may be different: prefetch may occur with a 128 Kbyte I/O size, while the application may be reading with an 8 Kbyte I/O size. For example, the following doesn't appear directly related:

- Data hits: 368
- Prefetch data misses: 23

However it may be: if prefetch was requesting with a 128 KByte I/O size, 23 x 128 = 2944 Kbytes. And if the application was requesting with an 8 Kbyte I/O size,  $368 \times 8 = 2944$  Kbytes.

## **Further Analysis**

To investigate ARC misses, check that the ARC has grown to use available DRAM using Cache ARC size.

## **Cache: L2ARC I/O Bytes**

The L2ARC is the 2nd Level Adaptive Replacement Cache, and is an SSD based cache that is accessed before reading from the much slower pool disks. The L2ARC is currently intended for random read workloads. This statistic shows the read and write byte rates to the L2ARC cache devices, if cache devices are present.

# **When to Check**

This can be useful to check during warmup. The write bytes will show the rate of L2ARC warmup time.

# **Breakdowns**

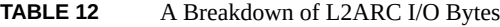

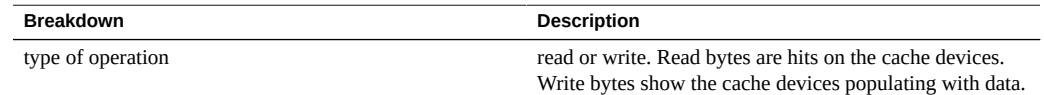

# **Further Analysis**

Also see [Cache: L2ARC accesses.](#page-44-0)

# <span id="page-44-0"></span>**Cache: L2ARC Accesses**

The L2ARC is the 2nd Level Adaptive Replacement Cache, and is an SSD based cache that is accessed before reading from the much slower pool disks. The L2ARC is currently intended for random read workloads. This statistic shows L2ARC accesses if L2ARC cache devices are present, allowing its usage and performance to be observed.

# **When to Check**

When investigating performance issues, to check how well the current workload is caching in the L2ARC.

# **Breakdowns**

#### **TABLE 13** Breakdowns of L2ARC Accesses

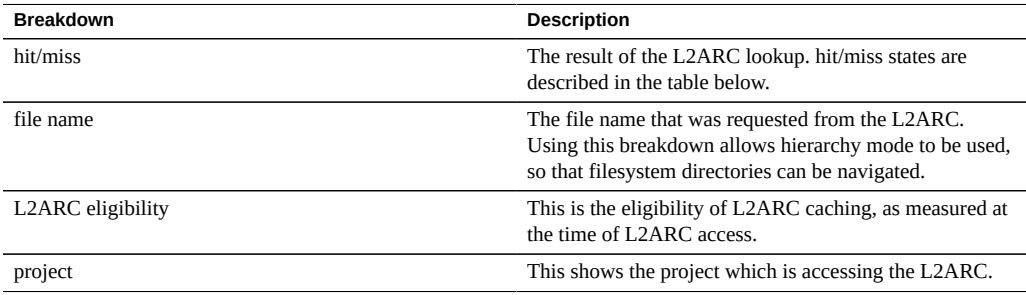

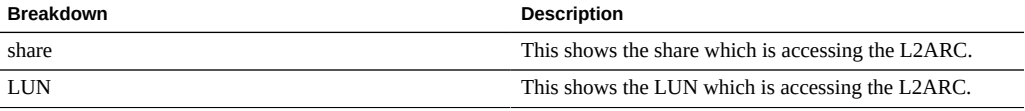

As described in [Performance Impact,](#page-106-0) breakdown such as by file name would be the most expensive to leave enabled.

## **Further Analysis**

To investigate L2ARC misses, check that the L2ARC has grown enough in size using the Advanced Analytic Cache L2ARC size. The L2ARC typically takes hours, if not days, to warm up hundreds of Gbytes when feeding from small random reads. The rate can also be checked by examining writes from Cache L2ARC I/O bytes. Also check the Advanced Analytic Cache L2ARC errors to see if there are any errors preventing the L2ARC from warming up.

Cache ARC accesses by L2ARC eligibility can also be checked to see if the data is eligible for L2ARC caching in the first place. Since the L2ARC is intended for random read workloads, it will ignore sequential or streaming read workloads, allowing them to be returned from the pool disks instead.

# <span id="page-45-0"></span>**Capacity: Capacity Bytes Used**

This statistic shows the used bytes, in Gigabyte units, for storage capacity, including data, metadata, and snapshots, except for reservations. It is used as a threshold alert and cannot be displayed in a graph. Unlike other statistics, it is updated every five minutes instead of every second. Various breakdowns are available to show the pool, project, and share capacity used.

To create this capacity alert in the CLI, navigate to the analytics and datasets context. If using worksheets, navigate to analytics, the desired worksheet, and then the dataset context. For datasets, use the "create" command. For worksheets, use the "set name" command. Below, the "\" character denotes a line break.

```
clownfish:> analytics
clownfish:analytics> datasets
clownfish:analytics datasets> create cap.bytesused[name]
```
**OR**

clownfish:> **analytics**

```
clownfish:analytics> worksheets
clownfish:analytics worksheets> select worksheet-000
clownfish:analytics worksheets worksheet-000> dataset
clownfish: analytics worksheets worksheet-000 dataset \
(uncommitted)> set name="cap.bytesused[name]" 
clownfish: analytics worksheets worksheet-000 dataset \
(uncommitted)> commit
```
For cap.bytesused substitute the appropriate parameter(s) for [name] according to the following table.

```
[pool]
[pool] = every pool
[pool=poolname]
[project]
[project] = every project
[project=projectname]
[pool=poolname][project=projectname]
[pool=poolname][project] = every project in poolname
[share]
[share] = every share
[share=sharename]
[pool=poolname][share=sharename]
[pool=poolname][share] = every share in poolname
[project=projectname][share=sharename]
[project=projectname][share] = every share in projectname
[pool=poolname][project=projectname][share=sharename]
[pool=poolname][project=projectname][share] = every share in projectname in poolname
```
# **When to Check**

This statistic can be used as a threshold alert for the used storage capacity in bytes. If the threshold is exceeded and the alert is triggered, you can mitigate the situation before storage becomes too full and performance is impacted.

# **Breakdowns**

- Pool Name of the pool to set the alert on.
- Project Name of the project to set the alert on.
- Share Name of the share to set the alert on.

### **Further Analysis**

See [Capacity: Capacity percent used](#page-47-0) for a threshold alert for the percentage of storage used capacity.

## <span id="page-47-0"></span>**Capacity: Capacity Percent Used**

This statistic shows the used percentage for storage capacity, including data, metadata, and snapshots, except for reservations. It is used as a threshold alert and cannot be displayed in a graph. Unlike other statistics, it is updated every five minutes instead of every second. Various breakdowns are available to show the pool, project, and share capacity used.

For shares, the storage capacity is the quota, if one exists, or the maximum size on a dynamic LUN. If neither of those exist, the capacity is that of the parent project. For projects, the capacity is the quota, if one exists, or the raw size of the parent pool. For data pools, the capacity is the raw pool size.

To create this capacity alert in the CLI, navigate to the analytics and datasets context. If using worksheets, navigate to analytics, the desired worksheet, and then the dataset context. For datasets, use the "create" command. For worksheets, use the "set name" command. Below, the "\" character denotes a line break.

```
clownfish:> analytics
clownfish:analytics> datasets
clownfish:analytics datasets> create cap.percentused[name]
```
#### **OR**

```
clownfish:> analytics
clownfish:analytics> worksheets
clownfish:analytics worksheets> select worksheet-000
clownfish:analytics worksheets worksheet-000> dataset
clownfish:analytics worksheets worksheet-000 dataset \
(uncommitted)> set name="cap.percentused[name]" 
clownfish:analytics worksheets worksheet-000 dataset \
(uncommitted)> commit
```
For cap.bytesused substitute the appropriate parameter(s) for [name] according to the following table.

[pool] [pool] = every pool [pool=poolname]

```
[project]
[project] = every project
[project=projectname]
[pool=poolname][project=projectname]
[pool=poolname][project] = every project in poolname
[share]
[share] = every share
[share=sharename]
[pool=poolname][share=sharename]
[pool=poolname][share] = every share in poolname
[project=projectname][share=sharename]
[project=projectname][share] = every share in projectname
[pool=poolname][project=projectname][share=sharename]
[pool=poolname][project=projectname][share] = every share in projectname in poolname
```
## **When to Check**

This statistic can be used as a threshold alert for the percentage of used storage capacity. If the threshold is exceeded and the alert is triggered, you can mitigate the situation before storage becomes too full and performance is impacted.

#### **Breakdowns**

- Pool Name of the pool to set the alert on.
- Project Name of the project to set the alert on.
- Share Name of the share to set the alert on.

# **Further Analysis**

See [Capacity: Capacity bytes used](#page-45-0) for a threshold alert, in bytes, for the storage used capacity.

# <span id="page-48-0"></span>**Capacity: System Pool Bytes Used**

This statistic shows the used bytes, in Gigabyte units, for the system pool capacity, including data, metadata, and snapshots, except for reservations. It is used as a threshold alert and cannot be displayed in a graph. Unlike other statistics, it is updated every five minutes instead of every second.

To create this capacity alert in the CLI, navigate to the analytics and datasets context. If using worksheets, navigate to analytics, the desired worksheet, and then the dataset context. For datasets, use the "create" command. For worksheets, use the "set name" command. Below, the "\" character denotes a line break.

```
clownfish:> analytics
clownfish:analytics> datasets
clownfish:analytics datasets> create syscap.bytesused
```
**OR**

```
clownfish:> analytics
clownfish:analytics> worksheets
clownfish:analytics worksheets> select worksheet-000
clownfish:analytics worksheets worksheet-000> dataset
clownfish:analytics worksheets worksheet-000 dataset \
(uncommitted)> set name="syscap.bytesused" 
clownfish:analytics worksheets worksheet-000 dataset \
(uncommitted)> commit
```
# **When to Check**

This statistic can be used as a threshold alert for the used system pool capacity in bytes. If the threshold is exceeded and the alert is triggered, you can mitigate the situation before the system pool becomes too full and performance is impacted.

#### **Breakdowns**

None.

# **Further Analysis**

See [Capacity: System pool percent used](#page-50-0) for a threshold alert for the percentage of the system pool used capacity.

## <span id="page-50-0"></span>**Capacity: System Pool Percent Used**

This statistic shows the used percentage of the system pool capacity based on the raw pool size. It is used as a threshold alert and cannot be displayed in a graph. Unlike other statistics, it is updated every five minutes instead of every second.

To create this capacity alert in the CLI, navigate to the analytics and datasets context. If using worksheets, navigate to analytics, the desired worksheet, and then the dataset context. For datasets, use the "create" command. For worksheets, use the "set name" command. Below, the "\" character denotes a line break.

```
clownfish:> analytics
clownfish:analytics> datasets
clownfish:analytics datasets> create syscap.percentused
```
#### **OR**

```
clownfish:> analytics
clownfish:analytics> worksheets
clownfish:analytics worksheets> select worksheet-000
clownfish:analytics worksheets worksheet-000> dataset
clownfish:analytics worksheets worksheet-000 dataset \
(uncommitted)> set name="syscap.percentused" 
clownfish:analytics worksheets worksheet-000 dataset \
(uncommitted)> commit
```
## **When to Check**

This statistic can be used as a threshold alert for the used system pool capacity in a percentage. If the threshold is exceeded and the alert is triggered, you can mitigate the situation before the system pool becomes too full and performance is impacted.

## **Breakdowns**

None.

## **Further Analysis**

See [Capacity: System pool bytes used](#page-48-0) for a threshold alert, in bytes, for the system pool used capacity.

### <span id="page-51-0"></span>**Data Movement: Shadow Migration Bytes**

This statistic tracks total shadow migration bytes per second transferred as part of migrating file or directory contents. This does not apply to metadata (extended attributes, ACLs, etc). It gives a rough approximation of the data transferred, but source datasets with a large amount of metadata will show a disproportionally small bandwidth. The complete bandwidth can be observed by looking at network analytics.

# **When to Check**

When investigating Shadow Migration activity.

# **Breakdowns**

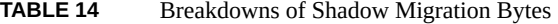

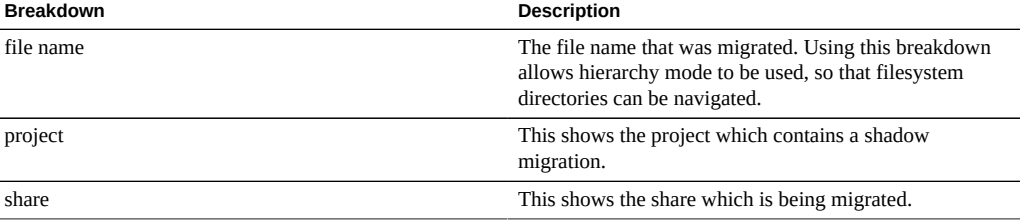

# **Further Analysis**

Also see [Data Movement: Shadow migration ops](#page-52-0) and [Data Movement: Shadow migration](#page-52-1) [requests.](#page-52-1)

## <span id="page-52-0"></span>**Data Movement: Shadow Migration Ops**

This statistic tracks shadow migration operations that require going to the source filesystem.

## **When to Check**

When investigating Shadow Migration activity.

## **Breakdowns**

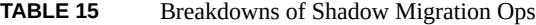

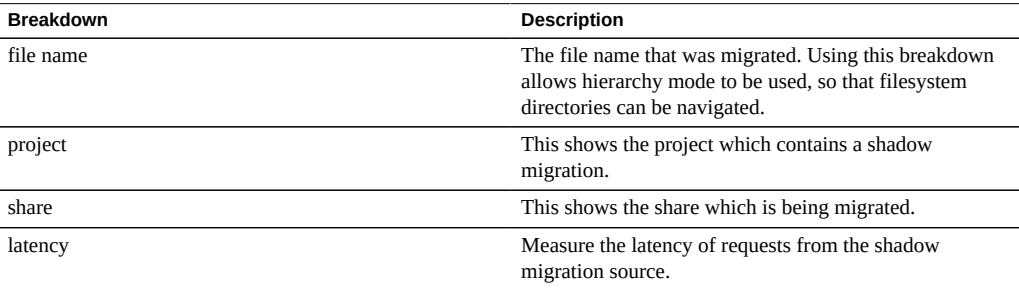

## **Further Analysis**

Also see [Data Movement: Shadow migration bytes](#page-51-0) and [Data Movement: Shadow migration](#page-52-1) [requests.](#page-52-1)

## <span id="page-52-1"></span>**Data Movement: Shadow Migration Requests**

This statistic tracks shadow migration requests for files or directories that are not cached and known to be local to the filesystem. It does account for both migrated and unmigrated files and directories, and can be used to track the latency incurred as part of shadow migration, as well as track the progress of background migration. It currently encompasses both synchronous and asynchronous (background) migration, so it's not possible to view only latency visible to clients.

# **When to Check**

When investigating Shadow Migration activity.

# **Breakdowns**

**TABLE 16** Breakdowns of Shadow Migration Requests

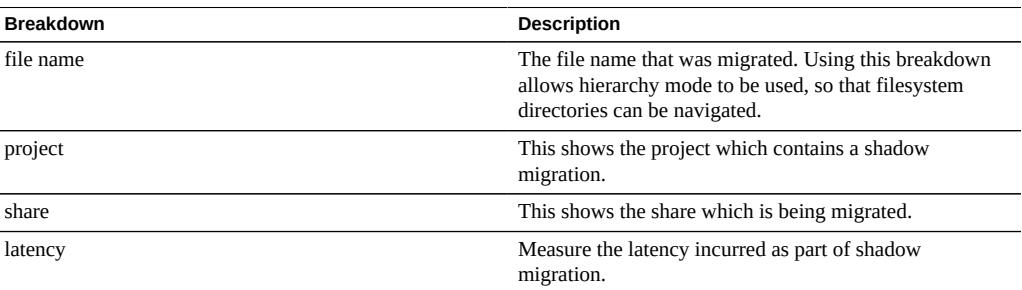

# **Further Analysis**

Also see [Data Movement: Shadow migration ops](#page-52-0) and [Data Movement: Shadow migration](#page-51-0) [bytes.](#page-51-0)

# <span id="page-53-0"></span>**Data Movement: NDMP Bytes Statistics**

This statistic shows total NDMP bytes transferred per second during backup or restore operations. It indicates how much data is being read or written for NDMP backups or restores. This statistic is zero unless NDMP is configured and active.

# **When to Check**

When investigating NDMP backup and restore performance.

 $\overline{\phantom{0}}$ 

 $\overline{\phantom{0}}$ 

# **Breakdowns**

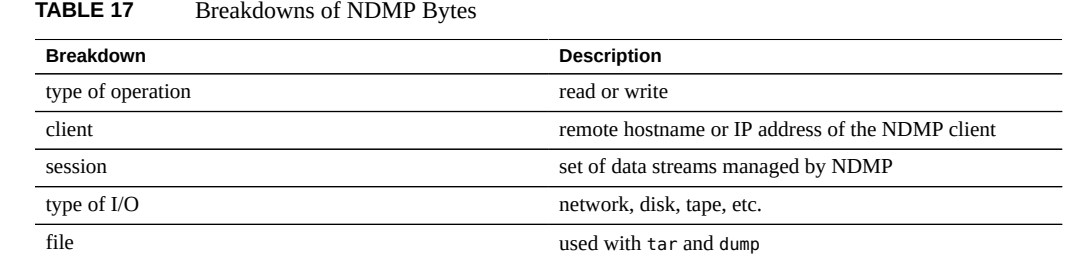

# **Further Analysis**

Also see [Data Movement: NDMP operations statistics](#page-54-0).

# <span id="page-54-0"></span>**Data Movement: NDMP Operations Statistics**

This statistic shows total NDMP backup or restore operations performed per second. This statistic is zero unless NDMP is configured and active.

# **When to Check**

When investigating NDMP backup and restore performance.

# **Breakdowns**

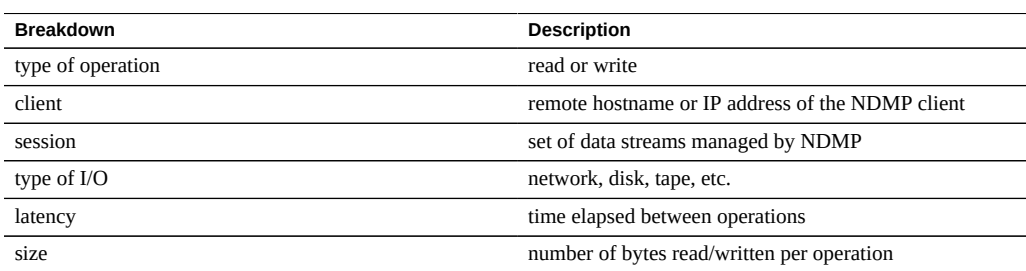

#### **TABLE 18** Breakdowns of NDMP Operations

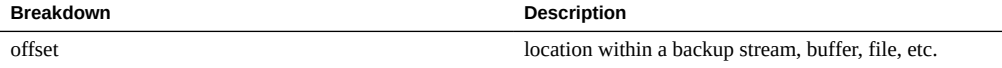

# **Further Analysis**

Also see [Data Movement: NDMP bytes statistics.](#page-53-0)

# <span id="page-55-0"></span>**Data Movement: Replication Bytes**

This statistic tracks data throughput of project/share replication in bytes per second.

# **When to Check**

When investigating Replication activity.

# **Breakdowns**

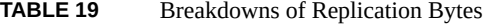

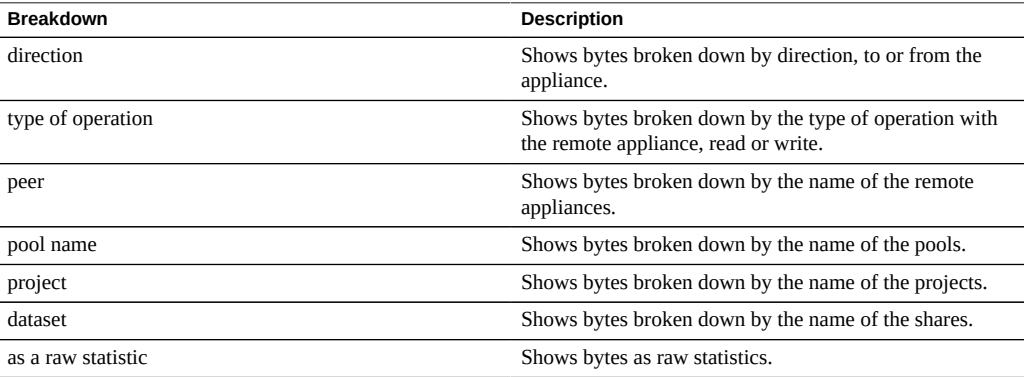

# **Further Analysis**

Also see [Data Movement: Replication operations](#page-56-0)

# <span id="page-56-0"></span>**Data Movement: Replication Operations**

This statistic tracks Replication read and write operations performed by the Replication service.

# **When to Check**

When investigating Replication activity.

# **Breakdowns**

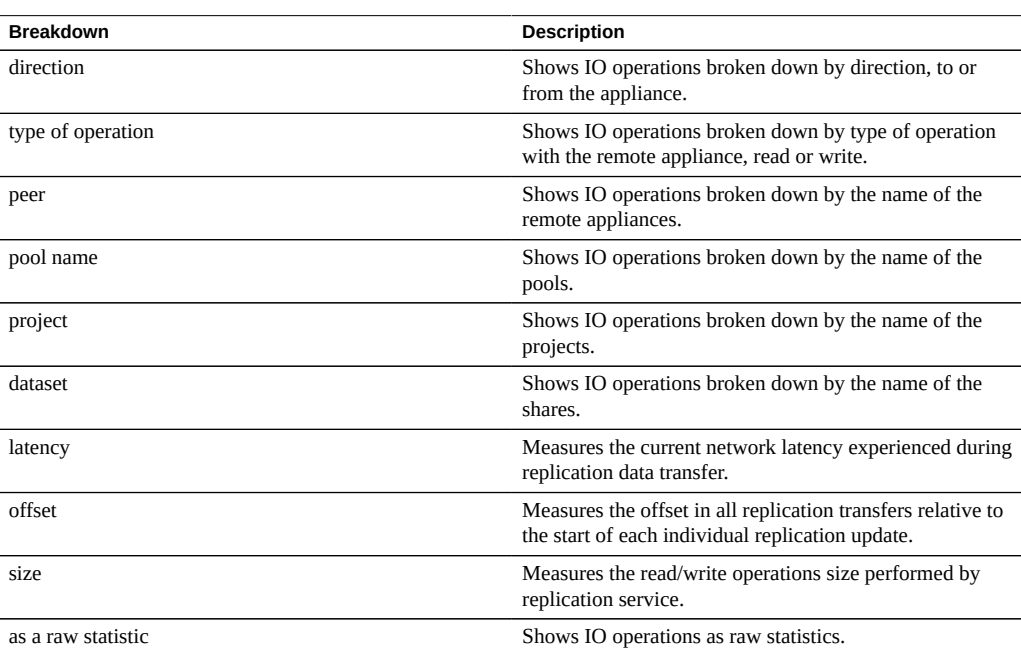

#### **TABLE 20** Breakdowns of Replication Operations

# **Further Analysis**

Also see [Data Movement: Replication bytes](#page-55-0)

#### <span id="page-57-0"></span>**Disk: Disks**

The Disks statistic is used to display the heat map for disks broken down by percent utilization. This is the best way to identify when pool disks are under heavy load. It may also identify problem disks that are beginning to perform poorly, before their behavior triggers a fault and automatic removal from the pool.

## **When to Check**

Any investigation into disk performance.

### **Breakdowns**

**TABLE 21** A Breakdown of Disks

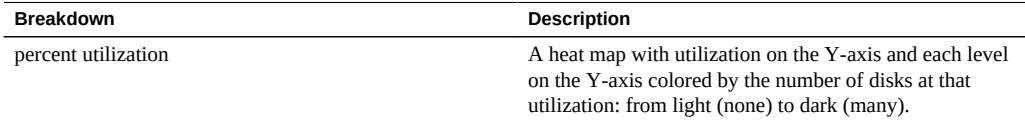

#### **Interpretation**

Utilization is a better measure of disk load than IOPS or throughput. Utilization is measured as the time during which that disk was busy performing requests (see Details below). At 100% utilization the disk may not be able to accept more requests, and additional I/O may wait on a queue. This I/O wait time will cause latency to increase and overall performance to decrease.

In practise, disks with a consistant Utilization of 75% or higher are an indication of heavy disk load.

The heat map allows a particular pathology to be easily identified: a single disk misperforming and reaching 100% utilization (a bad disk). Disks can exhibit this symptom before they fail. Once disks fail, they are automatically removed from the pool with a corresponding alert. This particular problem is during the time *before* they fail, when their I/O latency is increasing and slowing down overall appliance performance, but their status is considered healthy - they have yet to identify any error state. This situation will be seen as a feint line at the top of the heat map, showing that a single disk has stayed at 100% utilization for some time.

Suggested interpretation summary:

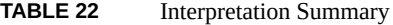

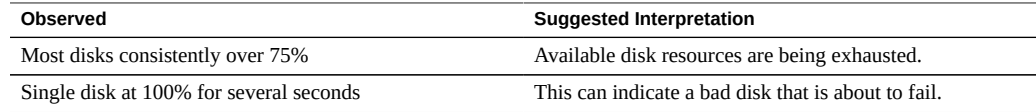

## **Further Analysis**

To understand the nature of the I/O, such as IOPS, throughput, I/O sizes and offsets, see [Disk: I/](#page-59-0) [O operations](#page-59-0) and [Disk: I/O bytes.](#page-58-0)

#### **Details**

This statistic is actually a measure of percent busy, which serves as a reasonable approximation of percent utilization since the appliance manages the disks directly. Technically this isn't a direct measure of disk utilization: at 100% busy, a disk may be able to accept more requests which it serves concurrently by inserting into and reordering its command queue, or serves from its on-disk cache.

## <span id="page-58-0"></span>**Disk: I/O Bytes**

This statistic shows the back-end throughput to the disks after the appliance has processed logical I/O into physical I/O based on share settings and software RAID settings. To configure the RAID settings, see "Storage Configuration" in *[Oracle ZFS Storage Appliance](http://www.oracle.com/pls/topic/lookup?ctx=E56047-01&id=ZFSRCgojwj) [Administration Guide](http://www.oracle.com/pls/topic/lookup?ctx=E56047-01&id=ZFSRCgojwj)*.

For example, an 8 Kbyte write over NFSv3 may became a 128 Kbyte write after the record size is applied from the share settings, which may then become a 256 Kbyte write to the disks after mirroring is applied, plus additional bytes for filesystem metadata. On the same mirrored environment, an 8 Kbyte NFSv3 read may become a 128 Kbyte disk read after the record size is applied, however this doesn't get doubled by mirroring (the data only needs to be read from one half.) It can help to monitor throughput at all layers at the same time to examine this behavior, for example by viewing:

[Network: device bytes-](#page-61-0)data rate on the network (logical)

- [Disk: ZFS Logical I/O bytes-](#page-92-0)data rate to the share (logical)
- Disk: I/O bytes- data rate to the disks (physical)

## **When to Check**

To understand the nature of back-end disk I/O, after an issue has already been determined based on disk utilization or latency. It is difficult to identify an issue from disk I/O throughput alone: a single disk may be performing well at 50 Mbytes/sec (sequential I/O), yet poorly at 5 Mbytes/ sec (random I/O.)

Using the disk breakdown and the hierarchy view can be used to determine if the JBODs are balanced with disk I/O throughput. Note that cache and log devices will usually have a different throughput profile to the pool disks, and can often stand out as the highest throughput disks when examining by-disk throughput.

## **Breakdowns**

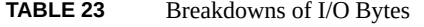

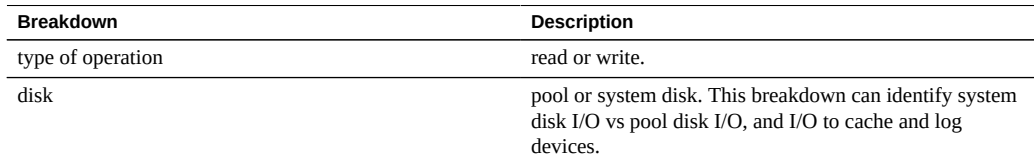

# **Further Analysis**

For the best measure of disk utilization, see [Disk: Disks.](#page-57-0) To examine operations/sec instead of bytes/sec, see ["Disk: I/O Operations" on page 60.](#page-59-0)

## <span id="page-59-0"></span>**Disk: I/O Operations**

This statistic shows the back-end I/O to the disks (disk IOPS) after the appliance has processed logical I/O into physical I/O based on share settings and software RAID settings. To configure the RAID settings, see "Storage Configuration" in *[Oracle ZFS Storage Appliance](http://www.oracle.com/pls/topic/lookup?ctx=E56047-01&id=ZFSRCgojwj) [Administration Guide](http://www.oracle.com/pls/topic/lookup?ctx=E56047-01&id=ZFSRCgojwj)*.

For example, 16 sequential 8 Kbyte NFSv3 writes may become a single 128 Kbyte write sometime later after the data has been buffered in the ARC DRAM cache, which may then become multiple disk writes due to RAID - such as two writes to each half of a mirror. It can help to monitor I/O at all layers at the same time to examine this behavior, for example by viewing:

- [Protocol NFS operations](#page-74-0)  NFS writes (logical)
- [Disk: ZFS logical I/O operations](#page-92-1)  share I/O (logical)
- Disk: I/O operations I/O to the disks (physical)

This statistic includes a breakdown of disk I/O latency, which is a direct measure of performance for synchronous I/O, and also useful as a measure of the magnitude of back-end disk load. It is difficult to identify issues from disk IOPS alone without considering latency: a single disk may be performing well at 400 IOPS (sequential and small I/O hitting mostly from the disk's on-board DRAM cache), yet poorly at 110 IOPS (random I/O causing head seek and waiting on disk rotation.)

## **When to Check**

Whenever disk performance is investigated, using:

■ Disk: I/O operations broken down by latency

This is presented as a heat map allowing the pattern of I/O latency to be observed, and outliers to be easily identified (click the outlier elimination button to view more). Disk I/O latency is often related to the performance of the delivered logical I/O, such as with synchronous reads (non-prefetch), and synchronous writes. There are situations where the latency is not directly related to logical I/O performance, such as asynchronous writes being flushed sometime later to disk, and for prefetch reads.

After an issue has already been determined based on disk I/O latency or utilization, the nature of the disk I/O can be investigated using the other breakdowns, which show disk I/O counts (IOPS). There are no useful IOPS limits per-disk that can be discussed, as such a limit depends on the type of IOPS (random or sequential) and I/O size (large or small). Both of these attributes can be observed using the breakdowns:

- Disk: I/O operations broken down by offset
- Disk: I/O operations broken down by size

Using the disk breakdown and the hierarchy view can also be used to determine if the JBODs are balanced with disk IOPS. Note that cache and log devices will usually have a different I/O profile to the pool disks, and can often stand out as the highest IOPS disks when examining bydisk I/O.

 $\overline{a}$ 

### **Breakdowns**

| <b>Breakdown</b>  | <b>Description</b>                                                                                                    |
|-------------------|----------------------------------------------------------------------------------------------------|
| type of operation | read or write.                                                                                                    |
| disk              | pool or system disk. This can be useful to identify system<br>disk I/O vs pool disk I/O, and I/O to cache and log<br>devices.                                                                      |
| size              | a heat map showing the distribution of I/O sizes.                                                                                                    |
| latency           | a heat map showing the latency of disk I/O, as measured<br>from when the I/O was requested to the disk to when the<br>disk returned the completion.                                                |
| offset            | a heat map showing the disk location offset of disk I/O.<br>This can be used to identify random or sequential disk<br>IOPS (often best by vertically zooming the heat map to<br>make out details.) |

**TABLE 24** Breakdowns of I/O Operations

## **Further Analysis**

For the best measure of disk utilization, see [Disk: Disks.](#page-57-0) To examine bytes/sec instead of operations/sec, see [Disk: I/O bytes](#page-58-0).

# <span id="page-61-0"></span>**Network: Device bytes**

This statistic measures network device activity in bytes/sec. Network devices are the physical network ports (see "Network Configuration" in *[Oracle ZFS Storage Appliance Administration](http://www.oracle.com/pls/topic/lookup?ctx=E56047-01&id=ZFSRCgojez) [Guide](http://www.oracle.com/pls/topic/lookup?ctx=E56047-01&id=ZFSRCgojez)*). The measured bytes by this stastistic includes all network payload headers (Ethernet, IP, TCP, NFS/SMB/etc.)

# **When to Check**

Network bytes can be used a rough measure of appliance load. It should also be checked whenever performance issues are investigated, especially for 1 Gbit/sec interfaces, in case the bottleneck is the network device. The maximum practical throughput for network devices in each direction (in or out) based on speed:

■ 1 Gbit/sec Ethernet: ~120 Mbytes/sec device bytes

■ 10 Gbit/sec Ethernet: ~1.16 Gbytes/sec device bytes

If a network device shows a higher rate than these, use the direction breakdown to see the inbound and outbound components.

#### **Breakdowns**

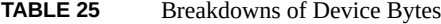

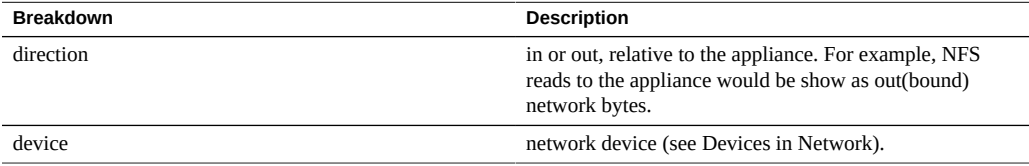

## **Further Analysis**

Also see [Network: Interface bytes](#page-62-0) for network throughput at the interface level, instead of the device level.

## <span id="page-62-0"></span>**Network: Interface Bytes**

This statistic measures network interface activity in bytes/sec. Network interfaces are the logical network interfaces (see "Network Configuration" in *[Oracle ZFS Storage Appliance](http://www.oracle.com/pls/topic/lookup?ctx=E56047-01&id=ZFSRCgojez) [Administration Guide](http://www.oracle.com/pls/topic/lookup?ctx=E56047-01&id=ZFSRCgojez)*). The measured bytes by this statistic includes all network payload headers (Ethernet, IP, TCP, NFS/SMB/etc.)

#### **Example**

See [Network: Device bytes](#page-61-0) for an example of a similar statistic with similar breakdowns.

## **When to Check**

Network bytes can be used a rough measure of appliance load. This statistic can be used to see the rate of network bytes through different interfaces. To examine network devices that make up an interface, especially to identify if there are balancing problems with LACP aggregations, use the Network Device bytes statistic.

#### **Breakdowns**

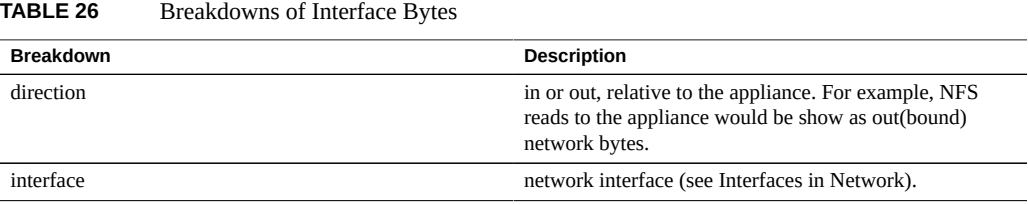

# **Further Analysis**

Also see [Network: Device bytes](#page-61-0) for network throughput at the device level, instead of the interface level.

## **Protocol: SMB Operations**

This statistic shows SMB operations/sec (SMB IOPS) requested by clients to the appliance. Various useful breakdowns are available: to show the client, filename and latency of the SMB I/ O.

### **Example**

See ["Protocol: NFSv\[2-4\] Operations" on page 75](#page-74-0) for an example of a similar statistic with similar breakdowns.

## **When to Check**

SMB operations/sec can be used as an indication of SMB load, and can be viewed on the dashboard.

Use the latency breakdown when investigating SMB performance issues, especially to quantify the magnitude of the issue. This measures the I/O latency component for which the appliance

is responsible for, and displays it as a heat map so that the overall latency pattern can be seen, along with outliers. If the SMB latency is high, drill down further on latency to identify the type of operation and filename for the high latency, and, check other statistics for both CPU and Disk load to investigate why the appliance is slow to respond; if latency is low, the appliance is performing quickly, and any performance issues experienced on the client are more likely to be caused by other factors in the environment: such as the network infrastructure, and CPU load on the client itself.

The best way to improve performance is to eliminate unnecessary work, which may be identified through the client and filename breakdowns, and the filename hierarchy view. It's best to enable these breakdowns for short periods only: the by-filename breakdown can be one of the most expensive in terms of storage and execution overhead, and may not be suitable to leave enabled permanently on a busy production server.

# **Breakdowns**

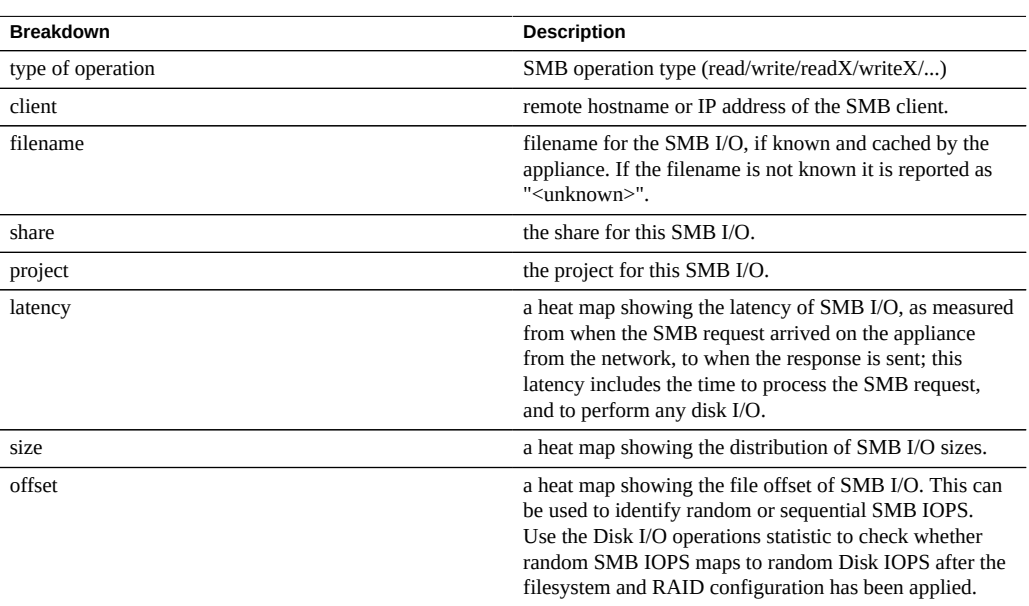

**TABLE 27** Breakdowns of SMB Operations

These breakdowns can be combined to produce powerful statistics. For example:

"Protocol: SMB operations per second of type read broken down by latency" (to examine latency for reads only)

- "Protocol: SMB operations per second for file '/export/fs4/10ga' broken down by offset" (to examine file access pattern for a particular file)
- "Protocol: SMB operations per second for client 'phobos.sf.fishpong.com' broken down by file name" (to view what files a particular client is accessing)

## **Further Analysis**

See [Network: Device bytes](#page-61-0) for a measure of network throughput caused by the SMB activity; [Cache: ARC accesses](#page-41-0) to learn how well an SMB read workload is returning from cache; and [Disk: I/O operations](#page-59-0) for the back-end disk I/O caused.

# <span id="page-65-0"></span>**Protocol: Fibre Channel Bytes**

This statistic shows Fibre Channel bytes/sec requested by initiators to the appliance.

### **Example**

See [Protocol: iSCSI bytes](#page-70-0) for an example of a similar statistic with similar breakdowns.

# **When to Check**

Fibre Channel bytes/sec can be used as an indication of FC load, in terms of throughput. For a deeper analysis of FC activity, see [Protocol: Fibre Channel operations.](#page-66-0)

## **Breakdowns**

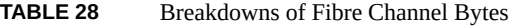

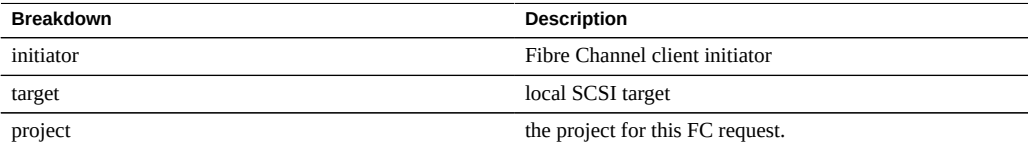

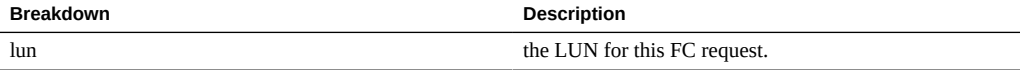

See "Configuring Storage Area Network" in *[Oracle ZFS Storage Appliance Administration](http://www.oracle.com/pls/topic/lookup?ctx=E56047-01&id=ZFSRCgokdv) [Guide](http://www.oracle.com/pls/topic/lookup?ctx=E56047-01&id=ZFSRCgokdv)* for terminology definitions.

## **Further Analysis**

See [Protocol: Fibre Channel operations](#page-66-0) for numerous other breakdowns on FC operations; also see [Cache: ARC accesses](#page-41-0) to learn how well an FC read workload is returning from cache, and [Disk: I/O operations](#page-59-0) for the back-end disk I/O caused.

# <span id="page-66-0"></span>**Protocol: Fibre Channel Operations**

This statistic shows Fibre Channel operations/sec (FC IOPS) requested by initiators to the appliance. Various useful breakdowns are available: to show the initiator, target, type and latency of the FC I/O.

## **Example**

See [Protocol: iSCSI operations](#page-71-0) for an example of a similar statistic with similar breakdowns.

# **When to Check**

Fibre Channel operations/sec can be used as an indication of FC load, and can also be viewed on the dashboard.

Use the latency breakdown when investigating FC performance issues, especially to quantify the magnitude of the issue. This measures the I/O latency component for which the appliance is responsible for, and displays it as a heat map so that the overall latency pattern can be seen, along with outliers. If the FC latency is high, drill down further on latency to identify the client initiator, the type of operation and LUN for the high latency, and, check other statistics for both CPU and Disk load to investigate why the appliance is slow to respond; if latency is low, the appliance is performing quickly, and any performance issues experienced on the client initiator are more likely to be caused by other factors in the environment: such as the network infrastructure, and CPU load on the client itself.

The best way to improve performance is to eliminate unnecessary work, which may be identified through the client initiator, lun and command breakdowns.

# **Breakdowns**

| <b>Breakdown</b>  | <b>Description</b>                                                                                                    |
|-------------------|----------------------------------------------------------------------------------------------------|
| initiator         | Fibre Channel client initiator                                                                                                    |
| target            | local SCSI target                                                                                                    |
| project           | the project for this FC request.                                                                                                    |
| lun               | the LUN for this FC request.                                                                                                    |
| type of operation | FC operation type. This shows how the SCSI command<br>is transported by the FC protocol, which can give an idea<br>to the nature of the I/O.                                                                                                    |
| command           | SCSI command sent by the FC protocol. This can show<br>the real nature of the requested I/O (read/write/sync-<br>$cache/$ ).                                                                                                    |
| latency           | a heat map showing the latency of FC I/O, as measured<br>from when the FC request arrived on the appliance from<br>the network, to when the response is sent; this latency<br>includes the time to process the FC request, and to<br>perform any disk I/O.                 |
| offset            | a heat map showing the file offset of FC I/O. This can be<br>used to identify random or sequential FC IOPS. Use the<br>Disk I/O operations statistic to check whether random<br>FC IOPS maps to random Disk IOPS after the LUN and<br>RAID configuration has been applied. |
| size              | a heat map showing the distribution of FC I/O sizes.                                                                                                    |

**TABLE 29** Breakdowns of Fibre Channel Operations

These breakdowns can be combined to produce powerful statistics. For example:

"Protocol: Fibre Channel operations per second of command read broken down by latency" (to examine latency for SCSI reads only)

# **Further Analysis**

See [Protocol: Fibre Channel bytes](#page-65-0) for the throughput of this FC I/O; also see [Cache: ARC](#page-41-0) [accesses](#page-41-0) to learn how well an FC read workload is returning from cache, and [Disk: I/O](#page-59-0) [operations](#page-59-0) for the back-end disk I/O caused.

## **Protocol: FTP bytes**

This statistic shows FTP bytes/sec requested by clients to the appliance. Various useful breakdowns are available: to show the client, user and filename of the FTP requests.

## **Example**

**FTP** 

## **When to Check**

FTP bytes/sec can be used as an indication of FTP load, and can be viewed on the dashboard.

The best way to improve performance is to eliminate unnecessary work, which may be identified through the client, user and filename breakdowns, and the filename hierarchy view. It may be best to enable these breakdowns for short periods only: the by-filename breakdown can be one of the most expensive in terms of storage and execution overhead, and may not be suitable to leave enabled permanently on appliances with high rates of FTP activity.

# **Breakdowns**

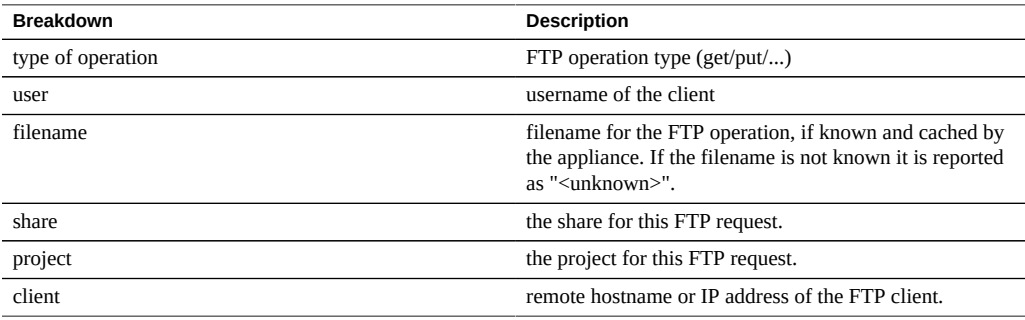

**TABLE 30** Breakdowns of FTP Bytes

These breakdowns can be combined to produce powerful statistics. For example:

■ "Protocol: FTP bytes per second for client 'phobos.sf.fishpong.com' broken down by file name" (to view what files a particular client is accessing)

#### **Further Analysis**

See [Cache: ARC accesses](#page-41-0) to learn how well an FTP read workload is returning from cache; and [Disk: I/O operations](#page-59-0) for the back-end disk I/O caused.

# **Protocol: HTTP/WebDAV Requests**

This statistic shows HTTP/WebDAV requests/sec requested by HTTP clients. Various useful breakdowns are available: to show the client, filename and latency of the HTTP request.

## **When to Check**

HTTP/WebDAV requests/sec can be used as an indication of HTTP load, and can also be viewed on the dashboard.

Use the latency breakdown when investigating HTTP performance issues, especially to quantify the magnitude of the issue. This measures the latency component for which the appliance is responsible for, and displays it as a heat map so that the overall latency pattern can be seen, along with outliers. If the HTTP latency is high, drill down further on latency to identify the file, size and response code for the high latency HTTP requests, and, check other statistics for both CPU and Disk load to investigate why the appliance is slow to respond; if latency is low, the appliance is performing quickly, and any performance issues experienced on the client initiator are more likely to be caused by other factors in the environment: such as the network infrastructure, and CPU load on the client itself.

The best way to improve performance is to eliminate unnecessary work, which may be identified through the client, response code and requested filename breakdowns.

### **Breakdowns**

| <b>Breakdown</b>  | <b>Description</b>                                                                                        |
|-------------------|----------------------------------------------------------------------------------------------------|
| type of operation | HTTP request type (get/post)                                                                              |
| response code     | HTTP response (200/404/)                                                                                  |
| client            | client hostname or IP address                                                                             |
| filename          | filename requested by HTTP                                                                                |
| latency           | a heat map showing the latency of HTTP requests, as<br>measured from when the HTTP request arrived on the |

**TABLE 31** Breakdowns of HTTPWebDAV Requests

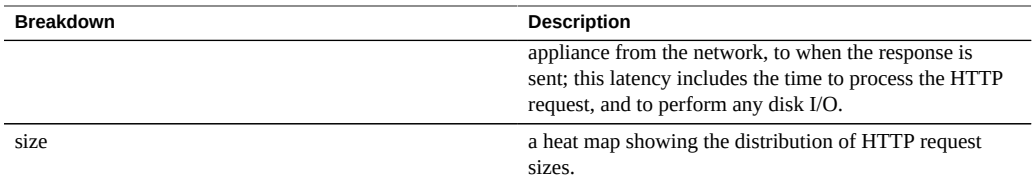

These breakdowns can be combined to produce powerful statistics. For example:

- "Protocol: HTTP/WebDAV operations per second of type get broken down by latency" (to examine latency for HTTP GETs only)
- "Protocol: HTTP/WebDAV requests per second for response code '404' broken down by file name (to see which non-existant files were requested)
- "Protocol: HTTP/WebDAV requests per second for client 'deimos.sf.fishpong.com' broken down by file name" (to examine files requested by a particular client)

## **Further Analysis**

See [Network: Device bytes](#page-61-0) for a measure of network throughput caused by HTTP activity; also see [Cache: ARC accesses](#page-41-0) to learn how well an HTTP read workload is returning from cache, and [Disk: I/O operations](#page-59-0) for the back-end disk I/O caused.

# <span id="page-70-0"></span>**Protocol: iSCSI Bytes**

This statistic shows iSCSI bytes/sec requested by initiators to the appliance.

# **When to Check**

iSCSI bytes/sec can be used as an indication of iSCSI load, in terms of throughput. For a deeper analysis of iSCSI activity, see [Protocol: iSCSI operations.](#page-71-0)

## **Breakdowns**

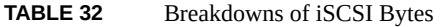

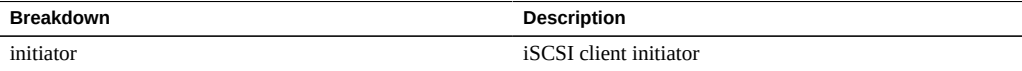

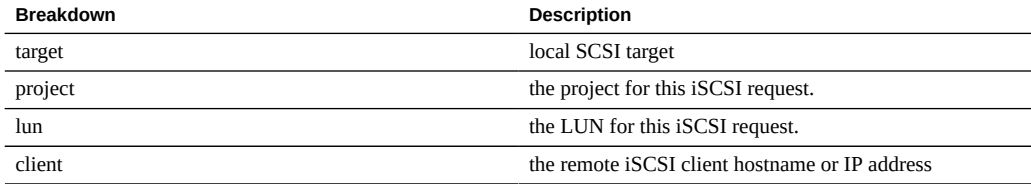

See "Configuring Storage Area Network" in *[Oracle ZFS Storage Appliance Administration](http://www.oracle.com/pls/topic/lookup?ctx=E56047-01&id=ZFSRCgokdv) [Guide](http://www.oracle.com/pls/topic/lookup?ctx=E56047-01&id=ZFSRCgokdv)* for terminology definitions.

# **Further Analysis**

See [Protocol: iSCSI operations](#page-71-0) for numerous other breakdowns on iSCSI operations; also see [Cache: ARC accesses](#page-41-0) to learn how well an iSCSI read workload is returning from cache, and [Disk: I/O operations](#page-59-0) for the back-end disk I/O caused.

## <span id="page-71-0"></span>**Protocol: iSCSI Operations**

This statistic shows iSCSI operations/sec (iSCSI IOPS) requested by initiators to the appliance. Various useful breakdowns are available: to show the initiator, target, type and latency of the iSCSI I/O.

## **When to Check**

iSCSI operations/sec can be used as an indication of iSCSI load, and can also be viewed on the dashboard.

Use the latency breakdown when investigating iSCSI performance issues, especially to quantify the magnitude of the issue. This measures the I/O latency component for which the appliance is responsible for, and displays it as a heat map so that the overall latency pattern can be seen, along with outliers. If the iSCSI latency is high, drill down further on latency to identify the client initiator, the type of operation and LUN for the high latency, and, check other statistics for both CPU and Disk load to investigate why the appliance is slow to respond; if latency is low, the appliance is performing quickly, and any performance issues experienced on the client initiator are more likely to be caused by other factors in the environment: such as the network infrastructure, and CPU load on the client itself.

The best way to improve performance is to eliminate unnecessary work, which may be identified through the client initiator, lun and command breakdowns.
# **Breakdowns**

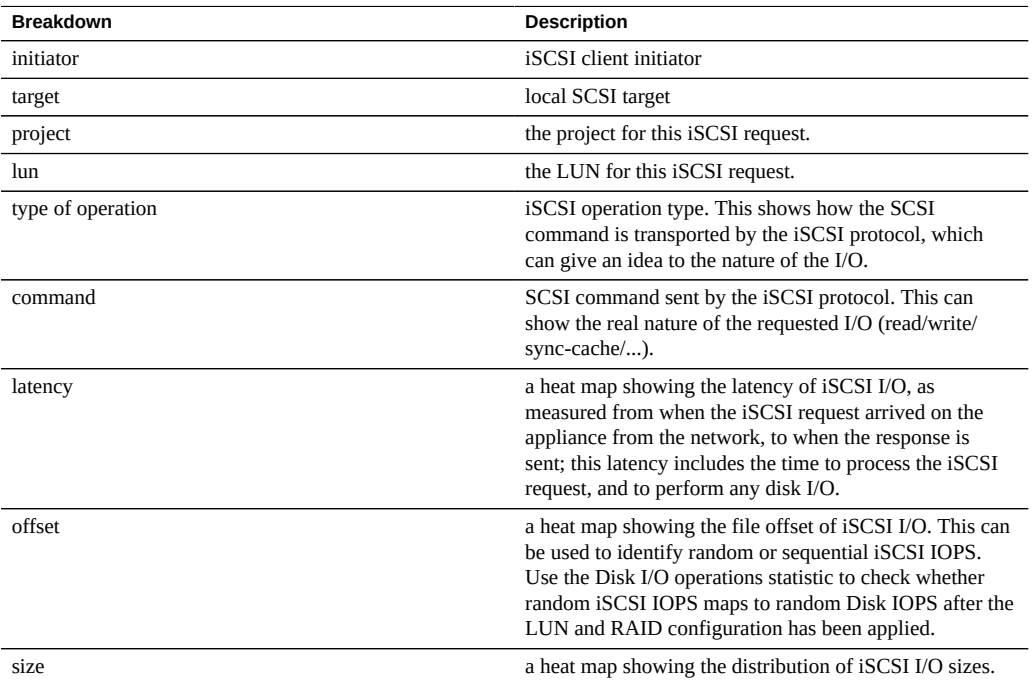

#### **TABLE 33** Breakdowns of iSCSI Operations

These breakdowns can be combined to produce powerful statistics. For example:

■ "Protocol: iSCSI operations per second of command read broken down by latency" (to examine latency for SCSI reads only)

# **Further Analysis**

See [Protocol: iSCSI bytes](#page-70-0) for the throughput of this iSCSI I/O; also see [Cache: ARC accesses](#page-41-0) to learn how well an iSCSI read workload is returning from cache, and [Disk: I/O operations](#page-59-0) for the back-end disk I/O caused.

# **Protocol: NFSv[2-4] Bytes**

This statistic shows NFSv[2-4] bytes/sec transferred between NFS clients and the appliance. Supported NFS versions are: NFSv2, NFSv3, and NFSv4. Bytes statistics can be broken down by: operation, client, file name, share, and project.

#### **When to Check**

NFSv[2-4] bytes/sec can be used as an indication of NFS load. The best way to improve performance is to eliminate unnecessary work, which may be identified through the client and filename breakdowns, and the filename hierarchy view. It is best to enable these breakdowns for short periods only: the by-filename breakdown can be one of the most expensive in terms of storage and execution overhead, and may not be suitable to leave enabled permanently on a busy production server.

#### **Breakdowns**

| <b>Breakdown</b>      | <b>Description</b>                                                                                                    |  |  |
|-----------------------|----------------------------------------------------------------------------------------------------|--|--|
| type of operation     | NFS operation type (read/write/getattr/setattr/lookup/)                                                                                                    |  |  |
| client                | remote hostname or IP address of the NFS client                                                                                                    |  |  |
| filename              | filename for the NFS I/O, if known and cached by the<br>appliance. There are some circumstances where the<br>filename is not known, such as after a cluster failover<br>and when clients continue to operate on NFS filehandles<br>without issuing an open to identify the filename; in these<br>situations the filename reported is " <unknown>".</unknown> |  |  |
| <b>Application ID</b> | Identity of the client application issuing the I/O. This<br>breakdown is available only for OISP-enabled NFSv4<br>clients.                                                                                                    |  |  |
| share                 | the share for this NFS I/O                                                                                                    |  |  |
| project               | the project for this NFS I/O                                                                                                    |  |  |

**TABLE 34** Breakdowns of NFS Bytes

These breakdowns can be combined to produce powerful statistics. For example:

"Protocol: NFSv3 bytes per second for client 'phobos.sf.fishpong.com' broken down by file name" (to view what files a particular client is accessing)

### **Further Analysis**

See [Network: Device bytes](#page-61-0) for a measure of network throughput caused by the NFS activity; [Cache: ARC accesses](#page-41-0) to learn how well an NFS read workload is returning from cache; and [Disk: I/O operations](#page-59-0) for the back-end disk I/O caused.

# **Protocol: NFSv[2-4] Operations**

This statistic shows NFSv[2-4] operations/sec (NFS IOPS) requested by clients to the appliance. Supported NFS versions are: NFSv2, NFSv3, and NFSv4. Various breakdowns are available to show the client, filename, and latency of the NFS I/O.

# **When to Check**

NFSv[2-4] operations/sec can be used as an indication of NFS load, and can be viewed on the dashboard.

Use the latency breakdown when investigating NFS performance issues, especially to quantify the magnitude of the issue. This measures the I/O latency component for which the appliance is responsible for, and displays it as a heat map so that the overall latency pattern can be seen, along with outliers. If the NFS latency is high, drill down further on latency to identify the type of operation and filename for the high latency, and, check other statistics for both CPU and Disk load to investigate why the appliance is slow to respond; if latency is low, the appliance is performing quickly, and any performance issues experienced on the client are more likely to be caused by other factors in the environment: such as the network infrastructure, and CPU load on the client itself.

The best way to improve performance is to eliminate unnecessary work, which may be identified through the client and filename breakdowns, and the filename hierarchy view. It is best to enable these breakdowns for short periods only: the by-filename breakdown can be one of the most expensive in terms of storage and execution overhead, and may not be suitable to leave enabled permanently on a busy production server.

### **Breakdowns**

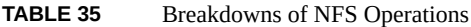

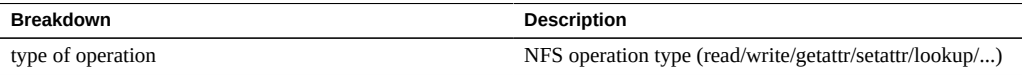

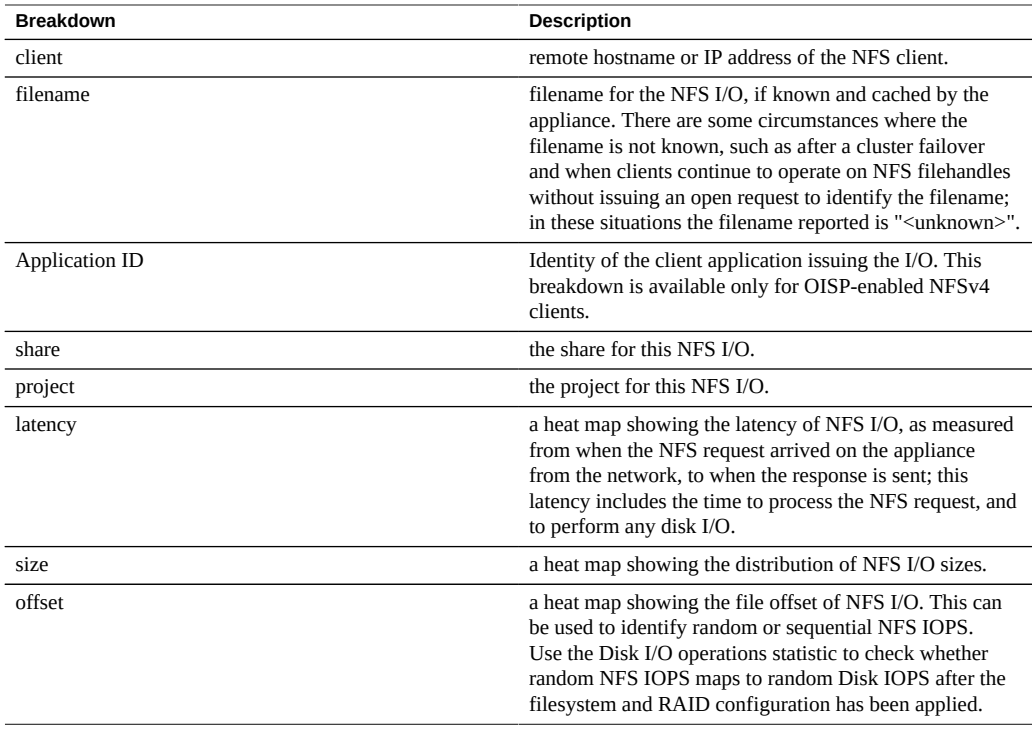

These breakdowns can be combined to produce powerful statistics. For example:

- "Protocol: NFSv3 operations per second of type read broken down by latency" (to examine latency for reads only)
- "Protocol: NFSv3 operations per second for file '/export/fs4/10ga' broken down by offset" (to examine file access pattern for a particular file)
- "Protocol: NFSv3 operations per second for client 'phobos.sf.fishpong.com' broken down by file name" (to view what files a particular client is accessing)

### **Further Analysis**

See [Network: Device bytes](#page-61-0) for a measure of network throughput caused by the NFS activity; [Cache: ARC accesses](#page-41-0) to learn how well an NFS read workload is returning from cache; and [Disk: I/O operations](#page-59-0) for the back-end disk I/O caused.

### **Protocol: SFTP Bytes**

This statistic shows SFTP bytes/sec requested by clients to the appliance. Various useful breakdowns are available: to show the client, user and filename of the SFTP requests.

### **Example**

See [Protocol: FTP bytes](#page-68-0) for an example of a similar statistic with similar breakdowns.

# **When to Check**

SFTP bytes/sec can be used as an indication of SFTP load, and can be viewed on the dashboard.

The best way to improve performance is to eliminate unnecessary work, which may be identified through the client, user and filename breakdowns, and the filename hierarchy view. It may be best to enable these breakdowns for short periods only: the by-filename breakdown can be one of the most expensive in terms of storage and execution overhead, and may not be suitable to leave enabled permanently on appliances with high rates of SFTP activity.

# **Breakdowns**

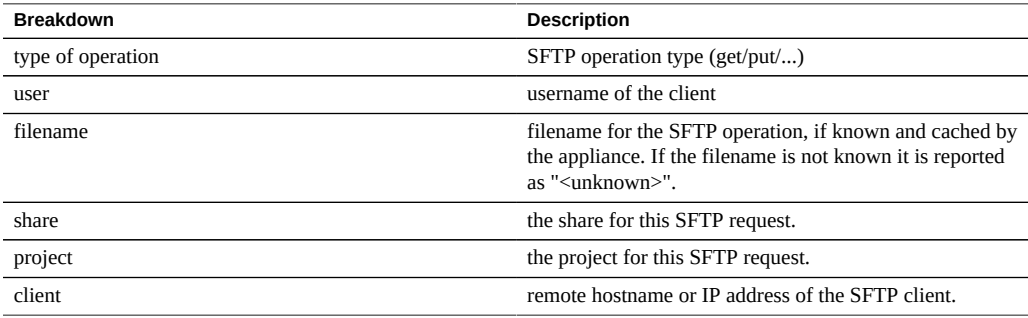

**TABLE 36** Breakdowns of SFTP Bytes

These breakdowns can be combined to produce powerful statistics. For example:

■ "Protocol: SFTP bytes per second for client 'phobos.sf.fishpong.com' broken down by file name" (to view what files a particular client is accessing)

### **Further Analysis**

See [Cache: ARC accesses](#page-41-0) to learn how well an SFTP read workload is returning from cache; and [Disk: I/O operations](#page-59-0) for the back-end disk I/O caused.

Since SFTP uses SSH to encrypt FTP, there will be additional CPU overhead for this protocol. To check overall CPU utilization of the appliance, see [CPU: Percent utilization](#page-38-0).

### <span id="page-77-0"></span>**Protocol: SRP Bytes**

This statistic shows SRP bytes/sec requested by initiators to the appliance.

### **Example**

See [Protocol: iSCSI bytes](#page-70-0) for an example of a similar statistic with similar breakdowns.

### **When to Check**

SRP bytes/sec can be used as an indication of SRP load, in terms of throughput. For a deeper analysis of SRP activity, see [Protocol: SRP operations](#page-78-0).

### **Breakdowns**

**TABLE 37** Breakdowns of SRP Bytes

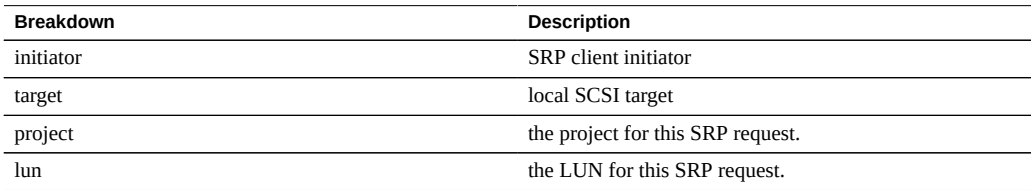

See "Configuring Storage Area Network" in *[Oracle ZFS Storage Appliance Administration](http://www.oracle.com/pls/topic/lookup?ctx=E56047-01&id=ZFSRCgokdv) [Guide](http://www.oracle.com/pls/topic/lookup?ctx=E56047-01&id=ZFSRCgokdv)* for terminology definitions.

### **Further Analysis**

See [Protocol: SRP operations](#page-78-0) for numerous other breakdowns on SRP operations; also see [Cache: ARC accesses](#page-41-0) to learn how well an SRP read workload is returning from cache, and [Disk: I/O operations](#page-59-0) for the back-end disk I/O caused.

### <span id="page-78-0"></span>**Protocol: SRP Operations**

This statistic shows SRP operations/sec (SRP IOPS) requested by initiators to the appliance. Various useful breakdowns are available: to show the initiator, target, type and latency of the SRP I/O.

# **Example**

See [Protocol: iSCSI operations](#page-70-0) for an example of a similar statistic with similar breakdowns.

# **When to Check**

SRP operations/sec can be used as an indication of SRP load.

Use the latency breakdown when investigating SRP performance issues, especially to quantify the magnitude of the issue. This measures the I/O latency component for which the appliance is responsible for, and displays it as a heat map so that the overall latency pattern can be seen, along with outliers. If the SRP latency is high, drill down further on latency to identify the client initiator, the type of operation and LUN for the high latency, and, check other statistics for both CPU and Disk load to investigate why the appliance is slow to respond; if latency is low, the appliance is performing quickly, and any performance issues experienced on the client initiator are more likely to be caused by other factors in the environment: such as the network infrastructure, and CPU load on the client itself.

The best way to improve performance is to eliminate unnecessary work, which may be identified through the client initiator, lun and command breakdowns.

### **Breakdowns**

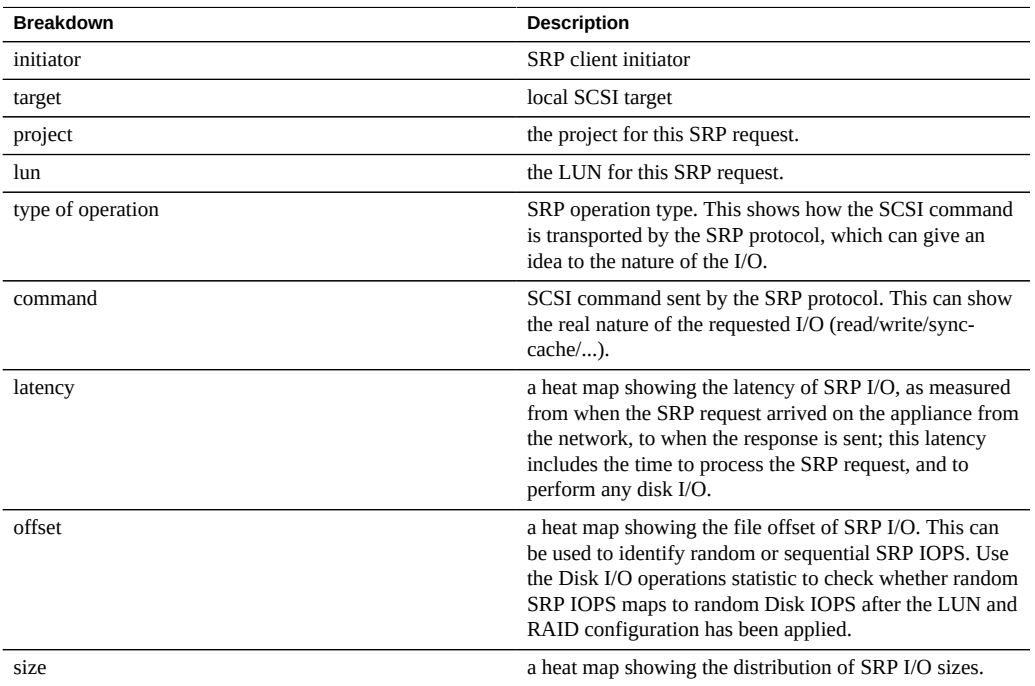

#### **TABLE 38** Breakdowns of SRP Operations

These breakdowns can be combined to produce powerful statistics. For example:

■ "Protocol: SRP operations per second of command read broken down by latency" (to examine latency for SCSI reads only)

# **Further Analysis**

See [Protocol: SRP bytes](#page-77-0) for the throughput of this SRP I/O; also see [Cache: ARC accesses](#page-41-0) to learn how well an SRP read workload is returning from cache, and [Disk: I/O operations](#page-59-0) for the back-end disk I/O caused.

### **CPU: CPUs**

The CPUs statistic is used to display the heat map for CPUs broken down by percent utilization. This is the most accurate way to examine how CPUs are utilized.

### **When to Check**

When investigating CPU load, after checking the utilization average from CPU Percent Utilization.

This statistic is particularly useful for identifying if a single CPU is fully utilized, which can happen if a single thread is saturated with load. If the work performed by this thread cannot be offloaded to other threads so that it can be run concurrently across multiple CPUs, then that single CPU can become the bottleneck. This will be seen as a single CPU stuck at 100% utilization for several seconds or more, while the other CPUs are idle.

### **Breakdowns**

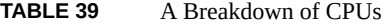

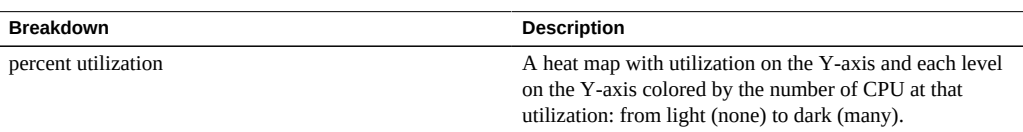

## **Details**

CPU utilization includes the time to process instructions (that are not part of the idle thread); which includes memory stall cycles. CPU utilization can be caused by:

- Executing code (including spinning on locks)
- Memory load

Since the appliance primarily exists to move data, memory load often dominates. So a system with high CPU utilization may actually be high as it is moving data.

### **CPU: Kernel Spins**

This statistic counts the number of spin cycles on kernel locks, which consume CPU.

An understanding of operating system internals is required to properly interpret this statistic.

### **When to Check**

When investigating CPU load, after checking CPU Percent Utilization and CPUs broken down by percent utilization.

Some degree of kernel spins is normal for processing any workload, due to the nature of multithreaded programming. Compare the behavior of kernel spins over time, and for different workloads, to develop an expectation for what is normal.

# **Breakdowns**

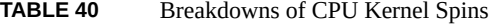

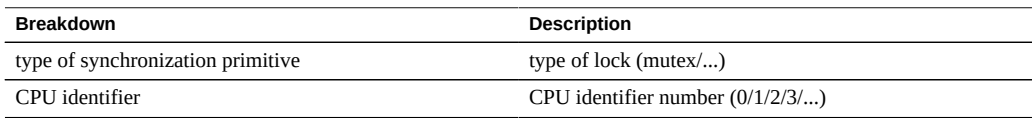

# **Cache: ARC Adaptive Parameter**

This is arc\_p from the ZFS ARC. This shows how the ARC is adapting its MRU and MFU list size depending on the workload.

An understanding of ZFS ARC internals may be required to properly interpret this statistic.

#### **When to Check**

Rarely; this may be useful for identifying internal behavior of the ARC, however there are other statistics to check before this one.

If there are caching issues on the appliance, check the Cache ARC accesses statistic to see how well the ARC is performing, and the Protocol statistics to understand the requested workload. Then, check the Advanced Analytics Cache ARC size and Cache ARC evicted bytes for further details on the ARC behavior.

### **Breakdowns**

none.

### **Cache: ARC Evicted Bytes**

This statistic shows bytes that were evicted from the ZFS ARC, as part of its usual housekeeping. The breakdown allows L2ARC eligibility to be examined.

An understanding of ZFS ARC internals may be required to properly interpret this statistic.

### **When to Check**

This could be checked if you were considering to install cache devices (L2ARC), as this statistic can be broken down by L2ARC state. If L2ARC eligible data was frequently being evicted from the ARC, then the presence of cache devices could improve performance.

This may also be useful to check if you have issues with cache device warmup. The reason may be that your workload is not L2ARC eligible.

If there are caching issues on the appliance, check the Cache ARC accesses statistic to see how well the ARC is performing, and the Protocol statistics to understand the requested workload. Then, check the Advanced Analytics Cache ARC size and Cache ARC evicted bytes for further details on the ARC behavior.

### **Breakdowns**

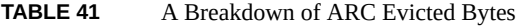

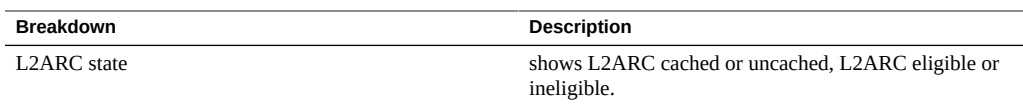

### <span id="page-83-0"></span>**Cache: ARC Size**

This statistic shows the size of the primary filesystem cache, the DRAM based ZFS ARC.

An understanding of ZFS ARC internals may be required to properly interpret this statistic.

# **When to Check**

When examining the effectiveness of the ARC on the current workload. The ARC should automatically increase in size to fill most of available DRAM, when enough data be accessed by the current workload to be placed in the cache. The breakdown allows the contents of the ARC to be identified by type.

This may also be checked when using cache devices (L2ARC) on systems with limited DRAM, as the ARC can become consumed with L2ARC headers.

If there are ARC caching issues on the appliance, also check the Cache ARC accesses statistic to see how well the ARC is performing, and the Protocol statistics to understand the requested workload.

### **Breakdowns**

Available breakdowns:

**TABLE 42** A Breakdown of ARC Size

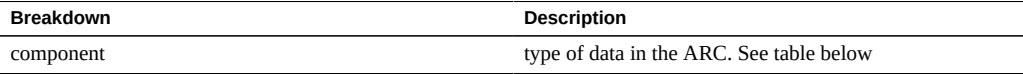

ARC component types:

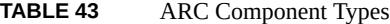

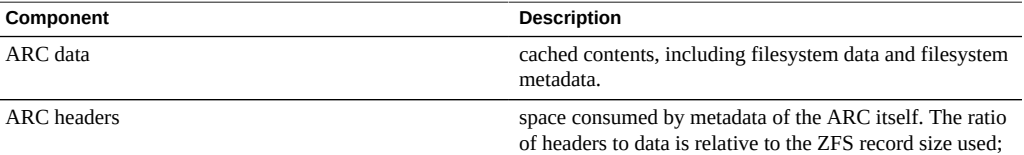

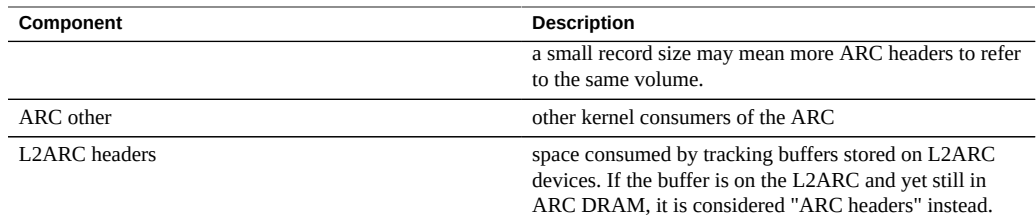

### **Cache: ARC Target Size**

This is arc\_c from the ZFS ARC. This shows the target size that the ARC is attempting to maintain. For the actual size, see the Advanced Analytic [Cache: ARC size.](#page-83-0)

An understanding of ZFS ARC internals may be required to properly interpret this statistic.

### **When to Check**

Rarely; this may be useful for identifying internal behavior of the ARC, however there are other statistics to check before this one.

If there are caching issues on the appliance, check the Cache ARC accesses statistic to see how well the ARC is performing, and the Protocol statistics to understand the requested workload. Then, check the Advanced Analytics Cache ARC size and Cache ARC evicted bytes for further details on the ARC behavior.

### **Breakdowns**

none.

### **Cache: DNLC Accesses**

This statistic shows accesses to the DNLC (Directory Name Lookup Cache). The DNLC caches pathname to inode lookups.

An understanding of operating system internals may be required to properly interpret this statistic.

### **When to Check**

This may be useful to check if a workload accesses millions of small files, for which the DNLC can help.

If there are generic caching issues on the appliance, first check the Cache ARC accesses statistic to see how well the ARC is performing, and the Protocol statistics to understand the requested workload. Then, check the Advanced Analytic Cache ARC size for the size of the ARC.

#### **Breakdowns**

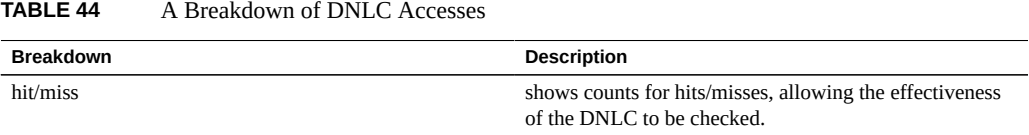

# **Cache: DNLC Entries**

This shows the number of entries in the DNLC (Directory Name Lookup Cache). The DNLC caches pathname to inode lookups.

An understanding of operating system internals may be required to properly interpret this statistic.

### **When to Check**

This may be useful to check if a workload accesses millions of small files, for which the DNLC can help.

If there are generic caching issues on the appliance, first check the Cache ARC accesses statistic to see how well the ARC is performing, and the Protocol statistics to understand the requested workload. Then, check the Advanced Analytic Cache ARC size for the size of the ARC.

### **Breakdowns**

none.

## **Cache: L2ARC Errors**

This statistic shows L2ARC error statistics.

## **When to Check**

This may be useful to leave enabled when using cache devices, for when troubleshooting L2ARC issues beyond the standard statistics.

### **Breakdowns**

Available breakdowns:

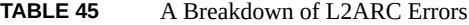

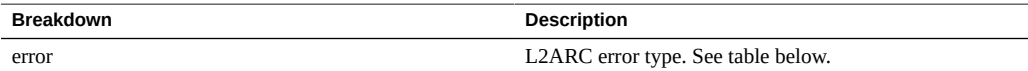

#### L2ARC error types:

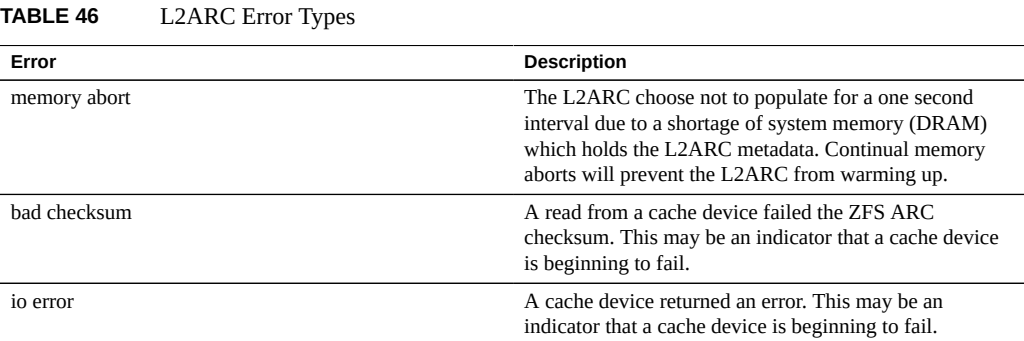

# **Cache: L2ARC Size**

This shows the size of data stored on the L2ARC cache devices. This is expected to increase in size over a period of hours or days, until the amount of amount of constant L2ARC eligible data is cached, or the cache devices are full.

#### **When to Check**

When troubleshooting L2ARC warmup. If the size is small, check that the workload applied should be populating the L2ARC using the statistic Cache ARC evicted bytes broken down by L2ARC state, and use the Protocol breakdowns such as by size and by offset to confirm that the workload is of random I/O. Sequential I/O does not populate the L2ARC. Another statistic to check is Cache L2ARC errors.

The L2ARC size does shrink, if data that was cached is deleted from the filesystem.

#### **Breakdowns**

none.

#### <span id="page-87-0"></span>**Data Movement: NDMP Bytes Transferred to/from Disk**

This statistic indicates disk throughput during a NDMP backup or restore operation. This statistic is zero unless NDMP is configured and active.

## **When to Check**

When investigating NDMP backup and restore performance. This can also be checked when trying to identify an unknown disk load, some of which may be caused by NDMP.

#### **Breakdowns**

**TABLE 47** Breakdowns of NDMP Bytes Transferred to/from Disk

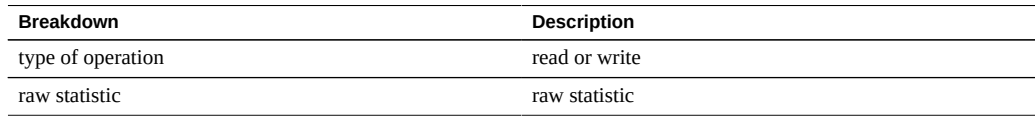

### **Further Analysis**

Also see [Data Movement: NDMP bytes transferred to/from tape](#page-88-0).

#### <span id="page-88-0"></span>**Data Movement: NDMP Bytes Transferred to/from Tape**

This statistic indicates tape throughput during a NDMP backup or restore operation. This statistic is zero unless NDMP is configured and active.

### **When to Check**

When investigating NDMP backup and restore performance.

### **Breakdowns**

**TABLE 48** Breakdowns of NDMP Bytes Transferred to/from Tape

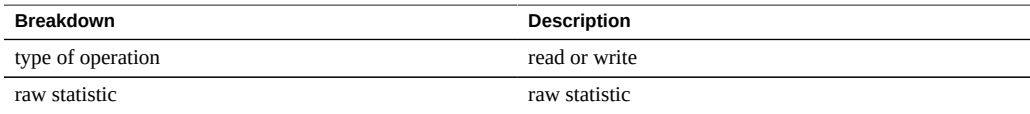

### **Further Analysis**

Also see [Data Movement: NDMP bytes transferred to/from disk](#page-87-0).

#### **Data Movement: NDMP File System Operations**

This statistic shows access per second to the file system during NDMP backup or restore. This statistic is only meaningful for tar-based backups because they occur at the file, and not block, level.

## **When to Check**

This could be useful to check when investigating the source of ZFS load. First, check all other sources of file system activity via the Protocol statistics. Also see the advanced Analytics statistics [Data Movement: NDMP bytes transferred to/from disk](#page-87-0) and [Data Movement: NDMP](#page-88-0) [bytes transferred to/from tape](#page-88-0).

#### **Breakdowns**

**TABLE 49** Breakdowns of NDMP File System Operations

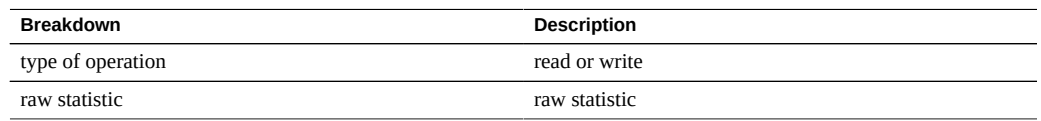

#### **Data Movement: NDMP Jobs**

This statistic shows active NDMP job counts.

#### **When to Check**

When monitoring NDMP progress, and troubleshooting NDMP. Also see the standard Analytics statistic [Data Movement: NDMP bytes transferred to/from disk](#page-87-0) and [Data Movement: NDMP](#page-88-0) [bytes transferred to/from tape](#page-88-0).

#### **Breakdowns**

**TABLE 50** A Breakdown of NDMP Jobs

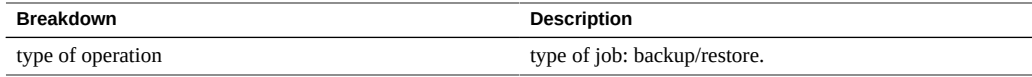

#### **Data Movement: Replication Latencies**

This statistic shows the average latency per second as a single value per unit of time instead of a heat map which shows multiple values per unit of time. In many cases this statistic provides sufficient detail without going to the heat map. Typically heat-map-based statistics are more expensive.

# **When to Check**

When monitoring replication progress, and troubleshooting replication. Also see the standard Analytics statistic [Statistics: Data Movement Replication bytes](#page-55-0) and [Statistics: Data Movement](#page-56-0) [Replication operations](#page-56-0).

### **Breakdowns**

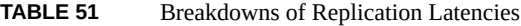

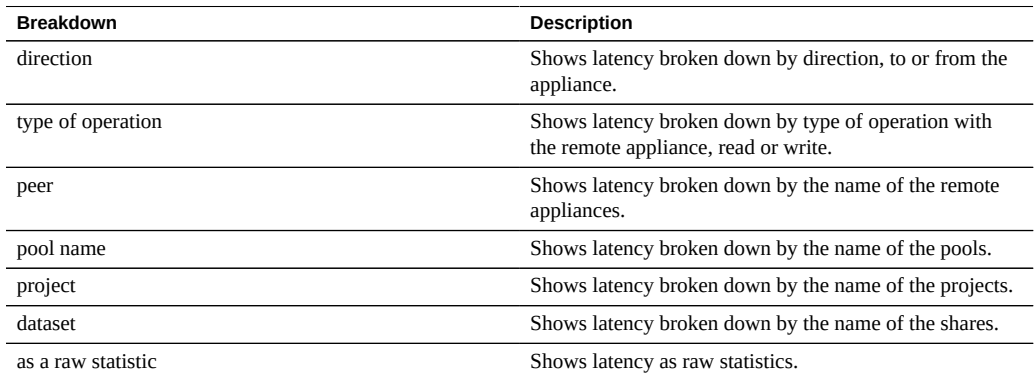

# **Disk: Percent Utilization**

This statistic shows average utilization across all disks. The per-disk breakdown shows the utilization that that disk contributed to the total average, not the utilization of that disk.

# **When to Check**

This statistic may be useful to trigger an alert based on the average for all disks.

Investigating disk utilization is usually much more effective using the standard Analytics statistic [Disk: Disks](#page-57-0) broken down by percent utilization - which instead of averaging utilization, presents it as a heat map. This allows individual disk utilization to be examined.

#### **Breakdowns**

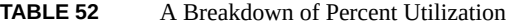

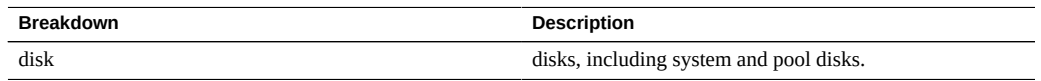

The disk breakdown shows the contribution to the average percent which each disk made.

#### **Notes**

A system with 100 disks would never show more than 1 for any disk breakdown, unless that disk was selected and displayed separately as a raw statistic. Such a system would also show 0 percent utilization for disks less than 50% busy, due to rounding. Since this may be a source of confusion, and that there is a better statistic available for most situations (Disk: Disks), this statistic has been placed in the Advanced category.

See [Disk: Disks](#page-57-0) for a different and usually more effective way to display this data.

### **Disk: ZFS DMU Operations**

This statistic shows ZFS DMU (Data Management Unit) operations/sec.

An understanding of ZFS internals is required to properly interpret this statistic.

#### **When to Check**

Troubleshooting performance issues, after all relevant standard Analytics have been examined.

The DMU object type breakdown can identify if there is excessive DDT (Data Deduplication Table) activity. For more information about data deduplication, see ["Working with the Shares >](http://www.oracle.com/pls/topic/lookup?ctx=E56047-01&id=ZFSRCgokrf) Shares > General BUI Page" in *[Oracle ZFS Storage Appliance Administration Guide](http://www.oracle.com/pls/topic/lookup?ctx=E56047-01&id=ZFSRCgokrf)*.

#### **Breakdowns**

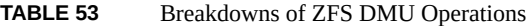

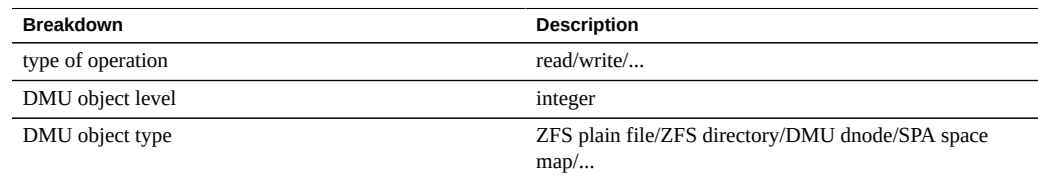

#### **Disk: ZFS Logical I/O Bytes**

This statistic shows logical access to the ZFS file system as bytes/sec. Logical I/O refers to the type of operations as those that are requested to the file system, such as by NFS; as opposed to physical I/O, which are the requests by the file system to the back-end pool disks.

# **When to Check**

This could be useful while investigating how I/O is processed between the Protocol layer and pool disks.

# **Breakdowns**

**TABLE 54** Breakdowns of ZFS Logical I/O Bytes

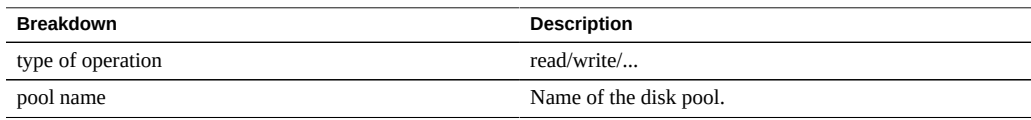

### **Disk: ZFS Logical I/O Operations**

This statistic shows logical access to the ZFS file system as operations/sec. Logical I/O refers to the type of operations as those that are requested to the file system, such as by NFS; as opposed to physical I/O, which are the requests by the file system to the back-end pool disks.

### **When to Check**

This could be useful while investigating how I/O is processed between the Protocol layer and pool disks.

### **Breakdowns**

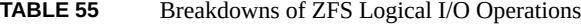

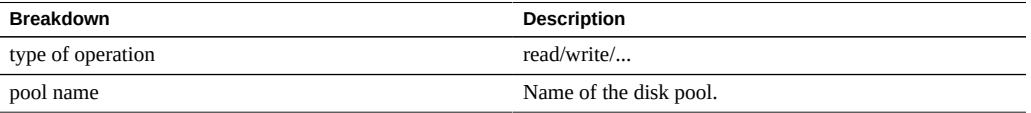

# **Memory: Dynamic Memory Usage**

This statistic gives a high level view of memory (DRAM) consumers, updated every second.

### **When to Check**

This can be used to check that the filesystem cache has grown to consume available memory.

# **Breakdowns**

Available breakdowns:

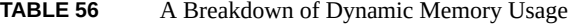

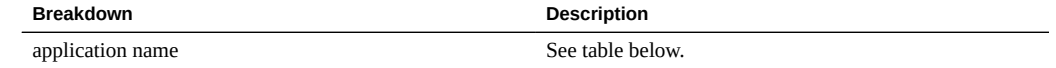

Application names:

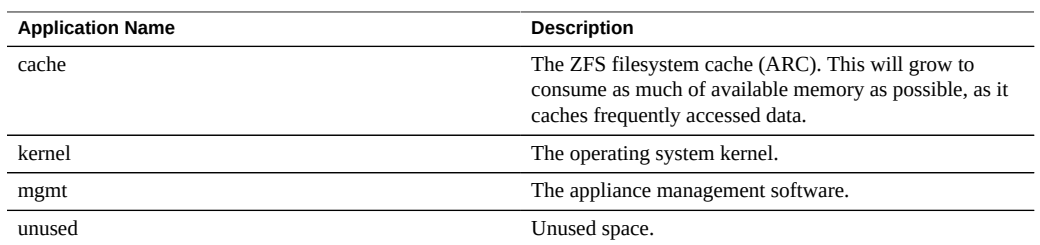

#### **TABLE 57** Application Names

# **Memory: Kernel Memory**

This statistic shows kernel memory which is allocated, and can be broken down by kernel cache (kmem cache).

An understanding of operating system internals is required to understand this statistic.

# **When to Check**

Rarely. If the dashboard were to show kernel memory as a large consumer of available DRAM (in the Usage: Memory section), then this may be used when troubleshooting the cause. Also see ["Memory: Kernel Memory in Use" on page 95](#page-94-0) and ["Memory: Kernel Memory Lost to](#page-95-0) [Fragmentation" on page 96](#page-95-0).

### **Breakdowns**

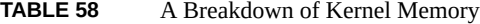

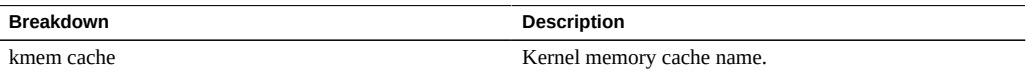

### <span id="page-94-0"></span>**Memory: Kernel Memory in Use**

This statistic shows kernel memory which is in use (populated), and can be broken down by kernel cache (kmem cache).

An understanding of operating system internals is required to understand this statistic.

### **When to Check**

Rarely. If the dashboard were to show kernel memory as a large consumer of available DRAM (in the Usage: Memory section), then this may be used when troubleshooting the cause. Also see [Memory: Kernel memory lost to fragmentation](#page-95-0).

#### **Breakdowns**

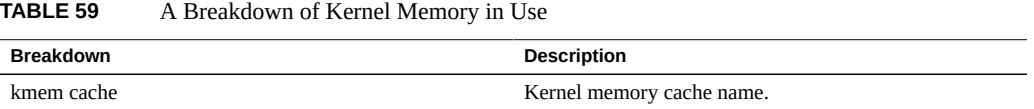

#### <span id="page-95-0"></span>**Memory: Kernel Memory Lost to Fragmentation**

This statistic shows kernel memory which is currently lost to fragmentation, and can be broken down by kernel cache (kmem cache). Such a state can occur when memory is freed (for example, when cached file system data is deleted), and the kernel has yet to recover the memory buffers.

An understanding of operating system internals is required to understand this statistic.

#### **When to Check**

Rarely. If the dashboard were to show kernel memory as a large consumer of available DRAM (in the Usage: Memory section), then this may be used when troubleshooting the cause. Also see [Memory: Kernel memory in use.](#page-94-0)

#### **Breakdowns**

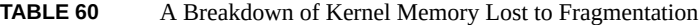

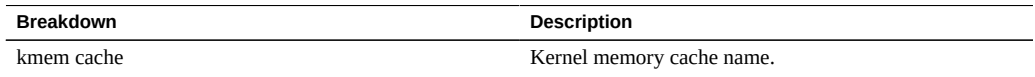

### **Network: Datalink Bytes**

This statistic measures network datalink activity in bytes/sec. Network datalinks are logical entities constructed from network devices (see ["Network Configuration" in](http://www.oracle.com/pls/topic/lookup?ctx=E56047-01&id=ZFSRCgojez) *Oracle ZFS Storage [Appliance Administration Guide](http://www.oracle.com/pls/topic/lookup?ctx=E56047-01&id=ZFSRCgojez)*). The measured bytes by this statistic includes all network payload headers (Ethernet, IP, TCP, NFS/SMB/etc.)

#### **Example**

See [Network: Device bytes](#page-61-0) for an example of a similar statistic with similar breakdowns.

## **When to Check**

Network bytes can be used a rough measure of appliance load. This statistic can be used to see the rate of network bytes through different datalinks.

### **Breakdowns**

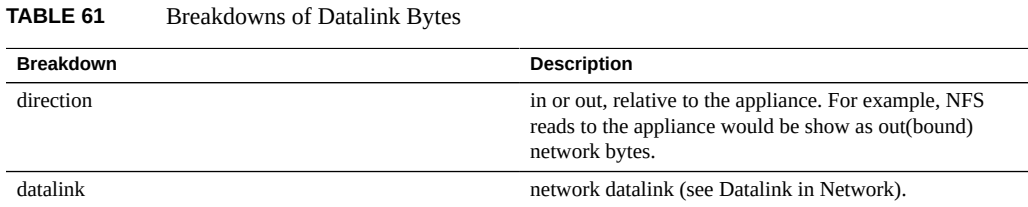

### **Further Analysis**

Also see [Network: Device bytes](#page-61-0) and [Network: Interface bytes](#page-62-0) for network throughput at the device and interface level, respectively.

#### **Network: IP Bytes**

This statistic shows IP payload bytes/second, excluding the Ethernet/IB and IP headers.

### **When to Check**

Rarely. Network throughput monitoring can be achieved using the standard Analytics statistic Network Device bytes, which is enabled and achived by default. Examining by-client throughput can usually be achieved through the Protocol statistic (for example, Protocol iSCSI bytes, which allows other useful breakdowns based on the protocol). This statistic is most useful if the previous two were not appropriate for some reason.

#### **Breakdowns**

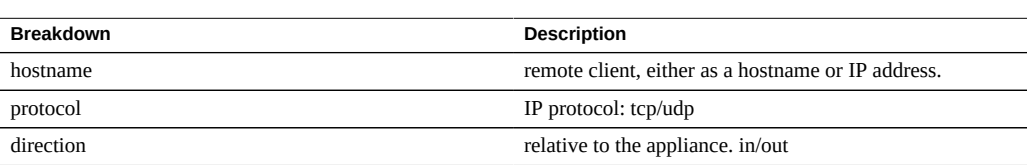

### **Network: IP Packets**

This statistic shows IP packets/second.

**TABLE 62** Breakdowns of IP Bytes

### **When to Check**

Rarely. Since packets usually map to protocol operations, it is often more useful to examine these using the Protocol statistics (for example, Protocol iSCSI operations, which allows other useful breakdowns based on the protocol).

### **Breakdowns**

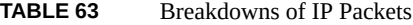

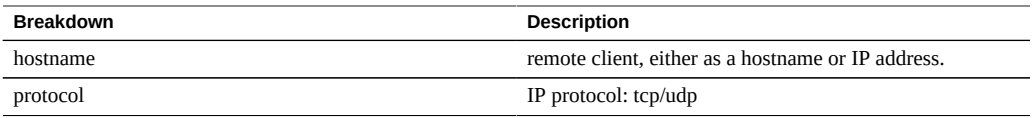

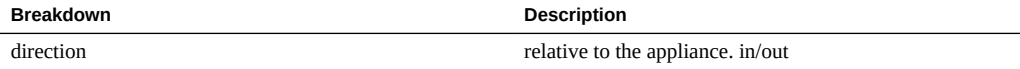

# **Network: TCP Bytes**

This statistic shows TCP payload bytes/second, excluding the Ethernet/IB, IP and TCP headers.

#### **When to Check**

Rarely. Network throughput monitoring can be achieved using the standard Analytics statistic Network Device bytes, which is enabled and achived by default. Examining by-client throughput can usually be achieved through the Protocol statistic (for example, Protocol iSCSI bytes, which allows other useful breakdowns based on the protocol). This statistic is most useful if the previous two were not appropriate for some reason.

#### **Breakdowns**

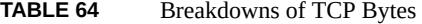

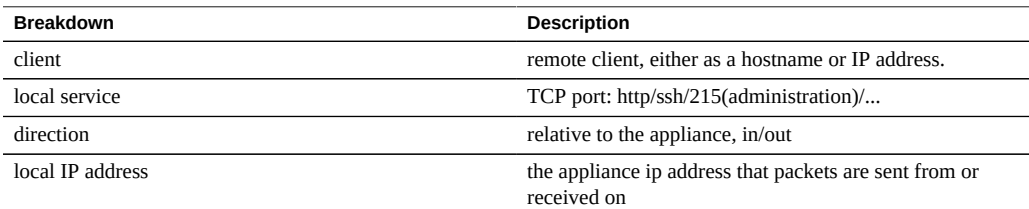

# **Network: TCP Packets**

This statistic shows TCP packets/second.

## **When to Check**

Rarely. Since packets usually map to protocol operations, it is often more useful to examine these using the Protocol statistics (for example, Protocol iSCSI operations, which allows other useful breakdowns based on the protocol).

### **Breakdowns**

| <b>Breakdown</b> | <b>Description</b>                                                    |  |
|------------------|-----------------------------------------------------------------------|--|
| client           | remote client, either as a hostname or IP address                     |  |
| local service    | TCP port: http/ssh/215(administration)/                               |  |
| direction        | relative to the appliance, in/out                                     |  |
| local IP address | the appliance ip address that packets are sent from or<br>received on |  |
| packet size      | size of the transmitted packet                                        |  |
| latency          | time between when a packet is sent and when the ack is<br>received    |  |

**TABLE 65** Breakdowns of TCP Packets

### **Network: TCP Retransmissions**

This statistic shows TCP retransmissions.

# **When to Check**

Rarely. Since packets usually map to protocol operations, it is often more useful to examine these using the Protocol statistics. However, certain network types, as well as client receive buffers sizes, are more prone to TCP retransmissions, which can manifest as high latency.

### **Breakdowns**

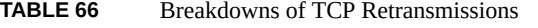

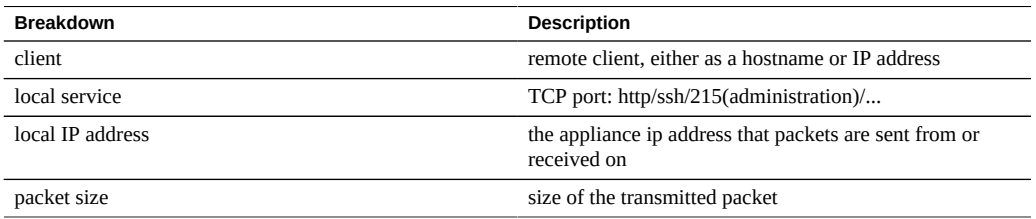

### **System: NSCD Backend Requests**

This statistic shows requests made by NSCD (Name Service Cache Daemon) to back-end sources, such as DNS, NIS, etc.

An understanding of operating system internals may be required to properly interpret this statistic.

### **When to Check**

It may be useful to check the latency breakdown if long latencies were experienced on the appliance, especially during administrative logins. The breakdowns for the database name and source will show what the latency is for, and which remote server is responsible.

#### **Breakdowns**

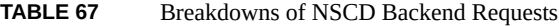

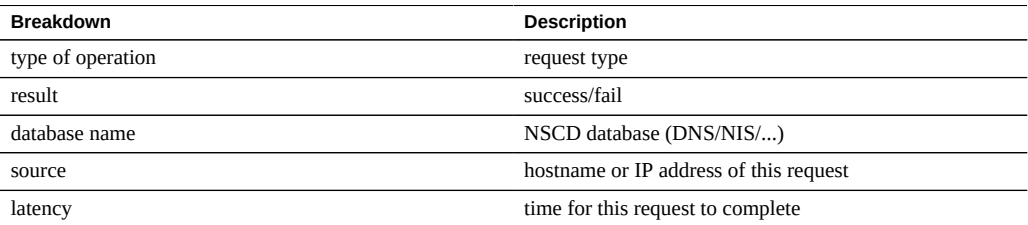

### **System: NSCD Operations**

This statistic shows requests made to NSCD (Name Service Cache Daemon).

An understanding of operating system internals may be required to properly interpret this statistic.

# **When to Check**

This can be used to check the effectiveness of the NSCD cache, by using the hit/miss breakdown. Misses become backend requests to remote sources, which can be examined using System NSCD backend requests.

### **Breakdowns**

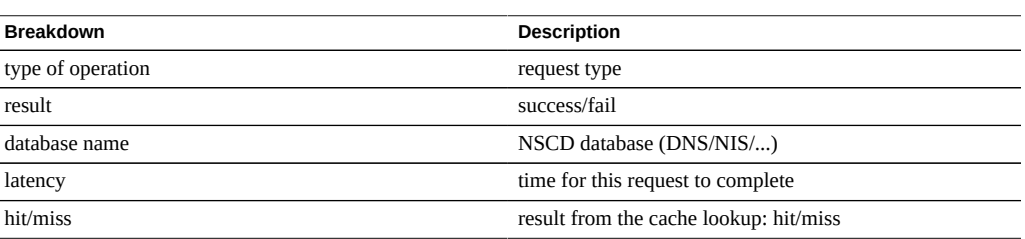

#### **TABLE 68** Breakdowns of NSCD Operations

#### **Datasets**

The term *dataset* refers to the in memory cached and on disk saved data for a statistic, and is presented as an entity in Analytics with administration controls.

Datasets are automatically created whenever you view statistics in Open Worksheets. A dataset is not saved to disk for future viewing unless you *archive* it. See [Actions.](#page-17-0)

### **Working with Datasets (BUI)**

The Analytics > Datasets screen in the BUI lists all datasets. These include open statistics that are being viewed in a worksheet (and as such are temporary datasets that disappear when the worksheet is closed) and statistics that are being archived to disk.

The following fields are displayed in the Dataset view for all datasets:

| Field       | <b>Description</b>                                                                                                    |  |  |
|-------------|----------------------------------------------------------------------------------------------------|--|--|
| Status icon | See below table                                                                                                    |  |  |
| Name        | Name of the statistic/dataset                                                                                                    |  |  |
| Since       | First timestamp in dataset. For open statistics, this is the<br>time the statistic was opened, which may be minutes<br>earlier. For archived statistics, this is the first time in the<br>archived dataset which indicates how far back in the past<br>this dataset goes, which may be days, weeks, months.<br>Sorting this column shows the oldest datasets available. |  |  |
| On Disk     | Space this dataset consumes on disk                                                                                                    |  |  |

**TABLE 69** Breakdowns of Datasets

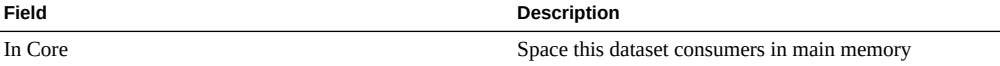

The following icons are visible in the BUI view; some of these are only visible during mouse over of a dataset entry:

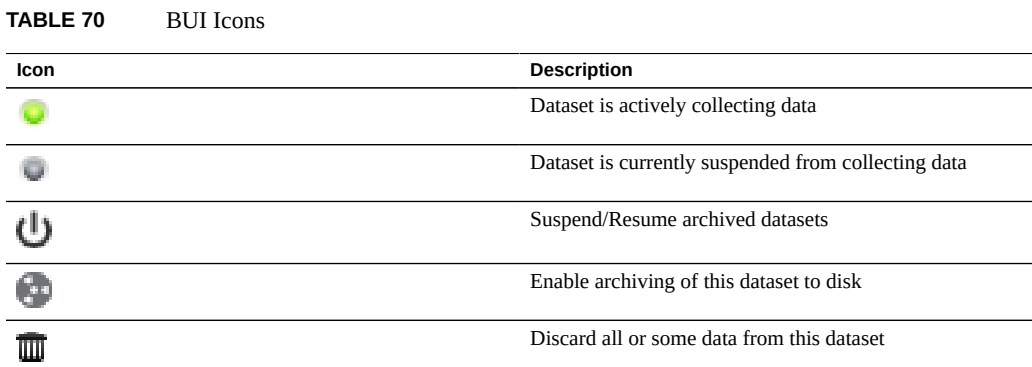

See [Actions](#page-17-0) for descriptions for these dataset actions.

# **Working with Datasets (CLI)**

The analytics datasets context allows management of datasets.

#### **Viewing Available Datasets**

Use the show command to list datasets:

```
caji:analytics datasets> show
Datasets:
DATASET STATE INCORE ONDISK NAME
dataset-000 active 674K 35.7K arc.accesses[hit/miss]
dataset-001 active 227K 31.1K arc.l2_accesses[hit/miss]
dataset-002 active 227K 31.1K arc.l2_size
dataset-003 active 227K 31.1K arc.size
dataset-004 active 806K 35.7K arc.size[component]
dataset-005 active 227K 31.1K cpu.utilization
```

```
dataset-006 active 451K 35.6K cpu.utilization[mode]
dataset-007 active 57.7K 0 dnlc.accesses
dataset-008 active 490K 35.6K dnlc.accesses[hit/miss]
dataset-009 active 227K 31.1K http.reqs
dataset-010 active 227K 31.1K io.bytes
dataset-011 active 268K 31.1K io.bytes[op]
dataset-012 active 227K 31.1K io.ops
...
```
Many of the above datasets are archived by default, there is only one that is additional: "dataset-007", which has no ONDISK size, indicating that it is a temporary statistic that isn't archived. The names of the statistics are abbreviated versions of what is visible in the BUI: "dnlc. accesses" is short for "Cache: DNLC accesses per second".

Specific dataset properties can be viewed after selecting it:

```
caji:analytics datasets> select dataset-007
caji:analytics dataset-007> show
Properties:
                           name = dnlc.accesses
                       grouping = Cache
                    explanation = DNLC accesses per second
                        incore = 65.5Ksize = 0 suspended = false
```
#### **Reading Datasets**

Datasets statistics can be read using the read command, followed by the number of previous seconds to display:

```
caji:analytics datasets> select dataset-007
caji:analytics dataset-007> read 10
0ATE/TIME /SEC /SEC BREAKDOWN<br>2009-10-14 21:25:19 137 -<br>2009-10-14 21:25:20 215 -
2009-10-14 21:25:19 137 - -
2009-10-14 21:25:20 215<br>2009-10-14 21:25:21 156
2009-10-14 21:25:21 156 - -
2009-10-14 21:25:22 171 - -
2009-10-14 21:25:23 2722 - -
2009-10-14 21:25:24 190 - -<br>2009-10-14 21:25:25 156 - -
2009-10-14 21:25:25 156 - -<br>2009-10-14 21:25:26 166 - -
2009-10-14 21:25:26 166 - -
2009-10-14 21:25:27 118 - -
2009-10-14 21:25:28 1354 - -
```
Breakdowns will also be listed if available. The following shows CPU utilization broken down CPU mode (user/kernel), which was available as dataset-006:

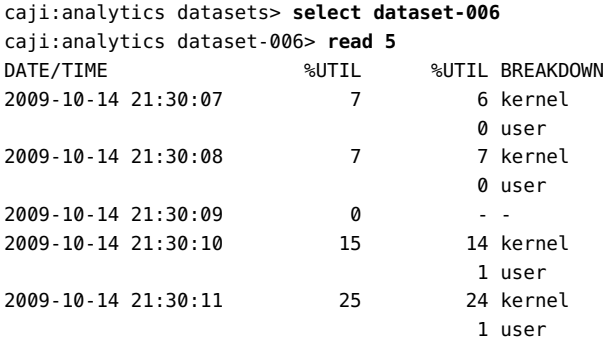

The summary is shown in "%UTIL", and contributing elements in "%UTIL BREAKDOWN". At 21:30:10, there 14% kernel time and 1% user time. The 21:30:09 line shows 0% in the "% UTIL" summary, and so does not list breakdowns ("--").

To print comma separated values (CSV) for a number of seconds of data, use the csv command:

```
knife:analytics datasets> select dataset-022
knife:analytics dataset-022> csv 10
Time (UTC),Operations per second
2011-03-21 18:30:02,0
2011-03-21 18:30:03,0
2011-03-21 18:30:04,0
2011-03-21 18:30:05,0
2011-03-21 18:30:06,0
2011-03-21 18:30:07,0
2011-03-21 18:30:08,0
2011-03-21 18:30:09,0
2011-03-21 18:30:10,0
2011-03-21 18:30:11,0
```
#### **Suspending and Resuming All Datasets**

The CLI has a feature that is not yet available in the BUI: the ability to suspend and resume all datasets. This may be useful when benchmarking the appliance to determine its absolute maximum performance. Since some statistics can consume significant CPU and disk resources to archive, benchmarks performed with these statistics enabled are invalid.

To suspend all datasets use suspend:

```
caji:analytics datasets> suspend
This will suspend all datasets. Are you sure? (Y/N) y
caji:analytics datasets> show
Datasets:
DATASET STATE INCORE ONDISK NAME
dataset-000 suspend 638K 584K arc.accesses[hit/miss]
dataset-001 suspend 211K 172K arc.l2_accesses[hit/miss]
dataset-002 suspend 211K 133K arc.l2_size
dataset-003 suspend 211K 133K arc.size
...
To resume all datasets use resume:
caji:analytics datasets> resume
caji:analytics datasets> show
Datasets:
DATASET STATE INCORE ONDISK NAME
```

```
dataset-000 active 642K 588K arc.accesses[hit/miss]
dataset-001 active 215K 174K arc.l2_accesses[hit/miss]
dataset-002 active 215K 134K arc.l2 size
dataset-003 active 215K 134K arc.size
...
```
#### **Discarding Data in a Dataset**

To discard the minute level of data granularity from a dataset use the prune command:

```
caji:analytics dataset-001> prune minute
This will remove per-second and minute data collected prior to 2012-4-02
16:56:52.
```
Are you sure? (Y/N)

Note: This command also deletes the lower level of data granularity. For example, using the prune hour command also deletes the per-second and per-minute data.

# Performance Impact

Analytics statistic collection comes at some cost to overall performance. This should not be an issue if you understand what that cost will be, and how to minimize or avoid it. Types of performance impact are discussed in the storage and execution sections.

#### **Storage**

Analytics statistics can be archived, meaning they will be a dataset that is continually read and saved to the system disks in one second summaries. This allows statistics to be viewed month by month, day by day, right down to second by second. Data is not discarded - if an appliance has been running for two years, you can zoom down to by-second views for any time in the previous two years for your archived datasets. Depending on the type of statistic, this could present an issue with system disk usage.

You can monitor the growing sizes of the datasets and destroy datasets that are growing too large. The system disks have compression enabled, so the sizes visible in the datasets view will be larger than the space consumed on disk after compression. See the Maintenance: System view for system disk usage and available space.

The following are example sizes taken from an appliance that has been running for over 4 months:

| Category   | <b>Statistic</b>                                                      | Span     | Dataset Size* | Disk Consumed* |
|------------|-----------------------------------------------------------------------|----------|---------------|----------------|
| <b>CPU</b> | percent utilization                                                   | 130 days | 127 MB        | 36 MB          |
| Protocol   | NFSv3 operations<br>per second                                        | 130 days | 127 MB        | 36 MB          |
| Protocol   | NFSv3 operations<br>per second broken<br>down by type of<br>operation | 130 days | 209 MB        | 63 MB          |
| <b>CPU</b> | percent utilization<br>broken down by<br>CPU mode                     | 130 days | 431 MB        | 91 MB          |

**TABLE 71** Sizes Taken from an Appliance Running for over 4 Months

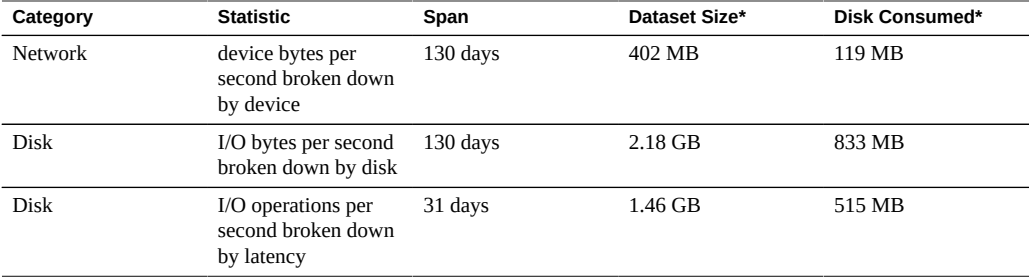

*\* These sizes will vary depending on your workload; they have been provided as a rough guide.*

It is worth noting that the appliance has been intended to have 500 Gbyte mirrored system disks, most of which will be available to store datasets.

The factors that affect consumed disk space are:

- Type of statistic: raw vs breakdowns
- For breakdowns: number of breakdowns, and breakdown name length
- Activity rate

Keep an eye on the size in the Datasets. If a dataset is growing too large, and you want to stop it from growing but keep the historic data - use the suspend action.

### **Raw Statistics**

Statistics that are a single value (sometimes written "as a raw statistic") will not consume much disk space for these reasons:

- Integer values consume a fixed and small amount of space.
- The archives are compressed when saved which will significantly reduce the size for statistics that are mostly zero.

Examples:

- CPU: percent utilization
- Protocol: NFSv3 operations per second

#### **Breakdowns**

Statistics that have breakdowns can consume much more data, as shown in the previous table, since:
- Each breakdown is saved per second. For by-file and by-hostname breakdowns, the number of breakdowns per second may reach into the hundreds (how many different files or hosts had activity in a one second summary) - all of which must be saved to disk.
- Breakdowns have dynamic names, which themselves can be long. You may only have ten active files in your breakdown by-file statistics, but each pathname could be dozens of characters in size. This doesn't sound like much, but the dataset will grow steadily when this data is saved every second.

#### Examples:

- CPU: percent utilization broken down by CPU mode
- Protocol: NFSv3 operations per second broken down by type of operation
- Disk: I/O bytes per second broken down by disk
- Disk: I/O bytes per second broken down by latency

# **Exporting Statistics**

There may come a time where you'd like to archive statistics on a different server, either to free up disk space on the appliance or for other purposes. See [Open Worksheets](#page-22-0) for the export button, or [Saved Worksheets](#page-28-0) for the CLI section, both of which provide a way to download the statistic data in CSV format.

### **Execution**

Enabling statistics will incur some CPU cost for data collection and aggregation. In many situations, this overhead will not make a noticeable difference on system performance. However for systems under maximum load, including benchmark loads, the small overhead of statistic collection can begin to be noticeable.

Here are some tips for handling execution overheads:

- For dynamic statistics, only archive those that are important to record 24x7.
- Statistics can be suspended, eliminating data collection and the collection overhead. This may be useful if gathering a short interval of a statistic is sufficient for your needs (such as troubleshooting performance). Enable the statistic, wait some minutes, then click the power icon in the Datasets view to suspend it. Suspended datasets keep their data for later viewing.
- Keep an eye on overall performance via the static statistics when enabling and disabling dynamic statistics.

Be aware that drilldowns will incur overhead for all events. For example, you may trace "NFSv3 operations per second for client deimos", when there is currently no NFSv3 activity from deimos. *This doesn't mean that there is no execution overhead for this statistic*. The appliance must still trace every NFSv3 event, then compare the host with "deimos" to see if the data should be recorded in this dataset - however we have already paid most of the execution cost at this point.

## **Static Statistics**

Some statistics are sourced from operating system counters are always maintained, which may be called *static statistics*. Gathering these statistics has negligible effect on the performance of the system, since to an extent the system is already maintaining them (they are usually gathered by an operating system feature called *Kstat*). Examples of these statistics are:

| Category   | <b>Statistic</b>                                                      |
|------------|-----------------------------------------------------------------------|
| <b>CPU</b> | percent utilization                                                   |
| <b>CPU</b> | percent utilization broken down by CPU mode                           |
| Cache      | ARC accesses per second broken down by hit/miss                       |
| Cache      | ARC size                                                              |
| Disk       | I/O bytes per second                                                  |
| Disk       | I/O bytes per second broken down by type of operation                 |
| Disk       | I/O operations per second                                             |
| Disk       | I/O operations per second broken down by disk                         |
| Disk       | I/O operations per second broken down by type of<br>operation         |
| Network    | device bytes per second                                               |
| Network    | device bytes per second broken down by device                         |
| Network    | device bytes per second broken down by direction                      |
| Protocol   | NFSv3/NFSv4 operations per second                                     |
| Protocol   | NFSv3/NFSv4 operations per second broken down by<br>type of operation |

**TABLE 72** Static Statistics

When seen in the BUI, those from the above list without "broken down by" text may have "as a raw statistic".

Since these statistics have negligible execution cost and provide a broad view of system behaviour, many are archived by default. See the [default statistics list.](#page-34-0)

# **Dynamic Statistics**

These statistics are created dynamically, and are not usually maintained by the system (they are gathered by an operating system feature called *DTrace*). Each event is *traced*, and each second this trace data is aggregated into the statistic. And so the cost of this statistic is proportional to the number of events.

Tracing disk details when the activity is 1000 ops/sec is unlikely to have a noticeable affect on performance, however measuring network details when pushing 100,000 packets/sec *is* likely to have a negative effect. The type of information gathered is also a factor: tracing file names and client names will increase the performance impact.

Examples of dynamic statistics include:

| Category | <b>Statistic</b>                                              |
|----------|---------------------------------------------------------------|
| Protocol | SMB operations per second                                     |
| Protocol | SMB operations per second broken down by type of<br>operation |
| Protocol | HTTP/WebDAV requests per second                               |
| Protocol | operations per second broken down by client                   |
| Protocol | operations per second broken down by file name                |
| Protocol | operations per second broken down by share                    |
| Protocol | operations per second broken down by project.                 |
| Protocol | operations per second broken down by latency                  |
| Protocol | operations per second broken down by size                     |
| Protocol | operations per second broken down by offset                   |

**TABLE 73** Dynamic Statistics

"..." denotes any of the protocols.

The best way to determine the impact of these statistics is to enable and disable them while running under steady load. Benchmark software may be used to apply that steady load. See Tasks for the steps to calculate performance impact in this way.

112 Oracle ZFS Storage Appliance Analytics Guide, Release 2013.1.4.0 • April 2015